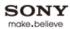

**BRAVIA** 

KDL-55HX820/46HX820

Print Font Size A A A

Top Page

How to Use i-Manual

"BRAVIA" TV Features

Watching TV

Settings/Home Menu

Using Other Equipment/Internet

Parts Description

Troubleshooting

Bookmarks

Index

Copyright 2011 Sony Corporation

1

Print Font Size AAA

Top Page > How to Use i-Manual

#### How to Use i-Manual

"BRAVIA" TV Features

Watching TV

Settings/Home Menu

Using Other Equipment/Internet

Parts Description

Troubleshooting

Bookmarks

Index

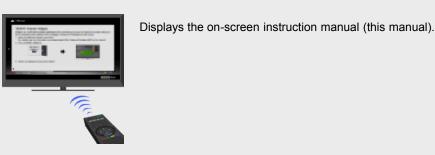

How to Use i-Manual

Displays the on-screen instruction manual (this manual).

Please review the Setup Guide (Operating Instructions) accompanying this television for important information on usage.

### Indicators on the i-Manual screen

▲ : Previous page indicator
 ♦ : Previous layer indicator
 ▼ : Next page indicator

Color button operation indicator

#### i-Manual operations

To return to the previous layer/proceed to the next layer, press //.

To step through pages, press 4/4.

- To jump to the top page of i-Manual, press the corresponding color button.
- To bookmark the page/remove bookmark, press the corresponding color button.

To operate the TV or change settings, press i-MANUAL to exit i-Manual.

#### to

Some features can be started directly from the i-Manual. Press 
 ⊕ to start the feature when [Use this feature] is displayed at the bottom of the screen.

🛦 Return to Top

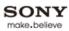

| BRAVIA i-Manual                   | online                                                 | Print Font Size AAA             |
|-----------------------------------|--------------------------------------------------------|---------------------------------|
| How to Use i-Manual               | "BRAVIA" TV Features                                   | Top Page > "BRAVIA" TV Features |
| "BRAVIA" TV Features              | 3D Feature                                             |                                 |
| Watching TV                       | Intelligent Presence Sensor<br>"BRAVIA" Internet Video |                                 |
| Settings/Home Menu                | "BRAVIA" Internet Widgets                              |                                 |
| Using Other<br>Equipment/Internet | Wireless LAN<br>"BRAVIA" Sync with "Control for HDMI"  |                                 |
| Parts Description                 | Skype Ready                                            |                                 |
| Troubleshooting                   | TrackID™/Music Search/Video Search                     |                                 |
| Bookmarks                         |                                                        |                                 |
| Index                             |                                                        |                                 |
| 🛶 i-Manual online map             |                                                        |                                 |

A Return to Top

| BRAVIA i-Manual                   | online                    | Print Font Size A A A  |
|-----------------------------------|---------------------------|------------------------|
|                                   |                           | Top Page > Watching TV |
| How to Use i-Manual               | Watching TV               |                        |
| "BRAVIA" TV Features              | 3D Feature                |                        |
| Watching TV                       | Rovi On Screen Guide™     |                        |
| Settings/Home Menu                | Favorites                 |                        |
|                                   | Wide Mode<br>Picture Mode |                        |
| Using Other<br>Equipment/Internet | Photos/Music/Videos       |                        |
| Parts Description                 | Twin Picture (PIP)        |                        |
| Troubleshooting                   | Twin Picture (P&P)        |                        |
| Bookmarks                         |                           |                        |
| Index                             |                           |                        |
|                                   |                           |                        |
|                                   |                           | Return to Top          |

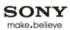

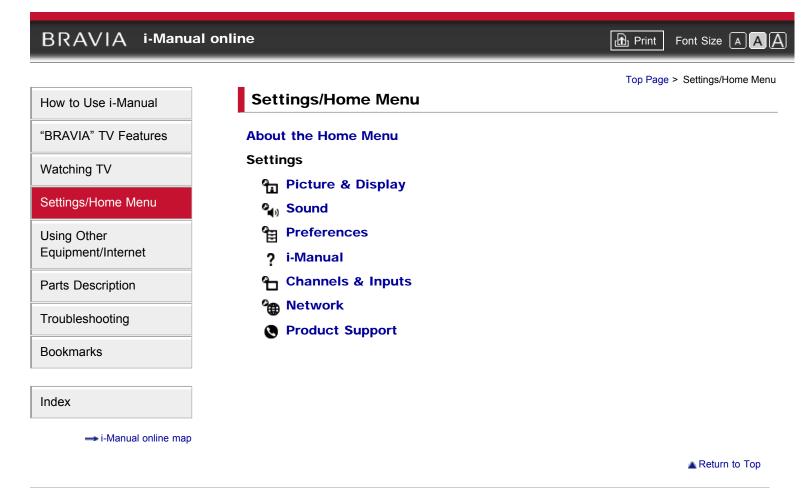

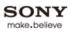

| BRAVIA i-Manual                   | online                                            | Print Font Size A A A                     |
|-----------------------------------|---------------------------------------------------|-------------------------------------------|
|                                   | _                                                 | Top Page > Using Other Equipment/Internet |
| How to Use i-Manual               | Using Other Equipment/Internet                    |                                           |
| "BRAVIA" TV Features              | VCR/DVD Player                                    |                                           |
| Watching TV                       | Audio System                                      |                                           |
| Settings/Home Menu                | USB Device (e.g. Digital Camera)<br>Picture Frame |                                           |
| Using Other<br>Equipment/Internet | HDMI Equipment<br>Internet/Wireless LAN           |                                           |
| Parts Description                 | Home Network                                      |                                           |
| Troubleshooting                   | Media Remote<br>PC                                |                                           |
| Bookmarks                         | Programming the Remote Control                    |                                           |
| Index                             |                                                   |                                           |
| → i-Manual online map             |                                                   | 🛦 Return to Top                           |

| BRAVIA i-Manual                   | online                              | Print Font Size AAA          |
|-----------------------------------|-------------------------------------|------------------------------|
|                                   |                                     | Top Page > Parts Description |
| How to Use i-Manual               | Parts Description                   |                              |
| "BRAVIA" TV Features              | Remote Control                      |                              |
| Watching TV                       | Тор                                 |                              |
| Settings/Home Menu                | Upper<br>Middle                     |                              |
| Using Other<br>Equipment/Internet | Lower                               |                              |
| Parts Description                 | Bottom<br>Rear                      |                              |
| Troubleshooting                   | TV Controls and Indicators<br>Front |                              |
| Bookmarks                         | Right                               |                              |
|                                   | Terminals                           |                              |
| Index                             | Bottom                              |                              |
| → i-Manual online map             | Right                               |                              |
|                                   |                                     | 👗 Return to Top              |

| BRAVIA i-Manual                   | online                                                 | Print Font Size AAA        |
|-----------------------------------|--------------------------------------------------------|----------------------------|
|                                   | _                                                      | Top Page > Troubleshooting |
| How to Use i-Manual               | Troubleshooting                                        |                            |
| "BRAVIA" TV Features              | Picture Symptoms: General                              |                            |
| Watching TV                       | Picture Symptoms: TV Program                           |                            |
| Settings/Home Menu                | Picture Symptoms: 3D                                   |                            |
|                                   | Picture Symptoms: Connected Equipment                  |                            |
| Using Other<br>Equipment/Internet | Sound Symptoms<br>Intelligent Presence Sensor Symptoms |                            |
| Parts Description                 | Wireless Network Connection Symptoms                   |                            |
| ·                                 | Internet Video Symptoms                                |                            |
| Troubleshooting                   | Internet Widget Symptoms                               |                            |
| Bookmarks                         | Home Network (DLNA) Symptoms                           |                            |
|                                   | Other Symptoms                                         |                            |
| Index                             |                                                        |                            |
| 🛶 i-Manual online map             |                                                        |                            |
|                                   |                                                        | ▲ Return to Top            |

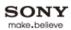

# BRAVIA i-Manual online 🚮 Print Font Size A A Top Page > Bookmarks Bookmarks How to Use i-Manual "BRAVIA" TV Features How to Use Bookmarks Watching TV Settings/Home Menu Using Other Equipment/Internet Parts Description Troubleshooting Bookmarks Index - i-Manual online map 🛦 Return to Top

| BRAVIA i-Manual online             | Print Font Size AAA          |
|------------------------------------|------------------------------|
| Drograms/Proadcasts/Channels       | Top Page > Index             |
| Programs/Broadcasts/Channels       |                              |
| Age restriction                    | Initial Setup                |
| Auto Program                       | Recommendations              |
| Favorite items                     |                              |
| Picture/Display                    |                              |
| Ambient Sensor                     | Presence Sensor              |
| Current Time                       | Pro Picture Setup            |
| External input display settings    | Scene Select                 |
| External input selection           | Screen settings              |
| Light Sensor                       | Screen settings (for PC)     |
| Motionflow                         | Screen types                 |
| • PC                               | Side-by-side picture display |
| Picture Frame                      | Two picture display          |
| Picture settings                   |                              |
| Sound                              |                              |
| Audio out settings (external)      | Speaker settings             |
| Headphones settings                | • TV start-up sound          |
| Sound settings                     |                              |
| Remote Control Buttons             |                              |
| • 3D                               | • INTERNET VIDEO             |
| • GUIDE                            | TrackID                      |
| • HOME                             |                              |
| Connection                         |                              |
| Audio System                       | • PC                         |
| Digital Still Camera               | Wired LAN                    |
| HDMI device                        | Wireless LAN                 |
| Home Network                       |                              |
| Other Equipment                    |                              |
| "BRAVIA" Sync-compatible equipment | Slideshow                    |
| Digital Still Camera               | Sync Menu                    |
| Photo/music/video playback         | USB Auto Start               |
| -                                  | 10                           |

### Network

- Built-in Wireless LAN setting
- DLNA-certified media server
- Internet content update
- Internet Video

# Other

- Auto Shut-off
- Eco settings
- ENERGY SAVING switch
- Home Menu

- Renderer settings
- Widgets
- Wireless LAN
- Idle TV Standby
- Power Saving
- Timer

🛦 Return to Top

### **"BRAVIA" TV Features**

3D Feature Intelligent Presence Sensor "BRAVIA" Internet Video "BRAVIA" Internet Widgets Wireless LAN "BRAVIA" Sync with "Control for HDMI" Skype Ready TrackID™/Music Search/Video Search

### Watching TV

3D Feature Rovi On Screen Guide™ Favorites Wide Mode Picture Mode Photos/Music/Videos Twin Picture (PIP) Twin Picture (P&P)

# **Settings/Home Menu**

About the Home Menu

| Settings                            |
|-------------------------------------|
| 🕤 Picture & Display                 |
| Picture Adjustments                 |
| 3D Settings                         |
| Ambient Sensor                      |
| Screen (for inputs other than a PC) |
| Screen (for PC input)               |
| Pro Picture Setup                   |
| ຈ <sub>ຟາ</sub> Sound               |
| Sound Adjustments                   |
| Speaker Integrated Stand Settings   |
| MTS Audio                           |
| Speakers                            |
| Headphone/Audio Out                 |
| Headphone Speaker Link              |
| Audio Out                           |
| HDMI/DVI Audio Source               |
|                                     |

Print Font Size A A A

Top Page > i-Manual online map

A Return to Top

Return to Top

Key Tone Startup Sound **TV Position** Preferences Scene Select Eco **Distance Alert Position Control Clock/Timers** Language Region Closed Captions (CC) Parental Lock Info Banner Front Panel Illumination Recommendation **Picture Adjustments Lock Initial Setup** ? i-Manual Channels & Inputs Manage Inputs Cable/Antenna Auto Program Add Digital Channels Show/Hide Channels **Edit Channel Labels Program Information Source** Analog Fine Tune Video 2/Component Selection **HDMI Settings USB** Auto Start Metwork **Network Setup Built-in Wireless LAN Refresh Internet Content** Home Network Setup Product Support Contact Sony Signal Diagnostics Automatic Software Download Software Update

# **Using Other Equipment/Internet**

VCR/DVD Player Audio System USB Device (e.g. Digital Camera) **Picture Frame HDMI Equipment** 

A Return to Top

**Connecting HDMI Equipment** Viewing from HDMI Equipment "BRAVIA" Sync with "Control for HDMI" Internet/Wireless LAN Wireless LAN Wired LAN **Browsing Websites** "BRAVIA" Internet Video "BRAVIA" Internet Widgets Photomap What's New Home Network Connecting to a Home Network Renderer **Display Settings for Media Servers** Media Server Troubleshooting Media Remote PC Programming the Remote Control

# **Parts Description**

Remote Control Top Upper Middle Lower Bottom Rear TV Controls and Indicators Front Right Terminals Bottom Right

# Troubleshooting

Picture Symptoms: General Picture Symptoms: TV Program Picture Symptoms: 3D Picture Symptoms: Connected Equipment Sound Symptoms Intelligent Presence Sensor Symptoms Wireless Network Connection Symptoms Internet Video Symptoms Internet Widget Symptoms Home Network (DLNA) Symptoms Other Symptoms Return to Top

A Return to Top

How to Use Bookmarks

🛦 Return to Top

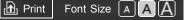

Top Page > Licensing Information

### **Licensing Information**

Macintosh is a trademark of Apple Inc., registered in the U.S. and other countries.

HDMI, the HDMI Logo, and High-Definition Multimedia Interface are trademarks or registered trademarks of HDMI Licensing LLC in the United States and other countries.

Fergason Patent Properties, LLC: U.S. Patent No. 5,717,422 U.S. Patent No. 6,816,141

Manufactured under license from Dolby Laboratories. Dolby and the double-D symbol are trademarks of Dolby Laboratories.

Rovi and Rovi On Screen Guide are trademarks of Rovi Corporation and/or its subsidiaries.

The Rovi On Screen Guide system is manufactured under license from Rovi Corporation and/or its subsidiaries.

The Rovi On Screen Guide system is protected by one or more United States patents of Rovi Corporation and/or its subsidiaries.

Rovi Corporation and/or its subsidiaries and related affiliates are not in any way liable for the accuracy or availability of the program schedule information or other data in the Rovi On Screen Guide system and cannot guarantee service availability in your area. In no event shall Rovi Corporation and/or its related affiliates be liable for any damages in connection with the accuracy or availability of the program schedule information or other data in the Rovi On Screen Guide system.

Blu-ray Disc is a trademark.

"BRAVIA" and BRAVIA, S-Force, BRAVIA Sync, and 📳 are trademarks or registered marks of Sony Corporation.

"PlayStation" is a registered trademark and "PS3" is a trademark of Sony Computer Entertainment Inc.

DLNA®, the DLNA Logo and DLNA CERTIFIED® are trademarks, service marks, or certification marks of the Digital Living Network Alliance.

TrackID is a trademark or registered trademark of Sony Ericsson Mobile Communications AB.

Music and video recognition technology and related data are provided by Gracenote®. Gracenote is the industry standard in music recognition technology and related content delivery.

For more information, please visit <u>www.gracenote.com</u>.

CD, DVD, Blu-ray Disc, and music and video-related data from Gracenote, Inc., copyright © 2000-present Gracenote. Gracenote Software, copyright © 2000-present Gracenote. One or more patents owned by Gracenote apply to this product and service. See the Gracenote website for a nonexhaustive list of applicable Gracenote patents. Gracenote, CDDB, MusicID, MediaVOCS, the Gracenote logo and logotype, and the "Powered by Gracenote" logo are either registered trademarks or trademarks of Gracenote in the United

States and/or other countries.

Your BRAVIA TV is ENERGY STAR® qualified in the "Home" mode. It meets strict energy efficiency guidelines set by the U.S. Environmental Protection Agency and Department of Energy. ENERGY STAR is a joint program of these government agencies, designed to promote energy efficient products and practices.

Changes to certain features, settings, and functionalities of this TV (i.e. Rovi On Screen Guide, Picture/Sound, Light Sensor, Power Savings) can increase or change the power consumption.

Depending upon such changed settings, the power consumption may exceed the limits required for the ENERGY STAR qualification in the "Home" mode.

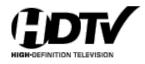

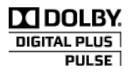

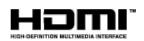

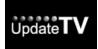

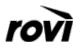

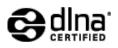

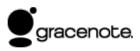

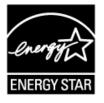

¢0

• Applicable trademark information depends on your TV model/region/country.

# BRAVIA i-Manual online Print How to Use i-Manual **3D Feature** "BRAVIA" TV Features Watching TV Brings you the experience of 3D (threedimensional) pictures and graphics using 3D Settings/Home Menu Glasses. Using Other Equipment/Internet Parts Description Troubleshooting Bookmarks This feature lets you experience powerful 3D entertainment, such as stereoscopic 3D games and 3D Blu-ray Discs.

Turn the 3D Glasses on, then put them on to watch 3D content.

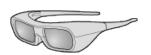

3D Glasses TDG-BR250

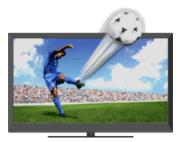

### to

- 3D effect is available only when pictures are displayed in full screen.
- Additional viewers with 3D Glasses can also enjoy 3D content.
- The 3D Glasses are supplied or available as an optional accessory, depending on your TV model. In some regions/countries, the 3D Glasses may not be available.
- The 3D Glasses TDG-BR250 may not be available in some regions/countries. If unavailable, use other compatible 3D Glasses.
- If [Motionflow] is set to other than [Off], the smooth movement of the picture may be lost as the picture process to minimize screen flicker is applied. In such a case, set [Motionflow] to [Off] to display the original picture.

### Watching the following pictures in 3D

**Regular 2D picture** Side-by-side picture **Over-under picture** 

Index

- i-Manual online map

Font Size A A A

Top Page > "BRAVIA" TV Features > 3D Feature

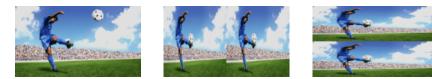

1. Press 3D to display the 3D Menu.

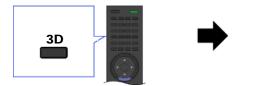

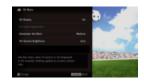

- Press 3D repeatedly to toggle through [3D Display] modes.
   [Simulated 3D]: Displays regular 2D pictures in simulated 3D.
   [Side-by-Side]: Displays side-by-side pictures in 3D.
   [Over-Under]: Displays over-under pictures in 3D.
   [Off]: Displays pictures as they are.
- **3.** Press RETURN to exit the 3D Menu.

### ¢0

- Simulated 3D effect may be less pronounced with some picture sources.
- Perceived simulated 3D effect may vary from person to person.
- Simulated 3D display mode automatically switches back to 2D display mode an hour after its activation.

### Watching 3D content in 2D

1. Press 3D to display the 3D Menu.

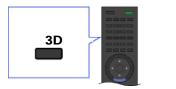

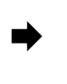

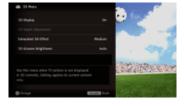

- 2. Press 3D to select [Off] in [3D Display].
- **3.** Press RETURN to exit the 3D Menu.

### to

- The 3D display mode is automatically selected when a 3D signal is detected.
- To prevent 3D display mode from being automatically selected when a 3D signal is detected, press HOME, then select → [Picture & Display] → [3D Settings] → [Auto 3D] → [Off].

### 3D Sync Transmitter and 3D Glasses communication range

The recommended viewing angle and distance are shown in the illustrations. To enjoy the best 3D effect, the preferred viewing position needs to be kept within the range where the 3D Sync Transmitter works.

| Overhead | view | Side | view |
|----------|------|------|------|
|          |      |      |      |

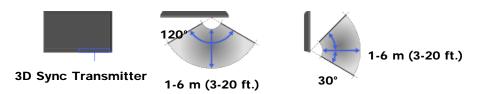

### ¢0

- Recommended viewing angle and distance may vary depending on the TV's location and room conditions.
- Do not put anything in front of the 3D Sync Transmitter. Doing so may affect its function.
- Signals between the 3D Sync Transmitter and 3D Glasses may be interrupted if an infrared device is used near the TV.

### 3D Menu

You can adjust the following settings from the 3D Menu. Press 3D, then select the desired setting  $\rightarrow$  the desired option.

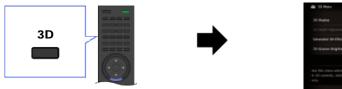

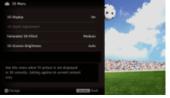

### **3D Display**

When 3D pictures are displayed: Switches between the 3D and 2D display modes. When non-3D pictures are displayed: [Simulated 3D]: Displays regular 2D pictures in simulated 3D. [Side-by-Side]: Displays side-by-side pictures in 3D.

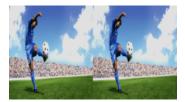

### to

• Two near-identical pictures for 3D viewing are displayed side-by-side.

[Over-Under]: Displays over-under pictures in 3D.

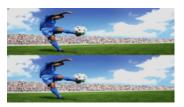

### Ø

• Two near-identical pictures for 3D viewing are displayed one above the other.

[Off]: Displays pictures as they are.

### 3D Depth Adjustment

Adjusts the depth of 3D pictures on the screen.

to

- Available only for content with 3D signals.
- Selecting [0] is recommended for normal use.
- 3D effect may be less pronounced depending on the settings.

### Simulated 3D Effect

Heightens/lessens the 3D effect when you display 2D pictures in simulated 3D.

### **3D Glasses Brightness**

Sets the image brightness when using 3D display mode.

### to

 By selecting [Auto], image brightness through the 3D Glasses is automatically adjusted in conjunction with the [Picture Mode] setting.

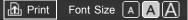

Top Page > "BRAVIA" TV Features > Intelligent Presence Sensor

### How to Use i-Manual

### "BRAVIA" TV Features

| Watching 7 | TV |
|------------|----|
|------------|----|

Settings/Home Menu

Using Other Equipment/Internet

Parts Description

Troubleshooting

Bookmarks

Index

- i-Manual online map

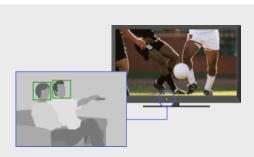

**Intelligent Presence Sensor** 

Detects facial patterns and viewer movements via the built-in camera-based sensor for reduced power consumption and comfortable TV viewing.

This feature detects facial patterns and viewer movements via the built-in camera-based sensor for reduced power consumption and comfortable TV viewing. You can check if detection is correctly performed on the setting screen.

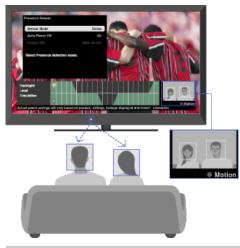

#### **Presence Sensor**

Monitors facial patterns and viewer movements to reduce power consumption. If no viewer is detected, the screen darkens, or the picture turns off while the sound stays on. (The behavior varies depending on the setting.) You can also set to switch the TV to standby mode after 30 minutes in picture off mode.

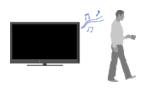

To set [Presence Sensor], press HOME, then select  $\implies \rightarrow$  [Preferences]  $\rightarrow$  [Eco]  $\rightarrow$  [Presence Sensor]  $\rightarrow$  the desired option.

#### **Distance Alert**

Identifies child viewers and ensures that a suitable viewing distance is maintained. If children approach within about 1 m (3 ft.) of the screen, the picture turns off with a warning message and warning sound. To set [Distance Alert], press HOME, then select  $\implies \rightarrow$  [Preferences]  $\rightarrow$  [Distance Alert]  $\rightarrow$  the desired option.

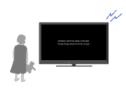

Detects the viewing position, adjusts the volume balance between the left and right speakers, and optimizes the TV picture.

If you set [External Device Control] to [On], the viewing position information will be applied to the connected HDMI device. This can optimize the sound of a compatible audio device.

To set [Position Control], press HOME, then select  $\implies \rightarrow$  [Preferences]  $\rightarrow$  [Position Control]  $\rightarrow$  the desired option.

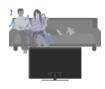

¢0

- The images captured by the built-in camera-based sensor cannot be recorded or transferred.
- Each function works only after the sensor recognizes viewers' facial patterns. Activation may take about a minute.
- Going to the Home Menu or Options Menu, etc., deactivates these functions; facial patterns will need to be recognized once again by the sensor to reactivate them.
- Facial patterns may not be detected properly depending on individuals.
- The [Distance Alert] function may not work properly if a child runs towards the TV.

### Intelligent Presence Sensor detection range

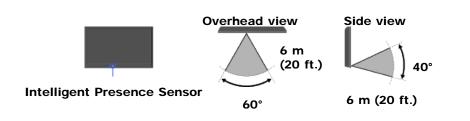

Ø

- The sensor monitors up to 5 viewers' activities in front of the TV.
- Sensor detection range may vary depending on the TV's location and room conditions.
- Sensor detection range may be reduced if the TV is placed to the rear of the theater stand or TV cabinet.
- Do not put anything near the sensor. Doing so may affect its function.

🛦 Return to Top

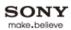

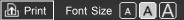

Top Page > "BRAVIA" TV Features > "BRAVIA" Internet Video

# How to Use i-Manual

### "BRAVIA" TV Features

Watching TV

Settings/Home Menu

Using Other Equipment/Internet

Parts Description

Troubleshooting

Bookmarks

Index

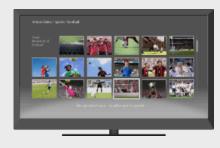

"BRAVIA" Internet Video

Brings videos, movies and much more through the broadband Internet connection to your TV.

This feature serves as a gateway to Internet content, delivering a variety of on-demand entertainment straight to your TV. You can enjoy video content, including movies and cartoons.

- Make a broadband Internet connection. For details, see the information on wireless/wired LAN in "Internet/Wireless LAN" in this manual.
- **2.** Press INTERNET VIDEO, then select [BRAVIA Internet Video]  $\rightarrow$  the desired service.

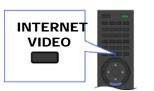

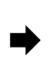

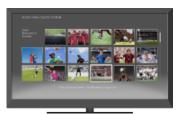

3. Highlight the desired content, then press -

#### ¢0

- If you experience difficulties with this feature, check that the Internet connection is set up properly.
- Information about the highlighted icon appears in the information banner.
- The interface to Internet content depends on the Internet content providers.
- Services block video content based on the [Parental Lock] setting of the TV. Some service providers do not support this function.
- To update "BRAVIA" Internet Video content services, press HOME, then select → [Network] → [Refresh Internet Content].

#### Seeking forward/backward in video content

Press the buttons on the remote control that correspond with the control indications on the screen.

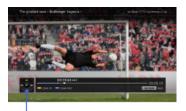

### **Control indications**

A Return to Top

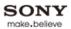

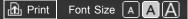

Top Page > "BRAVIA" TV Features > "BRAVIA" Internet Widgets

### How to Use i-Manual

### "BRAVIA" TV Features

Watching TV

Settings/Home Menu

Using Other Equipment/Internet

Parts Description

Troubleshooting

Bookmarks

Index

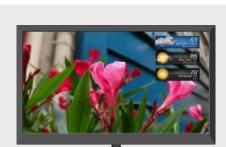

"BRAVIA" Internet Widgets

Delivers interactive content when your TV is connected to the Internet.

Widgets are small downloadable applications that provide easy access to interactive content when your TV is connected to the Internet. You can display a variety of information on the screen.

 Make a broadband Internet connection. For details, see the information on wireless/wired LAN in "Internet/Wireless LAN" in this manual.

2. Press INTERNET WIDGETS.

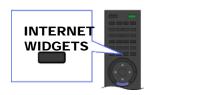

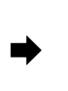

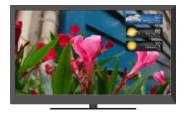

**3.** Select any Widget to view more content.

#### ¢0

- If you experience difficulties with this feature, check that the Internet connection is set up properly.
- This feature may not be available in some regions/countries.
- Available Widgets depend on your region/country.
- MAC address and IP address are transmitted automatically from the TV to servers while an Internet connection is available. The servers are under the control of Sony, and MAC address will never be transmitted to servers controlled by other parties.
- Widgets other than "BRAVIA" Internet Widgets may be provided.
- You can navigate a Widget using the home icon displayed at the top and the left arrow displayed near the top of the Widget screen.

Select the home icon to go to the Widget home.

Select the left arrow to go to the previous screen in the Widget.

### **Installing new Widgets**

Press HOME, then select  $\implies \rightarrow$  [Yahoo! Widgets Gallery]  $\rightarrow$  the Widget to install.

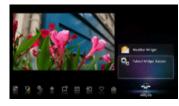

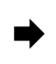

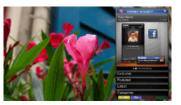

### ¢0

• To delete Widgets, select a Widget in the Home Menu, press OPTIONS, then select [Delete a Widget].

### Launching hidden Widgets

Press HOME, then select  $\implies \rightarrow$  the Widget to launch.

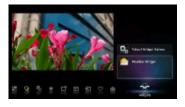

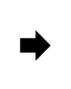

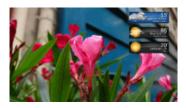

### **Expanding Snippet to Widget**

Highlight a minimized view of a Widget, called a "Snippet," then press  $\oplus$  to expand it into a Widget.

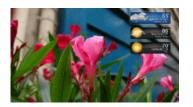

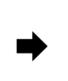

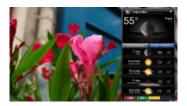

🛦 Return to Top

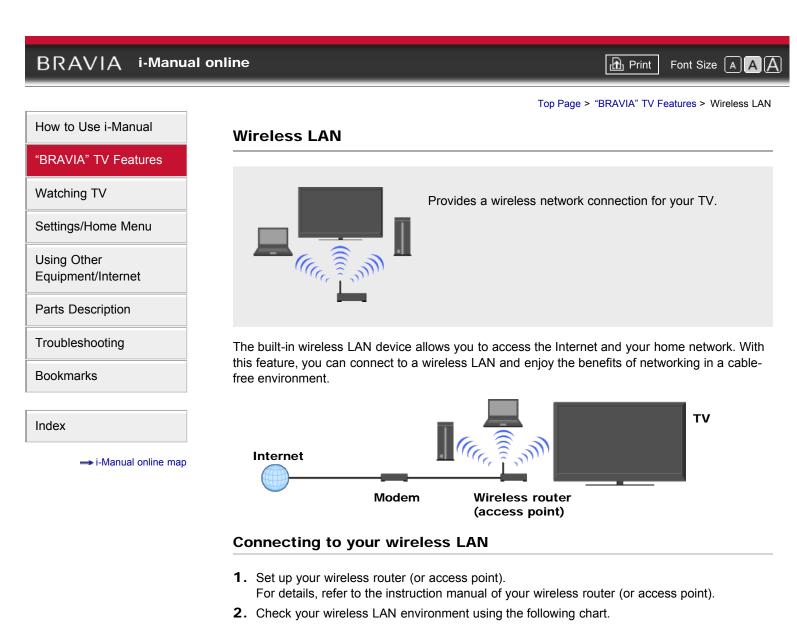

### to

• Tips for smooth video streaming:

- Change the setting of your wireless router (or access point) to 802.11n if possible. For details on how to change the setting, refer to the instruction manual of your wireless router (or access point).

- If the above does not bring any improvement, try using the USB Wireless LAN Adapter UWA-BR100 and change the setting of your wireless router (or access point) to 5GHz, which may help improve the video streaming quality.

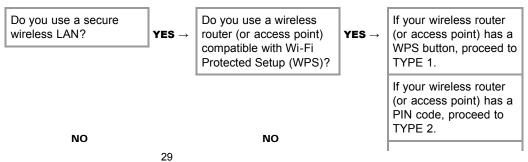

Proceed to TYPE 4.

Ţ

Proceed to TYPE 3.

T

If your wireless router (or access point) has both a WPS button and PIN code, proceed to TYPE 1.

### **TYPE 1: Secured network using the WPS button**

- 1. Check the WPS button location on your wireless router (or access point) and verify how to use it.
- **2.** Press HOME, then select  $\implies \rightarrow$  [Network]  $\rightarrow$  [Network Setup]. The start-up screen appears.
- **3.** Select [Wireless Setup]  $\rightarrow$  [WPS (Push Button)], then follow the on-screen instructions.

### **TYPE 2: Secured network using the PIN code**

- **1.** Press HOME, then select  $\implies \rightarrow$  [Network]  $\rightarrow$  [Network Setup]. The start-up screen appears.
- **2.** Select [Wireless Setup]  $\rightarrow$  [WPS (PIN)], then follow the on-screen instructions.

### **TYPE 3: Secured network using SSID and security key**

- Check the SSID (wireless network name) and security key (WEP or WPA key) of your wireless router (or access point).
   If you do not know them, refer to the instruction manual of your wireless router (or access point).
- **2.** Press HOME, then select  $\implies \rightarrow$  [Network]  $\rightarrow$  [Network Setup]. The start-up screen appears.
- **3.** Select [Wireless Setup]  $\rightarrow$  [Scan].
- **4.** Select a network from the list of scanned wireless networks, then follow the on-screen instructions.

### **TYPE 4: Unsecured network using only SSID**

- Check the SSID (wireless network name). If you do not know the SSID, refer to the instruction manual of your wireless router (or access point).
- **2.** Press HOME, then select  $\implies \rightarrow$  [Network]  $\rightarrow$  [Network Setup]. The start-up screen appears.
- **3.** Select [Wireless Setup]  $\rightarrow$  [Scan].
- **4.** Select a network from the list of scanned wireless networks, then follow the on-screen instructions.

▲ Return to Top

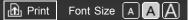

Top Page > "BRAVIA" TV Features > "BRAVIA" Sync with "Control for HDMI"

# How to Use i-Manual

### "BRAVIA" TV Features

| Watching 7 | F٧ |
|------------|----|
|------------|----|

Settings/Home Menu

Using Other Equipment/Internet

Parts Description

Troubleshooting

Bookmarks

Index

- i-Manual online map

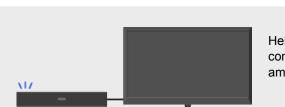

"BRAVIA" Sync with "Control for HDMI"

Helps communicate with "BRAVIA" Synccompatible equipment (e.g. BD player, AV amplifier) using HDMI CEC.

With the "Control for HDMI" function, "BRAVIA" Sync helps communicate with "BRAVIA" Synccompatible equipment using HDMI CEC (Consumer Electronics Control).

### Activating "Control for HDMI" ("BRAVIA" Sync)

- **1.** Press HOME, then select  $\implies \rightarrow$  [Channels & Inputs]  $\rightarrow$  [HDMI Settings]  $\rightarrow$  [Control for HDMI]  $\rightarrow$  [On].
- 2. Activate "Control for HDMI" on the connected equipment.

For details, refer to the instruction manual of the connected equipment.

#### ¢0

- "Control for HDMI" ("BRAVIA" Sync) is only available for the connected Sony equipment that has the "BRAVIA" Sync logo or is compatible with "Control for HDMI."
- When specific Sony equipment compatible with "Control for HDMI" ("BRAVIA" Sync) is connected and powered on, and [Control for HDMI] is set to [On], "BRAVIA" Sync is automatically activated on the equipment.

### Available "BRAVIA" Sync operations

#### **BD/DVD** player

- Automatically turns the "BRAVIA" Sync-compatible equipment on and switches the input to that equipment when you select it from the Home Menu or Sync Menu.
- Automatically turns the TV on and switches the input to the connected equipment when the equipment starts to play.
- Automatically turns the connected equipment off when you turn the TV off.
- Controls menu operation (↓/↓/↓), playback (e.g. ▶, ■) and channel selection of the connected equipment through the TV's remote control.

### AV amplifier

 Automatically turns the connected AV amplifier on and switches the sound output from the TV speaker to the audio system when you turn the TV on. This function is only available if you have previously used the AV amplifier to output TV sound.

- Automatically switches the sound output to the AV amplifier by turning the AV amplifier on when the TV is turned on.
- Automatically turns the connected AV amplifier off when you turn the TV off.
- Adjusts the volume (VOL +/-) and mutes the sound (MUTING) of the connected AV amplifier through the TV's remote control.

to

When connecting a digital audio system that is compatible with Audio Return Channel (ARC) technology, connect to HDMI IN 1 with an HDMI cable. If connecting a system that is incompatible with "Control for HDMI" or Audio Return Channel, an additional audio connection via DIGITAL AUDIO OUT (OPTICAL) is necessary.

#### Video camera

- Automatically turns the TV on and switches the input to the connected video camera when the connected video camera is turned on.
- Automatically turns the connected video camera off when you turn the TV off.
- Controls menu operation (↓/↓/↓), playback (e.g. →, →) and channel selection of the connected equipment through the TV's remote control.

### Controlling "BRAVIA" Sync-compatible equipment

You can control "BRAVIA" Sync-compatible equipment by the TV's remote control.

Press SYNC MENU, then select [HDMI Device Selection] → the desired equipment.

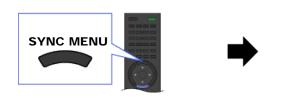

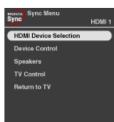

### E

 Any "BRAVIA" Sync-compatible equipment (except audio system) is listed as a new input source under [Inputs] in the Home Menu.

### Sync Menu

Sync Menu provides the following items.

Press SYNC MENU, then select the desired item.

#### **HDMI Device Selection**

Enables selection of "BRAVIA" Sync-compatible equipment to control by the TV's remote control.

#### **Device Control**

Displays the menu, options and title list of the connected equipment, or turns the equipment off.

#### Speakers

Switches the speaker output between the TV and connected audio equipment.

#### **TV Control**

Displays the menu and options of the TV, or shows/hides the display items on the TV screen.

# Return to TV

Returns to the TV tuner.

🛦 Return to Top

Print Font Size A A A

Top Page > "BRAVIA" TV Features > Skype Ready

# How to Use i-Manual

### "BRAVIA" TV Features

Watching TV

Settings/Home Menu

Using Other Equipment/Internet

Parts Description

Troubleshooting

Bookmarks

Index

- i-Manual online map

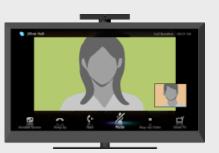

**Skype Ready** 

Enjoy free Skype<sup>™</sup>-to-Skype voice and video calls to friends and family anywhere in the world with a compatible TV webcam and an Internet connection.

Skype allows you to make free video and voice calls from the comfort of your living room. Enjoy widescreen video calls by connecting the optional Camera and Microphone Unit CMU-BR100. Note that a stable Internet connection is also required.

You can use your existing Skype account or create a new one on your TV. Select [Skype] in the [Applications] menu, connect your TV camera, log in and start enjoying widescreen video calls from your living room.

If you want to call a friend who is not on Skype, you could make great savings by calling them on their landline or mobile using Skype.

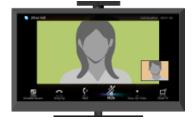

to

- To use this feature, the TV has to be connected to the Internet.
- For more information on Skype, please visit http://www.Skype.com/
- No emergency calls. Skype is not a replacement for your telephone and can't be used for emergency calling.
- Skype may not be available while some other applications are being used.
- Use of a wireless network connection may cause audio/image degradation.
- Connect the optional Camera and Microphone Unit directly to the TV's USB port. Do not connect it via a USB hub.
- Audio and video calls are free to other people on Skype. For other Skype services such as low cost calls to mobile phones and landlines, Skype Credit or a subscription is required.
- Skype is a trade mark of Skype Limited or its related companies. This product / application has not been checked, verified, certified or otherwise approved or endorsed by Skype Limited, Skype Communications S.a.r.I. or any of their related companies.
- This product includes SkypeKit Version 3. Copyright 2003-2010, Skype Limited. Patents Pending.

Skype, associated trade marks and logos and the "S" symbol are trade marks of Skype Limited.

• The sound quality of the microphone may deteriorate in a noisy environment.

### How to use Skype on your TV

#### Using Skype while watching TV

With the menu screen displayed on the right, you can operate Skype even while watching TV. It is easy to start a Skype call by selecting a contact from your contact list or history.

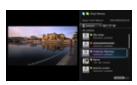

#### Receiving a call while watching TV

A message window notifies you of an incoming call, allowing you to answer the call.

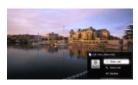

### **Connecting the optional Camera and Microphone Unit CMU-BR100**

Attach the camera to the top (or rear) of the TV, then connect the USB cable to the TV's USB port.

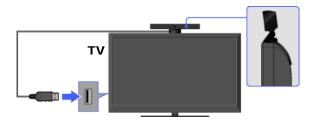

¢0

• The Camera and Microphone Unit captures your voice.

# Creating your Skype account (required only if you have no account yet)

**1.** Press HOME, then select  $\square \rightarrow [Skype]$ .

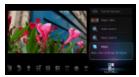

2. Follow the on-screen instructions to create your account.

### About the status icons in the Home Menu

When [Skype] in [Applications] of the Home Menu is selected, a status icon appears next to [Skype], indicating the status of your Skype account. Each status icon indicates as follows: **()** : Auto Sign in error, **(**) : Online, **(**) : Away, **(**) : Do Not Disturb, **(**) : Invisible

#### Making a call

Voice and video calls can be initiated in a couple of different ways.

#### From your Skype contact list

Select a contact or phone number from the contact list. Press HOME, then select  $\square \rightarrow [Skype] \rightarrow [Contacts] \rightarrow$  the contact/phone number to call  $\rightarrow [Video Call]/[Voice Call].$ 

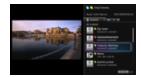

### to

- You can add contacts to the contact list from the call history list, after dialing a phone number, or finding a contact from the Skype directory.
- Status Icons: A status icon is displayed next to your contacts, so you know if they are available to have a conversation. The list below indicates their availability:

Online, 
 : Away, 
 : Do Not Disturb, 
 : Offline, 
 : Offline (with call forwarding enabled), 
 : Phone contact, 
 : Offline (with voice mail enabled), 
 : Pending authorization

#### Using the call history list

Select a contact or phone number from the call history list. Press HOME, then select  $\square \rightarrow [Skype] \rightarrow [History] \rightarrow$  the contact/phone number to call  $\rightarrow$  [Video Call]/[Voice Call].

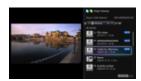

### ¢0

The icons in the history list indicate the following:
 : Missed call, U: Incoming call, U: Outgoing call, : Voice mail, : Authorization request

#### Dialing a phone number

Enter a phone number using the dial pad.

- Press HOME, then select → [Skype] → [Tools] → [Call Phone Number].
- 2. Enter a phone number, then select [Call].

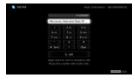

#### Adding new Skype friends to your contact list

- Search the Skype directory by entering the Skype name, full name or e-mail address of the person to call.
- 1. Press HOME, select  $\square \rightarrow$  [Skype]  $\rightarrow$  [Tools]  $\rightarrow$  [Find Contacts].
- Enter a Skype name, full name or e-mail address, then select [Search] → the contact/phone number to call → [Video Call]/[Voice Call].

### **Receiving a call**

You can receive a call even while watching TV or using other applications.

When the following screen notifies you of an incoming call, select [Video Call] or [Voice Call] to answer.

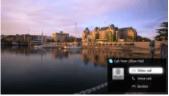

#### Ø

• While using another application, an incoming call notification is displayed using the full screen.

# Features/options

Use the menu bar at the bottom of the screen for call options.

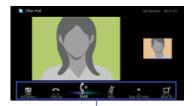

Menu bar

#### ¢0

- For the best audio quality during a Skype call, use the speakers that are built into the TV instead
  of using an external audio system. To use the TV speakers, press OPTIONS, then select
  [Speakers] → [TV Speakers].
- When the other party is displayed in full screen, you can show/hide the menu bar by pressing DISPLAY.

A Return to Top

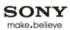

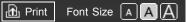

Top Page > "BRAVIA" TV Features > TrackID™/Music Search/Video Search

# How to Use i-Manual

### "BRAVIA" TV Features

Watching TV

Settings/Home Menu

Using Other Equipment/Internet

Parts Description

Troubleshooting

Bookmarks

Index

- i-Manual online map

# TrackID™/Music Search/Video Search

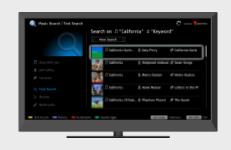

Searches for information about music heard from your TV, video, and related information by exploring the database.

#### TrackID™

This feature searches for information about music heard from your TV. You can obtain information about music played on the current program, external input, connected USB storage device, etc.

#### 1. While music is playing, press TrackID.

A message appears displaying the number of search results. The search results are stored in [Bookmarks].

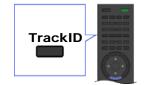

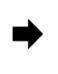

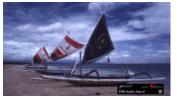

- 2. Press 
   to launch the [Music Search] application for detailed information.
- 3. Select a search result in the list.

#### to

- To use this feature, the TV has to be connected to the Internet. After making Internet connection and completing [Network Setup], perform [Refresh Internet Content]. Press HOME, then select 
  → [Network] → [Refresh Internet Content].
- The search may fail if dialog or sound effects of the current program are too loud.
- Information may not be obtainable depending on the music.

#### Music Search/Video Search

[Music Search] extends a TrackID<sup>™</sup> search by exploring the database. You can also start a new search for information about other music by entering a keyword (track title, album name and/or artist name).

[Video Search] allows you to search for information about videos by entering a keyword (video title or cast) and exploring the database. You can use [Video Search] in the same manner as [Music Search].

To launch the application and start a new search, follow the procedure below.

- **1.** Press HOME, then select  $\mathbb{P} \to [Music Search]$  or [Video Search].
- **2.** Select [Text Search]  $\rightarrow$  [New Search].

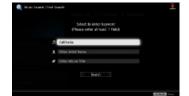

3. For [Music Search]: Enter a keyword. For [Video Search]: Select [Video Title] or [Cast Member], then enter a keyword.

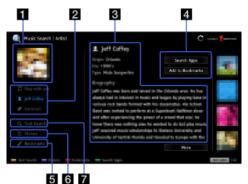

to

• The [Music Search] screen is used as an example.

#### Artwork

Displays image of selected item (e.g. album jacket).

#### **2** Content tabs

In case of [Music Search]: Enables access to information about track, artist, and album.

In case of [Video Search]: Enables access to information about video, cast, and content-related links.

#### **3** Details

Displays details about the selected tab.

#### Search Apps/Add to Bookmarks

[Search Apps]: Enables a search for related content in other applications. [Add to Bookmarks]: Adds the currently displayed item to Bookmarks for later viewing.

#### 5 Bookmarks

In case of [Music Search]: Lists TrackID<sup>™</sup> search results and items previously added to Bookmarks.

In case of [Video Search]: Lists results previously added to Bookmarks.

#### 6 History

Lists a history of viewed items.

#### 7 Text Search

Searches for information via keyword (e.g. track title, artist name, video title).

#### Managing Bookmarks

You can delete a Bookmark, or protect it from being automatically deleted when the maximum

number of Bookmarks is exceeded.

#### To add Bookmarks:

- **1.** Select [Track]/[Artist]/[Album] in the [Music Search] application, or [Video]/[Cast] in the [Video Search] application.
- 2. Select [Add to Bookmarks].

#### To delete a single Bookmark:

- In the [Music Search]/[Video Search] application, select [Bookmarks] → the Bookmark to delete.
- 2. Press OPTIONS, then select [Delete].

#### To delete all Bookmarks:

- 1. In the [Music Search]/[Video Search] application, select [Bookmarks].
- 2. Press OPTIONS, then select [Delete All].

#### ¢0

• Protected Bookmarks will not be deleted.

#### To protect a Bookmark:

- In the [Music Search]/[Video Search] application, select [Bookmarks] → the Bookmark to protect.
- 2. Press OPTIONS, then select [Protect].

#### To unprotect a Bookmark:

- **1.** In the [Music Search]/[Video Search] application, select [Bookmarks] → the Bookmark to unprotect.
- 2. Press OPTIONS, then select [Unprotect].

Index

- i-Manual online map

# BRAVIA i-Manual online Print Font Size A A A Top Page > Watching TV > 3D Feature How to Use i-Manual **3D Feature** "BRAVIA" TV Features Watching TV Brings you the experience of 3D (threedimensional) pictures and graphics using 3D Settings/Home Menu Glasses. Using Other Equipment/Internet Parts Description Troubleshooting Bookmarks

This feature lets you experience powerful 3D entertainment, such as stereoscopic 3D games and 3D Blu-ray Discs.

Turn the 3D Glasses on, then put them on to watch 3D content.

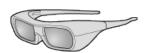

3D Glasses TDG-BR250

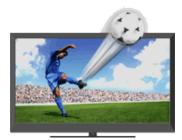

#### ¢0

- 3D effect is available only when pictures are displayed in full screen.
- Additional viewers with 3D Glasses can also enjoy 3D content.
- The 3D Glasses are supplied or available as an optional accessory, depending on your TV model. In some regions/countries, the 3D Glasses may not be available.
- The 3D Glasses TDG-BR250 may not be available in some regions/countries. If unavailable, use other compatible 3D Glasses.
- If [Motionflow] is set to other than [Off], the smooth movement of the picture may be lost as the
  picture process to minimize screen flicker is applied. In such a case, set [Motionflow] to [Off] to
  display the original picture.

### Watching the following pictures in 3D

Regular 2D picture Side-by-side picture Over-under picture

41

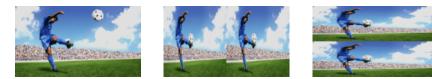

1. Press 3D to display the 3D Menu.

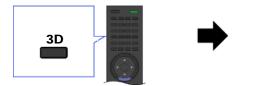

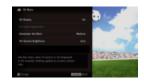

- Press 3D repeatedly to toggle through [3D Display] modes.
   [Simulated 3D]: Displays regular 2D pictures in simulated 3D.
   [Side-by-Side]: Displays side-by-side pictures in 3D.
   [Over-Under]: Displays over-under pictures in 3D.
   [Off]: Displays pictures as they are.
- **3.** Press RETURN to exit the 3D Menu.

#### ¢0

- Simulated 3D effect may be less pronounced with some picture sources.
- Perceived simulated 3D effect may vary from person to person.
- Simulated 3D display mode automatically switches back to 2D display mode an hour after its activation.

### Watching 3D content in 2D

1. Press 3D to display the 3D Menu.

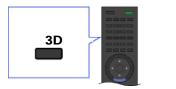

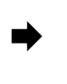

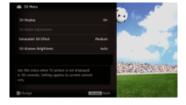

- 2. Press 3D to select [Off] in [3D Display].
- **3.** Press RETURN to exit the 3D Menu.

#### to

- The 3D display mode is automatically selected when a 3D signal is detected.
- To prevent 3D display mode from being automatically selected when a 3D signal is detected, press HOME, then select → [Picture & Display] → [3D Settings] → [Auto 3D] → [Off].

### 3D Sync Transmitter and 3D Glasses communication range

The recommended viewing angle and distance are shown in the illustrations. To enjoy the best 3D effect, the preferred viewing position needs to be kept within the range where the 3D Sync Transmitter works.

| Overhead view Sid | de view |
|-------------------|---------|
|-------------------|---------|

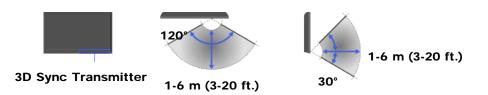

#### ¢0

- Recommended viewing angle and distance may vary depending on the TV's location and room conditions.
- Do not put anything in front of the 3D Sync Transmitter. Doing so may affect its function.
- Signals between the 3D Sync Transmitter and 3D Glasses may be interrupted if an infrared device is used near the TV.

#### 3D Menu

You can adjust the following settings from the 3D Menu. Press 3D, then select the desired setting  $\rightarrow$  the desired option.

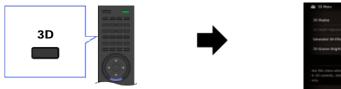

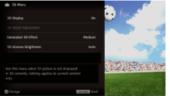

#### **3D Display**

When 3D pictures are displayed: Switches between the 3D and 2D display modes. When non-3D pictures are displayed: [Simulated 3D]: Displays regular 2D pictures in simulated 3D. [Side-by-Side]: Displays side-by-side pictures in 3D.

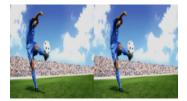

#### ¢0

• Two near-identical pictures for 3D viewing are displayed side-by-side.

[Over-Under]: Displays over-under pictures in 3D.

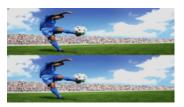

#### Ø

• Two near-identical pictures for 3D viewing are displayed one above the other.

[Off]: Displays pictures as they are.

#### 3D Depth Adjustment

Adjusts the depth of 3D pictures on the screen.

to

- Available only for content with 3D signals.
- Selecting [0] is recommended for normal use.
- 3D effect may be less pronounced depending on the settings.

#### Simulated 3D Effect

Heightens/lessens the 3D effect when you display 2D pictures in simulated 3D.

#### **3D Glasses Brightness**

Sets the image brightness when using 3D display mode.

#### to

 By selecting [Auto], image brightness through the 3D Glasses is automatically adjusted in conjunction with the [Picture Mode] setting.

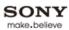

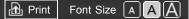

Top Page > Watching TV > Rovi On Screen Guide™

# How to Use i-Manual

"BRAVIA" TV Features

#### Watching TV

Settings/Home Menu

Using Other Equipment/Internet

Parts Description

Troubleshooting

Bookmarks

Index

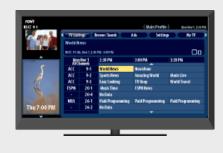

Rovi On Screen Guide™

Provides up to 24 hours of program information and easy personalization of program listings.

This feature provides up to 24 hours of program information and easy personalization of program listings. You can search for programs by category or keyword.

Press GUIDE to display the program guide.

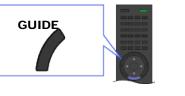

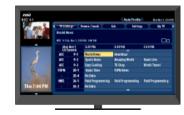

### ¢0

- To change the information source for program information (to Broadcaster or to Guide), press HOME, then select → [Channels & Inputs] → [Program Information Source] → the desired setting.
- When [Broadcaster] is selected for the source of program information, the TV will not display a
  program guide, but each individual program will have program information shown onscreen when
  the channel is tuned.
- Rovi On Screen Guide is available with connection to your cable service or with over-the-air antenna signal.
- You must connect your signal directly to the TV's CABLE or ANTENNA input without using a settop box.
- Be sure to complete the initial setup to use this feature.
- DAM (Download Acquisition Mode) is used for software updates and/or collecting data for Rovi On Screen Guide. When DAM is activated, power consumption may increase.

12

|                   | World H   | -                | havnse/Search    | - Main Profile<br>Ms Setting |                  |
|-------------------|-----------|------------------|------------------|------------------------------|------------------|
| inichi.           |           |                  | PN-200PM         |                              | 00               |
|                   | Here Here | Nov 1<br>vaniels | 2:30 PM          | 3:00 PM                      | 3:30 PM          |
| 1                 | ACC       | 9-1              | World News       | NeursHour                    |                  |
| 1                 | ACC       | 9-2              | Sports News      | Amazing World                | Masic Live       |
| H                 | MCC       | 9-3              | Easy Cooking     | TV Shop                      | World Travel     |
| the               | FSPN      | 20-1             | Husic Time       | FSPN News                    |                  |
| No. of Street, or | •         | 20-4             | No Data          |                              |                  |
| 100 88            | NBS       | 26-1             | Paid Programming | Paid Programming             | Paid Programming |
| 7:00 PM           |           | 26-2             | No Data          |                              |                  |
| Y                 | F         |                  |                  | <b>•</b>                     |                  |

3

#### **1** Video preview window

Displays the last viewed TV channel before entering the guide. You can also set this to preview the program that is selected within the program listings.

#### 2 Information box

Shows detailed program information.

#### **3** Rovi On Screen Guide menu area

Enables selection of the following features.

- [TV Listings]: Shows up to 24 hours of program listings, and organizes the program listings by category.
- [Browse/Search]: Searches for programs by browsing through categories, or by entering a keyword or title.
- [Ads]: Provides advertisements from Rovi On Screen Guide sponsors.
- [Settings]: Adjusts the settings for the Rovi On Screen Guide.
- [My TV]: Organizes the program listings.

#### **4** Ad panels

Provides advertisements from Rovi On Screen Guide sponsors.

#### 5 Channel logo

Displays the broadcaster's channel logo.

#### 6 Listings grid

Enables selection of a program to watch or to obtain program information.

### Organizing the program listings - My TV

You can organize the program listings by profile (e.g. Movie, Sport, Kids), and create your own profile to organize your favorite programs, channels or keywords. Select [My TV] from the menu area to launch.

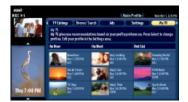

### ¢0

 Channels you add to the main profile of [My TV] will automatically appear as your favorite channels in [Favorites/History].

Print Font Size A A A

Top Page > Watching TV > Favorites

# How to Use i-Manual

"BRAVIA" TV Features

#### Watching TV

Settings/Home Menu

Using Other Equipment/Internet

Parts Description

Troubleshooting

Bookmarks

Index

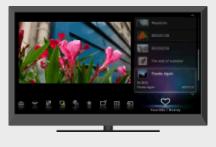

Provides quick access to your frequently used and recently viewed items, such as TV channels, external inputs or your media files.

This feature provides quick access to your frequently used and recently viewed items, such as TV channels or external inputs (e.g. game console, DVD player).

You can manage various items including your media files, Internet content and Widgets, and select them from Favorites.

Press HOME, then select  $\mathbf{O} \rightarrow$  the desired item.

#### ( D

**Favorites** 

- A slideshow automatically starts when a folder of photos is selected.
- Internet content (e.g. Internet Video, Widgets) may not be available in some regions/countries.
- Recently viewed items are cleared every time the TV is turned off.

### **Managing Favorites**

You can add/remove items in Favorites.

- **1.** Display the desired item, or select one in the Home Menu.
- 2. Press OPTIONS, then select [Add to Favorites] or [Remove from Favorites].

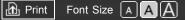

Top Page > Watching TV > Wide Mode

# How to Use i-Manual

"BRAVIA" TV Features

#### Watching TV

Settings/Home Menu

Using Other Equipment/Internet

Parts Description

Troubleshooting

Bookmarks

Index

- i-Manual online map

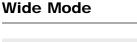

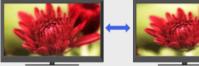

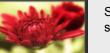

Selects a screen format from a range of screen types according to your preferences.

This feature is for you to select a screen format to better fit content you are viewing. Press WIDE repeatedly to select the desired option, then press  $\oplus$ .

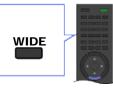

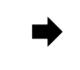

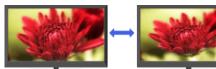

#### ¢0

• Based on the original signal source, a black frame or black bars may surround the picture.

### Changing the wide mode from 4:3 original source

#### Wide Zoom

Enlarges the picture to fill a 16:9 screen, preserving the original picture as much as possible.

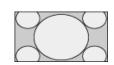

#### Normal

Displays a 4:3 picture in its original size. Side bars are shown to fill the 16:9 screen.

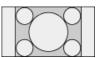

#### Full

Stretches the 4:3 picture horizontally, to fill the 16:9 screen.

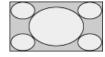

#### Zoom

Displays the cinemascopic (letter box format) picture in the correct proportion.

#### Captions

Stretches the picture horizontally to fill a 16:9 screen, while fitting captions in the screen.

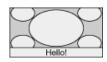

# Changing the wide mode from 16:9 original source Wide Zoom Enlarges the picture to fill a 16:9 screen, preserving the original picture as much as possible. Normal Displays a picture in its original size. Full Displays a 16:9 picture in its original size. Zoom Displays the cinemascopic (letter box format) picture in the correct proportion. Captions Stretches the picture horizontally to fill a 16:9 screen, while fitting captions in the screen. Changing the wide screen mode for PC Timing 800 x 600 Full 1 Full 2 Normal 1,280 x 768 Full 1 Full 2 Normal

#### A Return to Top

49

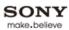

Print Font Size AAA

Top Page > Watching TV > Picture Mode

Allows you to select the picture mode according to

# How to Use i-Manual

"BRAVIA" TV Features

#### Watching TV

Settings/Home Menu

Using Other Equipment/Internet

Parts Description

Troubleshooting

Bookmarks

Index

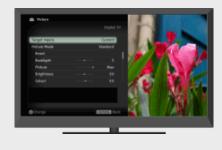

**Picture Mode** 

You can select the picture mode according to your preference.

Press HOME, then select  $\implies \rightarrow$  [Picture & Display]  $\rightarrow$  [Picture Adjustments]  $\rightarrow$  [Picture Mode]  $\rightarrow$  the desired option.

your preference.

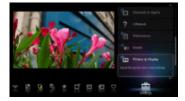

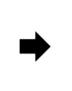

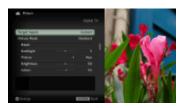

#### to a

- The option you can select may vary depending on the situation.
- Unavailable options are grayed out or not displayed.

Return to Top

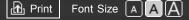

Top Page > Watching TV > Photos/Music/Videos

How to Use i-Manual

"BRAVIA" TV Features

#### Watching TV

Settings/Home Menu

Using Other Equipment/Internet

Parts Description

Troubleshooting

Bookmarks

Index

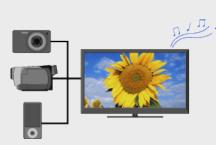

Photos/Music/Videos

Plays photos/music/videos in the connected USB storage device or your home network on your TV.

You can play photos/music/videos in the connected USB storage device or your home network on your TV.

- Connect the USB storage device or connect to your home network. For details, see "USB Device (e.g. Digital Camera)" or "Connecting to a Home Network" in this manual.
- **2.** Press HOME, then select  $\square \rightarrow$  [Photos], [Music] or [Videos]  $\rightarrow$  the desired USB device or media server.
- 3. Select files or folders to play from the list.

### ¢0

- Photo playback automatically starts when you connect a USB storage device after turning on the TV, and [Slideshow] or [Thumbnail View] is selected in the [USB Auto Start] settings. Photo files must be stored in a folder under the DCIM folder for automatic playback start. Also, the folder name under the DCIM folder is required to be a combination of 3 numerals and 5 letters (can include "\_"), for example, 101MSDCF.
- When connecting a Sony digital camera to the TV with a USB cable, USB connection settings on your camera need to be set to [Auto] or [Mass Storage] mode.
- For details on compatible devices, file formats, etc., see "USB Device (e.g. Digital Camera)" or "Connecting to a Home Network" in this manual.

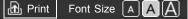

Top Page > Watching TV > Twin Picture (PIP)

# How to Use i-Manual

"BRAVIA" TV Features

#### Watching TV

Settings/Home Menu

Using Other Equipment/Internet

Parts Description

Troubleshooting

Bookmarks

Index

- i-Manual online map

# **Twin Picture (PIP)**

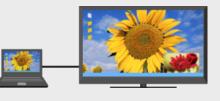

Displays two pictures (e.g. PC input and TV program) on the screen simultaneously.

This feature lets you watch two pictures simultaneously. You can have a picture from any input source displayed in full screen, and an input source excluding PC displayed in an inset window.

Press OPTIONS, then select the option as follows.
 For PC input: Select [Twin Picture].
 For other than PC input: Select [Twin Picture] → [PIP].

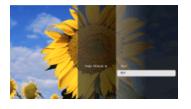

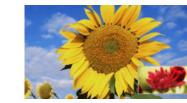

**2.** Press 4/4 to switch audio output between the two pictures.

### Moving the inset window

#### Press **▲**/**↓**.

#### ¢0

- Available combination of two pictures varies depending on your region/country.
- Available inputs may vary depending on the TV model.
- If two pictures with different vertical frequency signals (e.g. a picture in full screen with 24p and a
  picture in an inset window with 60i) are displayed simultaneously, the smooth movement of the
  picture in an inset window may be lost.
- If [CineMotion] is set to [Auto 1], the smooth movement of the picture in an inset window may be lost. (For [Motionflow] compatible models only.) To remedy this, set to [Auto 2] or [Off]. Press HOME, then select → [Picture & Display] → [Picture Adjustments] → [CineMotion] → [Auto 2]/[Off].

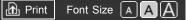

Top Page > Watching TV > Twin Picture (P&P)

# How to Use i-Manual

"BRAVIA" TV Features

| Mai | chine     |  |
|-----|-----------|--|
| VVA | tching    |  |
|     | con in ig |  |

Settings/Home Menu

Using Other Equipment/Internet

Parts Description

Troubleshooting

Bookmarks

Index

- i-Manual online map

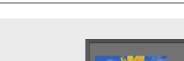

**Twin Picture (P&P)** 

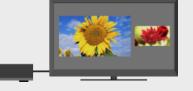

Provides side-by-side display of two pictures (e.g. connected equipment and TV program).

This feature provides side-by-side display of two pictures. You can simultaneously enjoy, for example, a picture from connected equipment and TV program.

**1.** Press OPTIONS, then select [Twin Picture]  $\rightarrow$  [P&P].

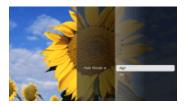

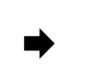

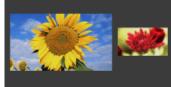

### Changing the picture size

- **1.** Press 4/4 to select the picture.
- **2.** Press 4/4 repeatedly to change the size.

#### to

- This function is not available with PC input.
- Available combination of two pictures varies depending on your region/country.
- If two pictures with different vertical frequency signals (e.g. a left picture with 24p and a right picture with 60i) are displayed side-by-side, the smooth movement of the right picture may be lost.

Return to Top

Print Font Size A A A

Top Page > Settings/Home Menu > About the Home Menu

# How to Use i-Manual

"BRAVIA" TV Features

Watching TV

#### Settings/Home Menu

Using Other Equipment/Internet

Parts Description

Troubleshooting

Bookmarks

Index

- i-Manual online map

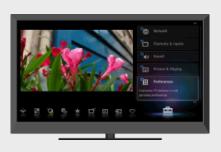

About the Home Menu

The Home Menu provides quick access to program listings, input sources, the settings menu of your TV and more.

With the Home Menu, you can customize your TV settings. The Home Menu also provides access to various content, such as TV channels, media files, applications, etc.

1. Press HOME to display the Home Menu.

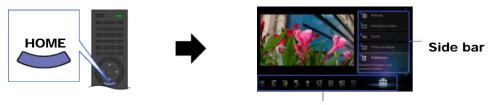

Categories

- 2. Press **↓**/**▶** to select a category.
- **3.** Press 4/4 to select an item in the side bar, then press  $\oplus$ .

### Tip on how to configure your TV settings

In the "Settings" section of this manual, you can find instructions on how to access the setting at the left of each description. Use these instructions to help configure your TV settings.

#### **Categories in the Home Menu**

The category icons organize your TV settings and TV features for quick and easy access.

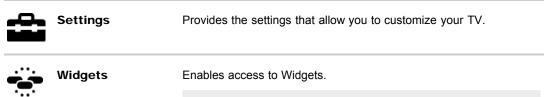

¢0

- Available Widgets depend on your region/country. If Widgets are unavailable, the [Widgets] category is not displayed.
- MAC address and IP address are transmitted automatically from the

TV to servers while an Internet connection is available. The servers are under the control of Sony, and MAC address will never be transmitted to servers controlled by other parties.

|            | Applications     | Launches applications such as [Music Search], [Internet Browser], etc.                                                           |
|------------|------------------|----------------------------------------------------------------------------------------------------|
| 0          | Qriocity         | Enables access to the "Qriocity" online service.                                                                                 |
|            |                  | (b)                                                                                                    |
|            |                  | <ul> <li>This service is available depending on your region/country.</li> </ul>                                                  |
| ₽<br>E     | Internet Content | Enables access to Internet services for TV.                                                                                      |
| ★          | Recommendations  | Presents recommendations for programs you may like, based on your viewing history.                                               |
|            |                  | (L)                                                                                                    |
|            |                  | <ul> <li>To show/hide [Recommendations], press HOME, then select →<br/>[Preferences] → [Recommendation] → [On]/[Off].</li> </ul> |
|            |                  | <ul> <li>This function may not be available depending on your region,<br/>country and broadcasting conditions.</li> </ul>        |
| <b></b> \* | τv               | Allows you to select a list of TV channels, or a program guide.                                                                  |
|            |                  | (b)                                                                                                    |
|            |                  | <ul> <li>Program guide is available depending on your TV model or region.</li> </ul>                                             |
| ►          | Media            | Enables selection of media files (photo, music, video) to play in a connected USB storage device or your home network.           |
| ✐          | Inputs           | Enables selection of equipment connected to the TV.                                                                              |
|            |                  |                                                                                                    |

Return to Top

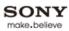

| BRAVIA i-Manual online                      |                                            | Print Font Size A A A                             |  |
|---------------------------------------------|--------------------------------------------|---------------------------------------------------|--|
|                                             | 🛱 Picture & Display                        | Top Page > Settings/Home Menu > Picture & Display |  |
| How to Use i-Manual<br>"BRAVIA" TV Features | Picture Adjustments                        |                                                   |  |
| Watching TV                                 | 3D Settings<br>Ambient Sensor              |                                                   |  |
| Settings/Home Menu                          | Screen (for inputs other than a PC)        |                                                   |  |
| Using Other<br>Equipment/Internet           | Screen (for PC input)<br>Pro Picture Setup |                                                   |  |
| Parts Description                           |                                            |                                                   |  |
| Troubleshooting                             |                                            |                                                   |  |
| Bookmarks                                   |                                            |                                                   |  |
| Index                                       |                                            |                                                   |  |
| → i-Manual online map                       |                                            |                                                   |  |
|                                             |                                            | Return to Top                                     |  |

| BRAVIA i-Manual       | online                            | Print Font Size A A A                 |
|-----------------------|-----------------------------------|---------------------------------------|
|                       | -                                 | Top Page > Settings/Home Menu > Sound |
| How to Use i-Manual   | ເພັ່ງ Sound                       |                                       |
| "BRAVIA" TV Features  | Sound Adjustments                 |                                       |
| Watching TV           | Speaker Integrated Stand Settings |                                       |
| Settings/Home Menu    | MTS Audio<br>Speakers             |                                       |
| Using Other           | Headphone/Audio Out               |                                       |
| Equipment/Internet    | Headphone Speaker Link            |                                       |
| Parts Description     | Audio Out                         |                                       |
| Troubleshooting       | HDMI/DVI Audio Source             |                                       |
|                       | Key Tone                          |                                       |
| Bookmarks             | Startup Sound                     |                                       |
|                       | TV Position                       |                                       |
| Index                 |                                   |                                       |
| → i-Manual online map |                                   |                                       |

A Return to Top

| BRAVIA i-Manual       | online                                    | Print Font Size AAA                         |
|-----------------------|-------------------------------------------|---------------------------------------------|
|                       | _                                         | Top Page > Settings/Home Menu > Preferences |
| How to Use i-Manual   | 🗄 Preferences                             |                                             |
| "BRAVIA" TV Features  | Scene Select                              |                                             |
| Watching TV           | Eco                                       |                                             |
| Settings/Home Menu    | Distance Alert<br>Position Control        |                                             |
| Using Other           | Clock/Timers                              |                                             |
| Equipment/Internet    | Language                                  |                                             |
| Parts Description     | Region                                    |                                             |
| Troubleshooting       | Closed Captions (CC)<br>Parental Lock     |                                             |
| Bookmarks             | Info Banner                               |                                             |
|                       | Front Panel Illumination                  |                                             |
| Index                 | Recommendation                            |                                             |
| → i-Manual online map | Picture Adjustments Lock<br>Initial Setup |                                             |

🛦 Return to Top

Print Font Size A A

Top Page > Settings/Home Menu > i-Manual How to Use i-Manual i-Manual "BRAVIA" TV Features Watching TV Displays the on-screen instruction manual (this manual). Settings/Home Menu Using Other Equipment/Internet Parts Description Troubleshooting Displays the on-screen instruction manual (this manual). Bookmarks Please review the Setup Guide (Operating Instructions) accompanying this television for important information on usage. Index Indicators on the i-Manual screen - i-Manual online map

▲ : Previous page indicator
 ♦ : Previous layer indicator
 ▼ : Next page indicator

Color button operation indicator

#### i-Manual operations

To step through pages, press 4/4.

To jump to the top page of i-Manual, press the corresponding color button.

To bookmark the page/remove bookmark, press the corresponding color button.

To operate the TV or change settings, press i-MANUAL to exit i-Manual.

#### to

A Return to Top

| BRAVIA i-Manual                   | online                                     | Print Font Size AAA                               |
|-----------------------------------|--------------------------------------------|---------------------------------------------------|
|                                   | _                                          | Top Page > Settings/Home Menu > Channels & Inputs |
| How to Use i-Manual               | 1 Channels & Inputs                        |                                                   |
| "BRAVIA" TV Features              | Manage Inputs                              |                                                   |
| Watching TV                       | Cable/Antenna                              |                                                   |
| Settings/Home Menu                | Auto Program                               |                                                   |
|                                   | Add Digital Channels<br>Show/Hide Channels |                                                   |
| Using Other<br>Equipment/Internet | Edit Channel Labels                        |                                                   |
| Parts Description                 | Program Information Source                 |                                                   |
|                                   | Analog Fine Tune                           |                                                   |
| Troubleshooting                   | Video 2/Component Selection                |                                                   |
| Bookmarks                         | HDMI Settings                              |                                                   |
| Index                             | USB Auto Start                             |                                                   |
| IIIUEX                            |                                            |                                                   |
| 👄 i-Manual online map             |                                            |                                                   |
|                                   |                                            | 🚵 Return to Top                                   |

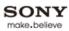

| BRAVIA i-Manual o                 | online                                            | Print Font Size AAA                     |
|-----------------------------------|---------------------------------------------------|-----------------------------------------|
|                                   |                                                   | Top Page > Settings/Home Menu > Network |
| How to Use i-Manual               | 🕲 Network                                         |                                         |
| "BRAVIA" TV Features              | Network Setup                                     |                                         |
| Watching TV                       | Built-in Wireless LAN<br>Refresh Internet Content |                                         |
| Settings/Home Menu                | Home Network Setup                                |                                         |
| Using Other<br>Equipment/Internet |                                                   |                                         |
| Parts Description                 |                                                   |                                         |
| Troubleshooting                   |                                                   |                                         |
| Bookmarks                         |                                                   |                                         |
| Index                             |                                                   |                                         |
|                                   |                                                   |                                         |
|                                   |                                                   | Return to Top                           |
|                                   |                                                   |                                         |

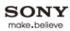

|                                   |                                                | Top Page > Settings/Home Menu > Product Suppo   |
|-----------------------------------|------------------------------------------------|-------------------------------------------------|
| How to Use i-Manual               | Product Support                                | Top Tage > Octanger former wend > Troduct Suppe |
| "BRAVIA" TV Features              | Contact Sony                                   |                                                 |
| Watching TV                       | Signal Diagnostics                             |                                                 |
| Settings/Home Menu                | Automatic Software Download<br>Software Update |                                                 |
| Using Other<br>Equipment/Internet |                                                |                                                 |
| Parts Description                 |                                                |                                                 |
| Troubleshooting                   |                                                |                                                 |
| Bookmarks                         |                                                |                                                 |
| Index                             |                                                |                                                 |
| → i-Manual online map             |                                                |                                                 |
|                                   |                                                | 🔺 Return to Top                                 |

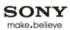

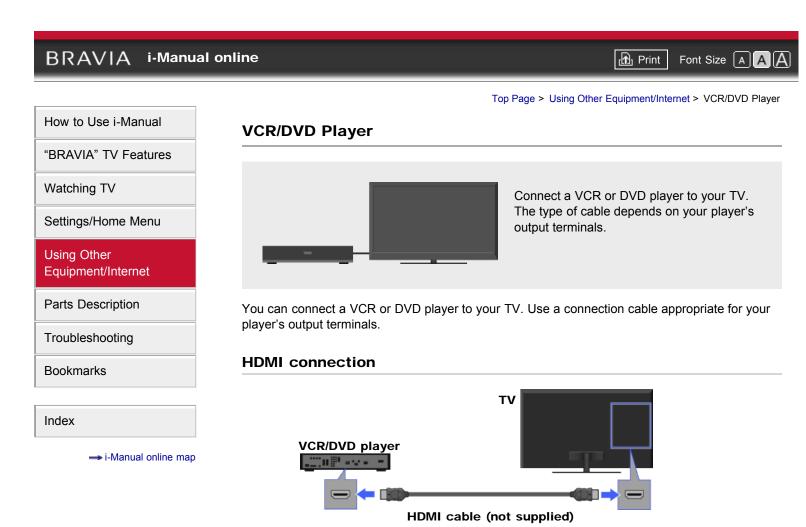

# to

• HDMI connection is recommended for optimum picture quality.

### **Component video connection**

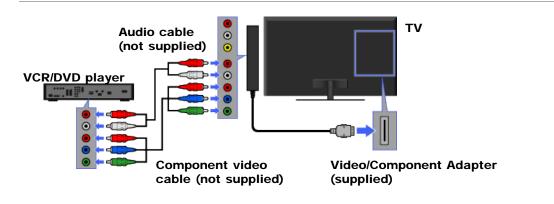

### Composite connection

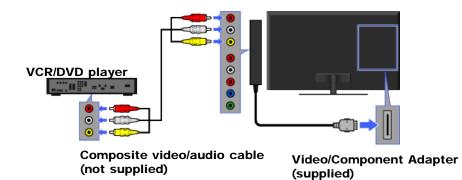

# Viewing pictures from connected equipment

- **1.** Turn on the connected equipment.
- **2.** Press INPUT, then select the desired input source.

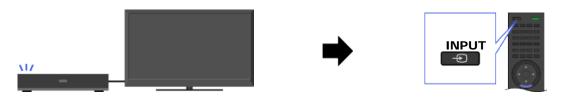

A Return to Top

# BRAVIA i-Manual online Print Font Size A A A Top Page > Using Other Equipment/Internet > Audio System How to Use i-Manual **Audio System** "BRAVIA" TV Features Watching TV Connect an audio amplifier or home theater system with digital input to your TV. Settings/Home Menu Using Other Equipment/Internet Parts Description You can connect an audio amplifier or home theater system with digital input to your TV. Use an appropriate connection cable. Troubleshooting **Optical audio connection** Bookmarks тν Index Audio system

- i-Manual online map

Optical audio cable (not supplied)

### HDMI connection

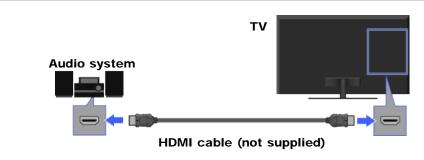

# to

 When connecting a digital audio system that is compatible with "Control for HDMI" ("BRAVIA" Sync) and Audio Return Channel (ARC) technology, connect to HDMI IN 1 with an HDMI cable. If connecting a system that is incompatible with "Control for HDMI" or Audio Return Channel, an additional audio connection via DIGITAL AUDIO OUT (OPTICAL) is necessary.

# Audio cable connection

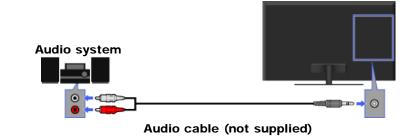

# ¢0

- When using an external audio system, audio out of the TV can be controlled using the TV's remote control.
- To output the sound from the connected audio system, press HOME, then select → [Sound] → [Headphone/Audio Out] → [Audio Out].

A Return to Top

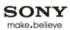

Print Font Size A A A

Top Page > Using Other Equipment/Internet > USB Device (e.g. Digital Camera)

How to Use i-Manual

"BRAVIA" TV Features

Watching TV

Settings/Home Menu

Using Other Equipment/Internet

Parts Description

Troubleshooting

Bookmarks

Index

🛶 i-Manual online map

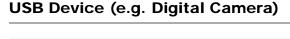

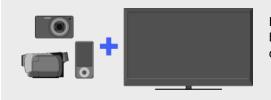

Plays photos/music/videos on the TV screen by connecting a Sony digital still camera or other USB-compatible device.

You can enjoy photo, music and video files stored in a Sony digital still camera, camcorder or USB storage device by connecting the device via a USB cable.

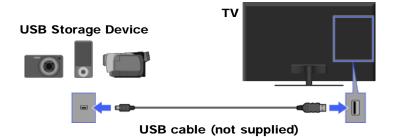

#### Playing photos/music/videos

- **1.** Press HOME, then select  $\square \rightarrow$  [Photos], [Music] or [Videos]  $\rightarrow$  the desired USB device.
- 2. Select files or folders to play from the list.

#### ¢0

- Photo playback automatically starts when you connect a USB storage device after turning on the TV, and [Slideshow] or [Thumbnail View] is selected in the [USB Auto Start] settings. Photo files must be stored in a folder under the DCIM folder for automatic playback start. Also, the folder name under the DCIM folder is required to be a combination of 3 numerals and 5 letters (can include "\_"), for example, 101MSDCF.
- When connecting a Sony digital camera to the TV with a USB cable, USB connection settings on your camera need to be set to [Auto] or [Mass Storage] mode.
- Displaying a 3D Sweep Panorama photo is available only when [Slideshow Effect] is set to [Simple]. (This feature is available on 3D-compatible models only.) To confirm the setting, press OPTIONS, then select [Playback Method] → [Slideshow Effect] → [Simple].
- Scrolling a panoramic photo is available only when [Slideshow Effect] is set to
  [Simple]/[Crossfade]. To confirm the setting, press OPTIONS, then select [Playback Method] →
  [Slideshow Effect] → [Simple]/[Crossfade].

#### **Compatible USB devices/formats**

- USB viewer supports FAT12, FAT16, FAT32 and exFAT file systems.
- USB playback of the following photo file formats is available:
- JPEG (JPEG format files with the extension ".jpg" and conforming to DCF 2.0 or Exif 2.21)
  - RAW (ARW/ARW 2.0 format files with the extension ".arw") (For preview only.)
  - MPO (files with the extension ".mpo")
- Only the panoramic JPEG files in the following horizontal/vertical sizes can be scrolled. (If the JPEG file is edited on a PC, etc., scroll may not be possible.)

- For horizontal scroll: 4912/1080, 7152/1080, 3424/1920, 4912/1920, 12416/1856, 8192/1856, 5536/2160, 3872/2160, 10480/4096

- For vertical scroll: 1080/4912, 1080/7152, 1920/3424, 1920/4912, 1856/12416, 1856/8192, 2160/5536, 2160/3872, 4096/10480

- USB playback of the following music file formats is available:
  - MP3 (files with the extension ".mp3" that have not been copyrighted)
  - WAV (files with the extension ".wav")
  - WMA (files with the extension ".wma")
- USB playback of the following video file formats is available:
  - AVCHD (files with the extension ".mts" or ".m2ts")
  - MP4 (AVC) (files with the extension ".mp4")
  - MP4 (MPEG4) (files with the extension ".mp4")
  - MPEG1 (files with the extension ".mpg")
  - MPEG2 (files with the extension ".mpg")
  - WMV (files with the extension ".wmv" or ".asf")
- Video files are located in the following folder structure (hierarchal position): /AVCHD/BDMV/STREAM/00000.MTS /PRIVATE/AVCHD/BDMV/STREAM/00000.MTS /MP\_ROOT/100ANV01/MAHA0001.MP4

#### ¢0

- Avoid losing your files by backing up all your media files stored on a USB device. Sony cannot
  accept responsibility for lost or damaged data stored on a USB device.
- Depending on the file, playback may not be possible even when using the supported formats.

Return to Top

### BRAVIA i-Manual online Print Font Size A A A Top Page > Using Other Equipment/Internet > Picture Frame How to Use i-Manual **Picture Frame** "BRAVIA" TV Features Watching TV You can set a photo in the connected USB device, network device or preset picture Settings/Home Menu folder to be displayed for a specified time. Using Other Equipment/Internet Parts Description You can set a photo in the connected USB device, network device or preset picture folder to be displayed for a specified time. Troubleshooting **1.** While the desired photo is displayed, press OPTIONS, then select [File Actions] $\rightarrow$ [Picture Frame]. Bookmarks **2.** Press HOME, then select $\square \rightarrow$ [Photos] $\rightarrow$ [Picture Frame]. Index to • The TV automatically switches to standby mode after a specified time. - i-Manual online map

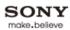

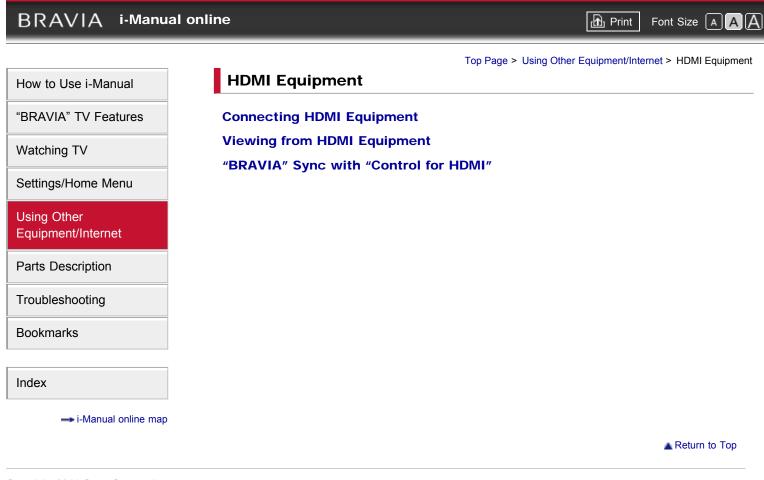

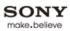

| BRAVIA i-Manual o     | nline                          | Print Font Size AAA                                               |
|-----------------------|--------------------------------|-------------------------------------------------------------------|
|                       |                                | Top Page > Using Other Equipment/Internet > Internet/Wireless LAN |
| How to Use i-Manual   | Internet/Wireless LAN          |                                                                   |
| "BRAVIA" TV Features  | Wireless LAN                   |                                                                   |
| Watching TV           | Wired LAN<br>Browsing Websites |                                                                   |
| Settings/Home Menu    | "BRAVIA" Internet Video        |                                                                   |
| Using Other           | "BRAVIA" Internet Widgets      |                                                                   |
| Equipment/Internet    | Photomap                       |                                                                   |
| Parts Description     | What's New                     |                                                                   |
| Troubleshooting       |                                |                                                                   |
| Bookmarks             |                                |                                                                   |
|                       |                                |                                                                   |
| Index                 |                                |                                                                   |
| → i-Manual online map |                                |                                                                   |
|                       |                                | 🔺 Return to Top                                                   |

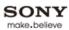

# BRAVIA i-Manual online 🔂 Print Font Size A A Top Page > Using Other Equipment/Internet > Home Network Home Network How to Use i-Manual "BRAVIA" TV Features **Connecting to a Home Network** Renderer Watching TV **Display Settings for Media Servers** Settings/Home Menu Media Server Troubleshooting Using Other Equipment/Internet Parts Description Troubleshooting Bookmarks Index - i-Manual online map A Return to Top

# BRAVIA i-Manual online

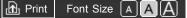

#### Top Page > Using Other Equipment/Internet > Media Remote

Allows a mobile device (e.g. smartphone, PC) to work as the

# How to Use i-Manual

"BRAVIA" TV Features

Watching TV

Settings/Home Menu

Using Other Equipment/Internet

Parts Description

Troubleshooting

Bookmarks

Index

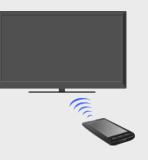

Media Remote

This feature allows a mobile device (e.g. smartphone, PC) to work as the TV's remote control via the network. In addition to the basic remote control functionality, you can enter text using the

TV's remote control via the network.

mobile device when the TV's software keyboard is displayed. In case of a smartphone, you can use your smartphone to browse "BRAVIA" Internet Video content to play on the TV, or start the TrackID<sup>™</sup> search by shaking your smartphone (availability of this function depends on the setting of your smartphone).

The following is required to use this feature.

- In case of a smartphone: Android OS-equipped phone or iPhone on which the "Media Remote" application downloaded and installed.
- In case of a PC: "Remote Keyboard" application installed PC.

## Performing the mutual registration (required only for the first time)

- **1.** Connect the TV and mobile device to the same home network.
- 2. Launch the "Media Remote"/"Remote Keyboard" application on the mobile device, then search for the TV in the home network.
  - The detected device list appears on the mobile device.
- 3. Select the TV in the detected device list, then perform the required operation on the TV.

#### ¢0

- To use this feature, [Remote Device / Renderer] needs to be set to [On]. To confirm the setting, press HOME, then select → [Network] → [Home Network Setup] → [Remote Device / Renderer] → [Remote Device / Renderer] → [On].
- The information about the "Media Remote" and "Remote Keyboard" applications is as of March 2011. The names and available functions of these applications are subject to change.

BRAVIA i-Manual online Print Font Size A A A Top Page > Using Other Equipment/Internet > PC How to Use i-Manual PC "BRAVIA" TV Features Watching TV Enjoy music, pictures and other content from your PC by connecting it with dedicated cables. Settings/Home Menu Using Other Equipment/Internet Parts Description тν Troubleshooting PC Bookmarks D-sub 15 cable (not supplied) 0 Index Audio cable (not supplied) - i-Manual online map

#### to

- For some Apple Macintosh computers, it may be necessary to use an adapter (not supplied). If an adapter is used, connect the adapter to the computer before connecting the HD15-HD15 cable.
- You can connect an HDMI-compatible PC with an HDMI cable.

## PC input signal reference chart

- VGA
  - Horizontal (Pixel)/Vertical (Line): 640/480
  - Horizontal frequency (kHz)/Vertical frequency (Hz): 31.5/60
  - Standard: VGA
- SVGA
  - Horizontal (Pixel)/Vertical (Line): 800/600
  - Horizontal frequency (kHz)/Vertical frequency (Hz): 37.9/60
  - Standard: VESA Guidelines
- XGA
  - Horizontal (Pixel)/Vertical (Line): 1024/768
  - Horizontal frequency (kHz)/Vertical frequency (Hz): 48.4/60
  - Standard: VESA Guidelines
- WXGA
  - Horizontal (Pixel)/Vertical (Line): 1280/768, 1280/768, 1360/768
  - Horizontal frequency (kHz)/Vertical frequency (Hz): 47.4/60, 47.8/60, 47.7/60

- Standard: VESA
- SXGA (Full HD model only)
  - Horizontal (Pixel)/Vertical (Line): 1280/1024
  - Horizontal frequency (kHz)/Vertical frequency (Hz): 64.0/60
  - Standard: VESA
- HDTV\* (Full HD model only)
  - Horizontal (Pixel)/Vertical (Line): 1920/1080
  - Horizontal frequency (kHz)/Vertical frequency (Hz): 67.5/60
  - Standard: CEA-861\*

# ( D

- This TV's PC input does not support Sync on Green or Composite Sync.
- This TV's PC VGA input does not support interlaced signals.
- For optimum picture quality, it is recommended to use the signals in the chart. In plug and play, signals with a 60 Hz vertical frequency will be detected automatically. (PC reboot may be necessary.)
- \* The 1080p timing when applied to the HDMI input will be treated as a video timing and not a PC timing. This will affect the [Preferences] and [Picture & Display] settings. To view PC content, set [Scene Select] to [Graphics], [Wide Mode] to [Full], and [Display Area] to [Full Pixel]. ([Display Area] is configurable only when [Auto Display Area] is set to [Off].)

Return to Top

# BRAVIA i-Manual online

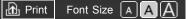

Top Page > Using Other Equipment/Internet > Programming the Remote Control

# How to Use i-Manual

"BRAVIA" TV Features

Watching TV

Settings/Home Menu

Using Other Equipment/Internet

Parts Description

Troubleshooting

Bookmarks

Index

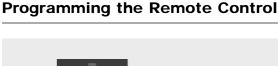

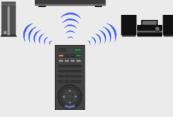

Program the remote control so as to control other manufacturers' equipment connected to the TV.

Your remote control is preset to operate Sony TVs, and most Sony BD players, DVD players, DVD/HDD recorders, and audio systems (Home Theater, etc.). To control equipment made by other manufacturers (and some other Sony models), program the remote control.

- 1. Check the manufacturer's codes you may need from the following list.
- 2. Press and hold the DVD, AMP or STB button you want to program, then press INPUT.

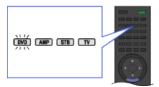

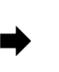

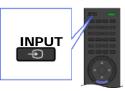

3. Enter the manufacturer's code number when the function button flashes, then press (-).

# Sony equipment codes

A/V receiver

52172

# Blu-ray Disc (BD) player

41516, 42178, 42180

Cable -Digital 02177

## DVD A/V system

51622, 51558, 51658, 51858

DVD changer 31633

## **DVD** player

31033, 31069, 31070

#### DVD/HDD combo player

31033, 31069, 31070

#### **DVD/VCR** combo player

30864

#### **DVR /HDD player**

22181, 22182, 22183

## Satellite

01639

#### VCR

21232, 21546, 22184

#### Other manufacturer equipment codes

#### HD Blu-ray Disc (BD) player

Cambridge Audio: 42808 Insignia: 42596 JVC: 42365 LG: 40741 Panasonic: 41641 Philips: 42084 Pioneer: 40142 Samsung: 40199 Toshiba: 42705 Viore: 42553

#### **DVD** player

Coby: 30778, 31086, 31107, 31177, 31351, 31628 Cyberhome: 30816, 31024, 31502 JVC: 30558, 30623, 30867, 31164, 31550 Koss: 31061 Logitech: 32639 Memorex: 30695, 30831, 31270 Oppo: 32185 Panasonic: 30490, 30503, 30571, 30703, 31762 Philips: 30503, 30539, 30646, 31267, 31354, 32056 RCA: 30522, 30571, 30717, 30790, 30822 Samsung: 30490, 30573, 30744, 31044, 31075, 31470, 32369, 32556 Toshiba: 30503, 30539, 30573, 30695, 31154, 31503, 31588, 31608 Yamaha: 30497,32558

#### **DVD** changer

Toshiba: 30503, 31154 Yamaha: 30497, 30545 Zenith: 30741

## **DVD** recorder

Cyberhome: 31502 JVC: 31164 LG: 30741 Lite-On: 31158, 31416, 31440 Panasonic: 30490 Philips: 30646 Samsung: 30490, 31470 Toshiba: 31588

#### **DVD/VCR** combo unit

JVC: 30867, 31164, 31550 Broksonic: 30695 Panasonic: 31762 Toshiba: 30503 Zenith: 30741, 30869

#### VCR

Daewoo: 20037, 20045, 20046, 20278, 21137 JVC: 20067, 21162 Panasonic: 20035, 20162, 20614, 20616, 21062, 21162 Philips: 20035, 20045, 20048, 20081, 20162, 20209, 20616, 20618, 20739, 21081 Sylvania: 20035, 20043, 20081, 20593, 21593

#### A/V receiver/Home theater system

Audiovox: 30790, 51390 Bose: 51229, 51933 Denon: 51306, 51360, 52857 Harman: 52670 Insignia: 52472 Integra : 52503 JVC: 51495 Kardon : 52670 LG: 51293, 52284, 52676 Marantz: 52114 Onkyo: 51298, 51320, 51805, 52503 Panasonic: 51288, 51308, 51316, 51548, 51633, 51763, 51764, 52221 Philips: 31267, 51189, 51266, 51269 Pioneer: 50630, 51023, 51384 Polk Audio: 52270 RCA: 30790, 51023, 51254, 51390, 51511, 51609 Samsung: 51295, 51500 Sherwood: 51077, 51517 Yamaha: 30497, 50176, 51023, 51276, 51331, 51376, 51815, 50376, 52467, 52471 Zenith: 51293

#### Digital video recorder

TiVo: 01442, 20618, 20739

#### Satellite

DirecTV: 00099, 00247, 00392, 00566, 00749, 01076, 01109, 01142, 01377, 01414, 01442, 01609, 01639, 01749, 01856, 20739 Dish Network System: 00775, 01505, 01775 Echostar: 00775, 01505, 01775 Funai: 01377 GE: 00392, 00566 Hitachi: 00749 Hughes: 00749, 01142, 01749, 20739 Humax: 20739, 21988 JVC: 00775, 01775 LG: 01226, 01414 Panasonic: 00247, 00701, 20614, 20616 Philips: 00099, 00749, 00775, 01076, 01142, 01749, 20618, 20739 RCA: 00143, 00392, 00566, 00775, 01142, 01442 Samsung: 01109, 01142, 01276, 01377, 01442, 01609, 20739 Sonicview: 02449 TiVo: 01442, 20618, 20739

#### Cable box

AT & T: 00858 Jerrold/General Inst./Motorola: 00476, 00858, 01187, 01376 Motorola, RCN: 02694 Pace: 00877, 01877 Pioneer: 00877, 01877 Scientific Atlanta: 00877, 01877

BRAVIA i-Manual online 🔂 Print Font Size A A A Top Page > Parts Description > Top How to Use i-Manual Тор "BRAVIA" TV Features Watching TV • 🕞 INPUT LIGHT Settings/Home Menu WIDE Using Other • TV |/小 TV POWER Equipment/Internet • 3D POWER Parts Description Function buttons Troubleshooting Bookmarks Index - i-Manual online map

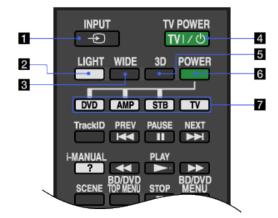

# 1 🕣 INPUT

Press to display a list of inputs.

# 2 LIGHT

Press to illuminate the buttons on the remote control so that you can see them easily even if the room is dark.

# 3 WIDE

Press to change the wide mode.

## **4 TV** 小也 TV POWER

Press to turn on the TV or to enter standby mode.

## 5 3D

Press to display the 3D Menu.

# 6 POWER

Press to turn on or off the optional equipment you have selected with the function buttons.

## 7 Function buttons

Operate the corresponding equipment.

Return to Top

BRAVIA i-Manual online 🗗 Print Font Size A A A Top Page > Parts Description > Upper How to Use i-Manual Upper "BRAVIA" TV Features Watching TV TrackID ?i-MANUAL Settings/Home Menu SCENE Using Other BD/DVD TOP MENU Equipment/Internet NETFLIX BD/DVD operating buttons Parts Description BD/DVD MENU Troubleshooting INTERNET WIDGETS INTERNET VIDEO Bookmarks QRIOCITY Index

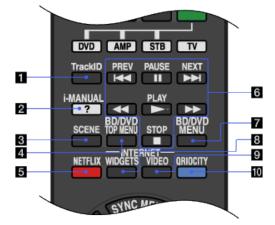

## 1 TrackID

Searches for information about the music currently playing.

## 2 ? i-MANUAL

Press to display the on-screen instruction manual (this manual).

## **3** SCENE

Press to display the [Scene Select] menu. Select the desired scene option for optimum sound and picture quality.

## **4** BD/DVD TOP MENU

Press to display the top menu of the BD/DVD disc.

## **5** NETFLIX

Press to access the "NETFLIX" online service.

#### ¢0

• This feature (button) may not be available in some regions/countries. Details can be referred in Sony website.

# **6** BD/DVD operating buttons

Go to the beginning of the previous/next title/chapter/scene/track.

**I** Fast reverse/fast forward the disc when pressed during playback.

Pause or re-start playback.

- : Play a disc at normal speed.
- : Stop playback.

#### 7 BD/DVD MENU

Press to display the BD/DVD disc menu.

## **8** INTERNET WIDGETS

Press to display the "BRAVIA" Internet Widgets.

## to

• "BRAVIA" Internet Widgets is available depending on your region/country.

#### **9** INTERNET VIDEO

Press to access Internet content on the Home Menu.

# 

Press to access the "Qriocity" online service.

A Return to Top

BRAVIA i-Manual online 🗗 Print Font Size A A A Top Page > Parts Description > Middle How to Use i-Manual Middle "BRAVIA" TV Features Watching TV SYNC MENU GUIDE Settings/Home Menu RETURN Using Other DISPLAY Equipment/Internet • ♠/♥/♠/↔/↔ OPTIONS Parts Description HOME Troubleshooting Bookmarks Index - i-Manual online map

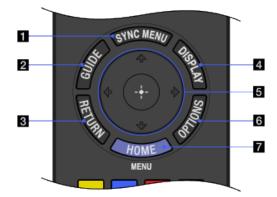

# SYNC MENU

Press to display the "BRAVIA" Sync Menu and then select connected HDMI equipment from [HDMI Device Selection].

¢0

 [Control for HDMI] ("BRAVIA" Sync) is only available for connected Sony equipment that has the "BRAVIA" Sync logo or is compatible with "Control for HDMI."

# 2 GUIDE

Press to display the program guide.

## to

• The Guide feature is available depending on your region/country.

## **3** RETURN

Press to return to the previous screen or exit from the menu.

#### 4 DISPLAY

Press once to display information about the channel/program/input you are viewing. The information will time out in a few seconds or press again to exit.

# 5 ♠/♣/♣/♣/⊕

Press 4/4/4 to move the on-screen cursor. Press  $\oplus$  to select/confirm a highlighted item.

## **6** OPTIONS

Press to display a list of convenient functions and menu shortcuts. The menu items vary based on the current input and/or content.

## 7 HOME

Press to display the TV Home Menu.

A Return to Top

i-Manual online BRAVIA 🗗 Print Font Size A A A Top Page > Parts Description > Lower How to Use i-Manual Lower "BRAVIA" TV Features Watching TV Color buttons • 0-9 Settings/Home Menu • 🖸 Using Other CC/SUBTITLE Equipment/Internet Parts Description Troubleshooting Bookmarks Index - i-Manual online map

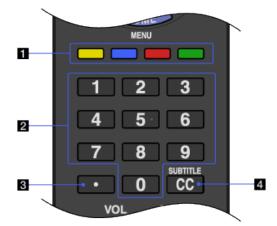

# Color buttons

When the color buttons are available, an operation guide appears on the screen.

# 2 0-9

Press 0-9 to select a channel.

# 3.

Use with 0-9 to select digital channels. For example, to enter 2.1, press 2, \_\_\_, 1.

# **4** CC/SUBTITLE

Press to turn closed captions/subtitles on or off (when the feature is available).

BRAVIA i-Manual online 🗗 Print Font Size A A A Top Page > Parts Description > Bottom How to Use i-Manual **Bottom** "BRAVIA" TV Features Watching TV • VOL +/- MUTING Settings/Home Menu • CH +/-Using Other JUMP Equipment/Internet Parts Description Troubleshooting Bookmarks Index - i-Manual online map

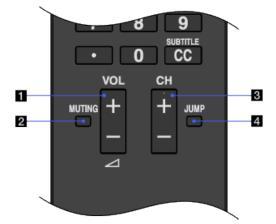

# **1** VOL +/-

Press to adjust the volume.

# **2** MUTING

Press to mute the sound. Press again to restore the sound.

# 3 CH +/-

Press to select the next (+) or previous (-) channel.

# 4 JUMP

Press to jump back and forth between two channels or inputs. The TV alternates between the current channel or input and the last channel or input that was selected.

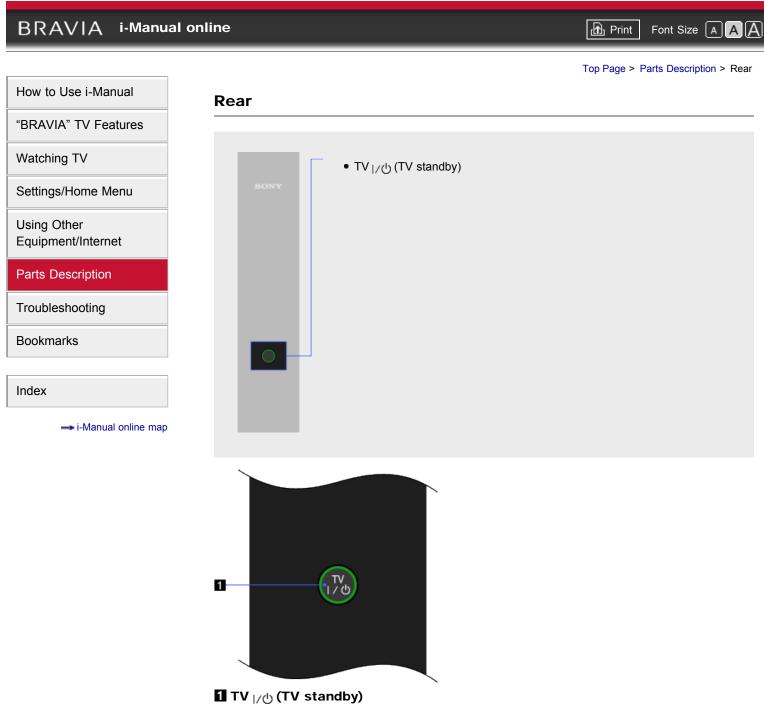

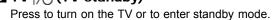

🛦 Return to Top

BRAVIA i-Manual online Print Font Size A A A Top Page > Parts Description > Front How to Use i-Manual Front "BRAVIA" TV Features Watching TV Ambient sensor Remote control sensor Settings/Home Menu Using Other • () (Standby) Equipment/Internet I (Power) Intelligent Presence Sensor Parts Description 3D Sync Transmitter Troubleshooting Bookmarks Index - i-Manual online map 6 7 0 🛛 🕘 也 <u> 9</u> |

#### **1** Ambient sensor

Senses the ambient light level and adjusts the brightness and color temperature of the picture accordingly.

5

Do not put anything near the sensor. Doing so may affect its function.

4

#### 2 Remote control sensor

1,2

Receives signals from the remote control.

3

Do not put anything near the sensor. Doing so may affect its function.

## 3 ⊠ ④ (Picture off/Timer)

Lights up in green when you select [Picture Off].

Lights up in orange when you set the timer.

Lights up in and/or blinks orange during a software upgrade.

#### 4 🕛 (Standby)

Lights up in red when your TV is in standby mode, PC power saving mode or during a software upgrade.

## 5 I (Power)

Lights up in green when the TV is on.

#### 6 Intelligent Presence Sensor

Detects facial patterns and viewer movements.

```
to
```

• Do not put anything near the sensor. Doing so may affect its function.

# **7** 3D Sync Transmitter

Emits the 3D sync signal.

to

• Do not put anything in front of the 3D Sync Transmitter. Doing so may affect its function.

A Return to Top

BRAVIA i-Manual online 🗗 Print Font Size A A A Top Page > Parts Description > Right How to Use i-Manual Right "BRAVIA" TV Features Watching TV • () (Power) CH +/- (Channel) Settings/Home Menu • \_\_\_\_ +/- (Volume) Using Other (Input select) Equipment/Internet HOME ENERGY SAVING switch Parts Description Troubleshooting Bookmarks 1 ø + CH -• 2 Index + ↓ - ↓ 3 - i-Manual online map 4 -0 🖽 HEME 5 6

# 🚺 🕁 (Power)

Press to turn on the TV or to enter standby mode.

## to

• When ENERGY SAVING switch is off, the TV cannot be turned on.

## 2 CH +/- (Channel)

Press to select the next (+) or previous (-) channel.

## ¢0

In the TV menu, these buttons will work as ♠/♣.

# 3 🔁 +/- (Volume)

Press to adjust the volume.

## to

In the TV menu, these buttons will work as

Input select)

Press to display a list of inputs.

to

In the TV menu, this button will work as -----.

## 5 HOME

Press to display the TV Home Menu.

## **6** ENERGY SAVING switch

Press to turn the TV on or off. When ENERGY SAVING switch is switched off, power consumption is reduced.

to

- When ENERGY SAVING switch is switched off, you will not be able to perform functions such as saving clock settings.
- When you switch off the TV using the ENERGY SAVING switch, power consumption will be almost zero.

BRAVIA i-Manual online Print Font Size A A A Top Page > Parts Description > Bottom How to Use i-Manual **Bottom** "BRAVIA" TV Features Watching TV LAN CABLE/ANTENNA Settings/Home Menu VIDEO/ Using Other COMPONENT IN Equipment/Internet HDMI IN 1/4 Parts Description Troubleshooting **Bookmarks** Index O

- i-Manual online map

1 LAN

Connects to an existing network using an Ethernet cable.

#### **2** CABLE/ANTENNA

1

RF input that connects to your cable or over-the-air antenna.

3

#### **S** VIDEO/COMPONENT IN

You need to use the supplied adapter cable.

2

This input can be used as a composite video input or as a component video input. When connecting mono equipment, connect to the L (MONO) jack.

4

#### (D)

 The TV will automatically detect and switch between VIDEO and COMPONENT IN. To manually set the input type, press HOME, select → [Channels & Inputs] → [Video 2/Component Selection].

## 4 HDMI IN 1/4

HDMI (High-Definition Multimedia Interface) provides an uncompressed, alldigital audio/video interface between this TV and any HDMI-equipped audio/video equipment. In addition, when you connect equipment that is compatible with "Control for HDMI," communication with the connected equipment is supported.

#### to

- Be sure to use only an authorized HDMI cable bearing the HDMI logo.
- If connecting a digital audio system that is compatible with Audio Return Channel (ARC) technology, use HDMI IN 1. If not, an additional connection

with DIGITAL AUDIO OUT (OPTICAL) is necessary.

 If the equipment has a DVI jack, connect it to HDMI IN 4 through a DVI -HDMI adapter interface (not supplied), and connect the equipment's audio out jacks to PC/HDMI 4 AUDIO IN on the rear of the TV.

BRAVIA i-Manual online Print Font Size A A A Top Page > Parts Description > Right How to Use i-Manual Right "BRAVIA" TV Features Watching TV • 去 USB 1 • 🚓 USB 2 Settings/Home Menu HDMI IN 2/3 Using Other AUDIO OUT/○ Equipment/Internet DIGITAL AUDIO OUT (OPTICAL) PC IN Parts Description Troubleshooting 1 <u>\_\_\_</u> Bookmarks Index 2 - i-Manual online map 3 4 5

# 🚺 🚑 USB 1

You can enjoy photo, music and video files stored on a USB device.

6

# 🛿 🚑 USB 2

You can enjoy photo, music and video files stored on a USB device.

# 3 HDMI IN 2/3

HDMI (High-Definition Multimedia Interface) provides an uncompressed, alldigital audio/video interface between this TV and any HDMI-equipped audio/video equipment. In addition, when you connect equipment that is compatible with "Control for HDMI," communication with the connected equipment is supported.

#### to

- Be sure to use only an authorized HDMI cable bearing the HDMI logo.
- If connecting a digital audio system that is compatible with Audio Return Channel (ARC) technology, use HDMI IN 1 on the bottom of the TV. If not, an additional connection with DIGITAL AUDIO OUT (OPTICAL) is necessary.
- If the equipment has a DVI jack, connect it to HDMI IN 4 through a DVI -HDMI adapter interface (not supplied), and connect the equipment's audio out jacks to PC/HDMI 4 AUDIO IN which is located in PC IN.

# 

Connect with an audio cable or headphones. You can listen to TV sound through your stereo system or headphones.

To set the sound output for headphones or an external audio system, press HOME, select  $\implies \rightarrow$  [Sound]  $\rightarrow$  [Headphone/Audio Out].

#### ¢0

 When you set [Audio Out] in [Headphone/Audio Out], select [Fixed] or [Variable], press HOME, select → [Sound] → [Audio Out].

## **5** DIGITAL AUDIO OUT (OPTICAL)

Connects to the optical audio input of digital audio equipment that is PCM/Dolby Digital compatible.

## 6 PC IN

Connects to a personal computer's video and audio output connector. Can also be connected to other analog RGB equipment.

#### ¢0

 For some Apple Macintosh computers, it may be necessary to use an adapter (not supplied). If this is the case, connect the adapter to the computer before connecting the HD15-HD15 cable.

It is recommended to use a PC cable with ferrite cores.

#### BRAVIA i-Manual online

Print Font Size A A A

Top Page > Troubleshooting > Picture Symptoms: General How to Use i-Manual **Picture Symptoms: General** "BRAVIA" TV Features Watching TV Picture quality is not as good as viewed at the store. Dotted lines or stripes appear. Settings/Home Menu No color./Dark picture./Color is not correct./Picture is too bright. Using Other The screen alternates between dark and bright. Equipment/Internet Blurry picture or poor color. Wide Mode changes automatically. Parts Description Suddenly the picture becomes small. Troubleshooting Black box on screen. Black bands appear at the edges of the screen. **Bookmarks** 

> Certain programs on DVD or other digital sources display a loss of detail, especially during fast-motion or dark scenes.

- i-Manual online map

Index

#### Picture quality is not as good as viewed at the store.

 Picture quality depends on the signal content. See the specifications to display the best possible picture for that signal.

#### Dotted lines or stripes appear.

- Keep the TV away from noise sources such as cars, motorcycles, or hair-dryers.
- If using the 300-ohm twin lead, move the excess lead away from the TV or try using the 75ohm coaxial cable (not supplied) instead.

#### No color./Dark picture./Color is not correct./Picture is too bright.

- Press OPTIONS, then select [Picture Adjustments] to make adjustments.
- Adjust [Picture Mode] in [Picture Adjustments].
- If you set [Power Saving] to [Low] or [High], black level will be enhanced.
- If [Presence Sensor] is set to [Moderate], the screen darkens temporarily when the sensor does not recognize any facial patterns, or the picture turns off after no movement is detected for a preset time. (For Intelligent Presence Sensor-compatible models only.)

#### The screen alternates between dark and bright.

• If [Presence Sensor] is set to [Moderate], the screen darkens temporarily when the sensor does not recognize any facial patterns, or the picture turns off after no movement is detected for a preset time. (For Intelligent Presence Sensor-compatible models only.)

#### Blurry picture or poor color.

 Transporting the TV from a cold to a warm location or a sudden change in room temperature may cause moisture condensation, resulting in a blurry picture or poor color. Turn off your TV

#### Wide Mode changes automatically.

- When changing the channel or video input, if [4:3 Default] in [Screen] is not set to [Off], the current [Wide Mode] setting is automatically replaced with the [4:3 Default] setting. To lock in [Wide Mode] selected with WIDE on the remote control, set [4:3 Default] to [Off].
- Check the [Auto Wide] setting in [Screen].

#### Suddenly the picture becomes small.

- The picture becomes smaller during commercials due to the method used by a provider to broadcast content. When HD content channels switch to SD content (commercials), the picture may be small with a black border.
- [Auto Wide] will not expand the picture while the content switches, since the content information is regulated by the channel signal provider. You can manually change the [Wide Mode] setting if desired, which will remain in effect until you change the channel/input or manually change the [Wide Mode] setting again.

#### Black box on screen.

A text option is selected although no text is available. To deactivate this feature, set [CC Display] to [Off]. If you are trying to select closed captioning, select [CC1] instead of [Text1] - [Text4] (options may not be available depending on your region/country).

#### Black bands appear at the edges of the screen.

- Some wide screen programs are filmed in aspect ratios that are greater than 16:9 (this is
  especially common with theatrical releases). Your TV will show these programs with black
  bands at the top and bottom of the screen. For more details, check the documentation that
  came with your DVD (or contact your program provider).
- Programs in 4:3 aspect ratio will have bands on the left and right sides of the screen.
- Programs broadcasted in HD formats (720p and 1080i) with 4:3 content will commonly have black bands on the left and right sides of the screen which are added by the broadcaster.
- [Auto Wide] will not expand the picture when the black bands on the sides of the screen are added by the broadcaster. You can manually set [Wide Mode] to [Wide Zoom] or [Zoom], which will remain in effect until you change the channel/input or manually change the [Wide Mode] setting again.

# Certain programs on DVD or other digital sources display a loss of detail, especially during fast-motion or dark scenes.

• Less detail than usual or artifacts (small blocks, dots or pixelation) may appear on the screen, due to the digital compression of the source content used by certain digital broadcasts and DVDs. The degree of visible artifacts depends on the clarity and resolution of the TV.

# BRAVIA i-Manual online

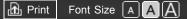

Top Page > Troubleshooting > Picture Symptoms: TV Program How to Use i-Manual **Picture Symptoms: TV Program** "BRAVIA" TV Features Watching TV You cannot receive any channels. You cannot receive or select channels. Settings/Home Menu Some digital cable channels are not displayed. Using Other Broadcast HD formats have poor quality. Equipment/Internet Ghosting or double images appear. • Only snow noise or black picture appears on the screen. Parts Description Noisy picture. Troubleshooting · Photo images appear small on the screen. Photo images or folders take time to display. **Bookmarks** Some channels are blank. You cannot view digital channels. Index - i-Manual online map

#### You cannot receive any channels.

- Check the antenna/cable connection.
- Make sure the [Cable/Antenna] setting is correct for your TV signal source.
- If using CATV STB, refer to its instruction manual for installation.

#### You cannot receive or select channels.

- Perform [Auto Program] to add receivable channels that are not present in the TV's memory.
- To receive or select cable channels, make sure that signal type in the channel settings is set to [Cable].
- To receive or select channels by antenna, make sure signal type is set to [Antenna].

#### Some digital cable channels are not displayed.

- Certain cable companies have limitations on the broadcast of digital cable channels. Check with your cable company for more information.
- The digital cable channel may be set to [Hidden] in [Show/Hide Channels].

#### Broadcast HD formats have poor quality.

Content and signal quality are regulated by the signal provider. Many HD channels and content
are actually upscaled versions of standard-definition broadcasts. The picture is affected by the
quality of the signal received, which varies between channel and program.

#### Ghosting or double images appear.

- Check cable or antenna connections.
- Check the antenna location and direction.

• Set [Motionflow] to [Standard] or [Off]. (For [Motionflow] compatible models only.)

#### Only snow noise or black picture appears on the screen.

- Check if the antenna is broken or bent.
- Check if the antenna has reached the end of its serviceable life (3-5 years in normal use, 1-2 years at the seaside).

#### Noisy picture.

- Make sure that the antenna is connected using a 75-ohm coaxial cable.
- Keep the antenna cable away from other connecting cables.
- To avoid TV interference, make sure to use an undamaged antenna cable.

#### Photo images appear small on the screen.

 Photo images may not be displayed in full screen depending on the resolution or aspect ratio of the file.

#### Photo images or folders take time to display.

- Depending on the image dimension, file size, and number of files in a folder, some photo images or folders take time to display.
- The first time a camera is connected to the TV via USB cable, it may take up to a couple of minutes for the photos to display.

#### Some channels are blank.

- The channel is for scrambled/subscription service only. Subscribe to a pay TV service.
- The channel is used only for data (no picture or sound).
- Contact the broadcaster for transmission details.

#### You cannot view digital channels.

- Ask a local installer if digital transmissions are provided in your area.
- Upgrade to a higher gain antenna.

A Return to Top

# BRAVIA i-Manual online

Settings/Home Menu

Equipment/Internet

Parts Description

Troubleshooting

**Bookmarks** 

Using Other

Print Font Size A A

Top Page > Troubleshooting > Picture Symptoms: 3D

| How to Use i-Manual  | Picture Symptoms: 3D |
|----------------------|----------------------|
| "BRAVIA" TV Features |                      |
| Watching TV          |                      |

- 3D pictures are not displayed. 3D effect is weak.
- A 3D Sweep Panorama photo cannot be displayed.
- Black bars appear on both sides of the screen when watching 3D pictures.
- 3D display automatically switches on when 3D signal is detected.
- The message [3D signal has been detected] automatically appears when 3D signal is detected.
- 3D Glasses do not fit properly.
- LED indicator on the 3D Glasses flashes.
- You cannot turn the 3D Glasses on.
- You cannot charge the 3D Glasses. (Applies only to TDG-BR250/BR200.)

#### Index

#### 3D pictures are not displayed. 3D effect is weak.

- Be sure that there are no obstacles between the 3D Sync Transmitter and the 3D Glasses.
- Replace the battery in the 3D Glasses, or charge the battery if the 3D Glasses have a rechargeable battery.
- Be sure that the 3D Glasses are powered on.
- If two pictures are displayed side-by-side, press 3D to display the 3D Menu, then press 3D repeatedly until [Side-by-Side] appears. If two pictures are displayed one above the other, press 3D to display the 3D Menu, then press 3D repeatedly until [Over-Under] appears.
- If the [3D Menu] setting screen appears and 3D pictures are not displayed, turn off the device that plays 3D content and turn it on again.
- Perceived 3D effect may vary from person to person.
- 3D effect may be less pronounced if ambient temperature is low.
- 3D effect may be less pronounced and the display color will be shifted if you lie down or tilt your head.

#### A 3D Sweep Panorama photo cannot be displayed.

- Displaying a 3D Sweep Panorama photo is available only when [Slideshow Effect] is set to [Simple]. To confirm the setting, press OPTIONS, then select [Playback Method] → [Slideshow Effect] → [Simple].
- Displaying a 3D Sweep Panorama photo via the DLNA-certified media server is not available.

#### Black bars appear on both sides of the screen when watching 3D pictures.

 Black bars appear on both sides of the screen in order to process 3D signals for the simulated 3D display mode or when adjusting the depth of 3D pictures in [3D Depth Adjustment].

#### 3D display automatically switches on when 3D signal is detected.

Set to manually turn the 3D display on or off. Press HOME, then select → [Picture & Display] → [3D Settings] → [Auto 3D] → [Off].

# The message [3D signal has been detected] automatically appears when 3D signal is detected.

Deactivate the [3D Signal Notification] setting. Press HOME, then select → [Picture & Display] → [3D Settings] → [3D Signal Notification] → [Off].

#### 3D Glasses do not fit properly.

(The following adjustments apply only to TDG-BR100.)

- Set both the switches on either side for a comfortable fit. Close the temple arms slightly inwards to set the switch. (
- Bend (adjust) the temple frames for a comfortable fit. (2)
- Adjust the nose pad for your nose. (3)

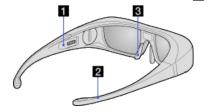

#### LED indicator on the 3D Glasses flashes.

(The following illustration shows TDG-BR100.)

- Flashes every few seconds: Indicates the glasses are powered on.
- Flashes 3 times: Indicates the glasses have been powered off. The glasses turn off if you hold the power button down for 2 seconds, or if no signal from the 3D Sync Transmitter is detected for more than 5 minutes.
- Flashes 3 times every 3 seconds: Indicates the battery capacity is almost running out. Replace the battery, or charge the battery if the 3D Glasses have a rechargeable battery.

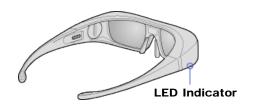

#### You cannot turn the 3D Glasses on.

- Replace the battery. (Applies only to TDG-BR100/BR50. TDG-BR100 is used as an example in the following instructions and illustrations.)
  - 1. Open the battery cover using a coin, etc.
  - 2. Push the edge of the battery and remove it at an angle.
  - 3. Insert a battery (CR2032) with its positive (+) side facing up.
  - 4. Close the battery cover using a coin, etc.
  - 5. Make sure the cover is closed.

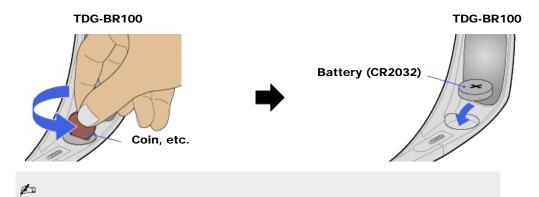

• When opening or closing the battery cover, be sure to insert a coin, etc., into the slot.

## You cannot charge the 3D Glasses. (Applies only to TDG-BR250/BR200.)

- Check if the TV is turned on. The 3D Glasses cannot be charged if the TV is in standby mode.
- Check if the 3D Glasses are turned off. The 3D Glasses must be turned off to charge.
- Check if the USB cable is connected properly.

A Return to Top

BRAVIA i-Manual online 🗗 Print Font Size A A A Top Page > Troubleshooting > Picture Symptoms: Connected Equipment How to Use i-Manual **Picture Symptoms: Connected Equipment** "BRAVIA" TV Features Watching TV • No picture from some video sources. • Poor picture quality on PC input. Settings/Home Menu Using Other Equipment/Internet No picture from some video sources. Parts Description • Check the connection between the optional video equipment and TV. Troubleshooting Press INPUT. • Press HOME, then select  $\blacksquare \rightarrow$  the desired input. Bookmarks Poor picture quality on PC input. Index • Adjust the resolution. • Adjust [Pitch] and [Phase]. - i-Manual online map Return to Top

# BRAVIA i-Manual online

Top Page > Troubleshooting > Sound Symptoms

# Sound Symptoms

- No sound but good picture.
- Audio noise.
- No audio or low audio with home theater system.

#### Parts Description

How to Use i-Manual

"BRAVIA" TV Features

Settings/Home Menu

Watching TV

Using Other Equipment/Internet

Troubleshooting

Bookmarks

Index

## No sound but good picture.

- Check the volume control.
- Press MUTING or VOL + to cancel muting.
- Set [Speakers] to [TV Speakers] in the [Sound] setting. If it is set to [Audio System], sound is not output from the TV's speakers regardless of the TV's volume control.
- When using HDMI input with Super Audio CD or DVD-Audio, DIGITAL AUDIO OUT (OPTICAL) may not provide an audio signal.

#### Audio noise.

- Make sure that the antenna is connected using a 75-ohm coaxial cable.
- Keep the antenna cable away from other connecting cables.
- To avoid TV interference, make sure to use an undamaged antenna cable.
- Adjust [Analog Fine Tune] to improve sound for analog reception.

#### No audio or low audio with home theater system.

- Set [Speakers] to [Audio System] in the [Sound] setting.
- Set [Audio Out] to [Fixed] in the [Sound] setting.

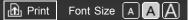

Top Page > Troubleshooting > Intelligent Presence Sensor Symptoms

### How to Use i-Manual

"BRAVIA" TV Features

#### Watching TV

Settings/Home Menu

Using Other Equipment/Internet

Parts Description

Troubleshooting

Bookmarks

Index

### **Intelligent Presence Sensor Symptoms**

- Intelligent Presence Sensor is unintentionally activated.
- Intelligent Presence Sensor does not work.

#### Intelligent Presence Sensor is unintentionally activated.

- Avoid placing any obstacles in front of the sensor.
- Check the performance level of the sensor displayed on the setting screen.
- The sensor may not recognize facial patterns depending on the circumstances (e.g. when the viewer is looking down, lying motionless, wearing face masks or glasses, or backlit).

#### Intelligent Presence Sensor does not work.

- Be sure that there is nothing within the detection range that causes the sensor to falsely recognize a viewer, such as a poster with a human face.
- Be sure that there are no moving objects within the detection range that cause the sensor to falsely recognize a viewer, such as pendulum clock, curtains, etc.
- Check the settings as follows.
  - [Presence Sensor]: Press HOME, then select  $\implies \rightarrow$  [Preferences]  $\rightarrow$  [Eco]  $\rightarrow$  [Presence Sensor].

- [Distance Alert]/[Position Control]: Press HOME, then select  $\implies \rightarrow$  [Preferences]  $\rightarrow$  [Distance Alert]/[Position Control].

- . The sensor may not work properly if the ambient light is dark or the viewer is backlit.
- The sensor only works when inputs other than a PC or broadcasts are displayed in full screen.
- The sensor does not work when the following features are used. (Available features vary depending on your TV model/region/country.)
  - "BRAVIA" Internet Video
  - Internet Widgets

Return to Top

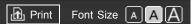

|                                   | Top Page > Troubleshooting > Wireless Network Connection Symptoms                                                                                                    |
|-----------------------------------|----------------------------------------------------------------------------------------------------|
| How to Use i-Manual               | Wireless Network Connection Symptoms                                                                                                    |
| "BRAVIA" TV Features              |                                                                                                    |
| Watching TV                       | <ul> <li>Sometimes video streaming quality is poor when using the wireless LAN.</li> </ul>                                                                                                    |
| Settings/Home Menu                | <ul> <li>Wireless LAN connection fails or radio reception conditions are poor.</li> </ul>                                                                                                    |
| Using Other<br>Equipment/Internet |                                                                                                    |
| Parts Description                 | Sometimes video streaming quality is poor when using the wireless LAN.                                                                                                    |
| Troubleshooting                   | <ul> <li>The wireless network connection quality varies depending on the distance or obstacles (e.g. wall) between the TV/USB Wireless LAN Adapter and the wireless router (access point), environment interference, and quality of the wireless router (access point). If using USB</li> </ul> |
| Bookmarks                         | Wireless LAN Adapter, it is suggested to use a wireless router (access point) supporting 5GHz operation for video streaming and place it closer to the USB Wireless LAN Adapter (not applicable for models with built-in wireless LAN device).                                                  |
| Index                             | Wireless LAN connection fails or radio reception conditions are poor.                                                                                                    |
| → i-Manual online map             | <ul> <li>Check the installation location of the TV and wireless router (access point). Signal condition may be affected for the following reasons.</li> </ul>                                                                                                    |
|                                   | - Other wireless devices, microwaves, fluorescent lights, etc., are placed nearby.                                                                                                    |
|                                   | - There are floors or walls between the wireless router (access point) and TV.                                                                                                    |
|                                   | If the problem persists even after checking the above, try making a wired LAN connection.                                                                                                    |
|                                   | <ul> <li>When using a USB Wireless LAN Adapter, move it to avoid signal interference by using an<br/>extension cable with base unit (optional accessory).</li> </ul>                                                                                                    |

Return to Top

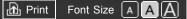

Top Page > Troubleshooting > Internet Video Symptoms

#### How to Use i-Manual

"BRAVIA" TV Features

Watching TV

Settings/Home Menu

Using Other Equipment/Internet

Parts Description

Troubleshooting

Bookmarks

Index

#### **Internet Video Symptoms**

- Poor picture on "BRAVIA" Internet Video.
- Small picture on "BRAVIA" Internet Video.
- Certain Internet video content displays a loss of detail, especially during fast-motion or dark scenes.
- Good picture quality but no sound on Internet video content.
- You do not see many videos in the Internet Video Guide.

#### Poor picture on "BRAVIA" Internet Video.

 Quality depends on the original video provided by the video content provider and your connection bandwidth.

#### Small picture on "BRAVIA" Internet Video.

• Use the color buttons to zoom in and out.

#### Certain Internet video content displays a loss of detail, especially during fastmotion or dark scenes.

• Video quality and picture size depend on broadband speed and delivery by content providers.

#### Good picture quality but no sound on Internet video content.

- Quality depends on the original content provided by the video content provider and your connection bandwidth.
- Due to the nature of Internet video, not all videos will contain sound.

#### You do not see many videos in the Internet Video Guide.

- Press OPTIONS, then select categories to view more content.
- Check the [Parental Lock] ratings on the TV; some Internet content may be blocked based on the rating.

Return to Top

#### BRAVIA i-Manual online Print Font Size A A A Top Page > Troubleshooting > Internet Widget Symptoms How to Use i-Manual **Internet Widget Symptoms** "BRAVIA" TV Features Watching TV · Widgets are inaccessible. · You cannot add a new Widget. Settings/Home Menu Using Other Equipment/Internet Widgets are inaccessible. Parts Description · Check that the LAN cable or AC power cord of the router/modem\* has been connected Troubleshooting properly. \* Your router/modem must be set in advance to connect to the Internet. Contact your Internet **Bookmarks** service provider for router/modem settings. • Try using Widgets later. The Widget content provider's server may be out of service. Index You cannot add a new Widget. • Your TV comes with preinstalled Widgets which occupy a certain amount of the allotted Widget - i-Manual online map memory. To add a new Widget, you may have to delete an existing Widget. To delete a Widget, select a Widget in the Home Menu, press OPTIONS, then select [Delete a Widget]. to Some preinstalled Widgets cannot be removed.

Return to Top

Bookmarks

Index

## BRAVIA i-Manual online

- i-Manual online map

Top Page > Troubleshooting > Home Network (DLNA) Symptoms

| How to Use i-Manual               | Home Network (DLNA) Symptoms                                                                                                    |
|-----------------------------------|----------------------------------------------------------------------------------------------------|
| "BRAVIA" TV Features              |                                                                                                    |
| Watching TV                       | <ul> <li>Your TV cannot connect to the server.</li> </ul>                                                                              |
| Settings/Home Menu                | <ul> <li>A message appears stating that the TV cannot connect to your network.</li> </ul>                                              |
| Using Other<br>Equipment/Internet | <ul> <li>DLNA-certified media server is inaccessible although it is listed under          [Media] in the         Home Menu.</li> </ul> |
| Equipment internet                | <ul> <li>Some photo, music, video files in the connected USB device or DLNA-certified media server<br/>are not displayed.</li> </ul>   |
| Parts Description                 | <ul> <li>When using the renderer function, music files cannot be played back.</li> </ul>                                               |
| Troubleshooting                   |                                                                                                    |

#### Your TV cannot connect to the server.

- Check the LAN cable or connection to your server and your TV.
- Check if your network is properly configured on your TV.

#### A message appears stating that the TV cannot connect to your network.

- Check the current network settings. Press HOME, then select → [Network] → [Network Setup] → [View Network Status]. If all of your network settings are 0.0.0.0, your server may not be connected properly. Check your network connections and/or server's instruction manual for connection information.
- Reconfigure your network settings.
- If the LAN cable is connected to an active server and the TV has acquired an IP address, check your DLNA-certified media server's connections and configurations.

to

• Your IP address configuration can be viewed by selecting the [View Network Status] option.

## DLNA-certified media server is inaccessible although it is listed under **[**Media] in the Home Menu.

- Check your LAN cable/connection or your server connections. The TV may have lost connection with the server.
- Perform [Media Server Troubleshooting] to check if your media server is properly communicating with the TV. Press HOME, then select → [Network] → [Home Network Setup] → [Media Server Troubleshooting].

## Some photo, music, video files in the connected USB device or DLNA-certified media server are not displayed.

- Unsupported files may not be displayed.
- The accessible file or folder limit in a directory is 1,000 for USB and 30,000 for a DLNA-certified media server. This limit includes non-supported files or just folders. Files or folders are

populated based on their timestamps. Photo, music files or folders exceeding the limit will not be displayed.

#### When using the renderer function, music files cannot be played back.

• Some applications display a photo file pre-installed in the PC simultaneously with music playback when using the renderer function. Depending on the pre-installed photo file, music playback may not be possible, but may become possible by changing the photo file.

A Return to Top

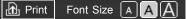

Top Page > Troubleshooting > Other Symptoms

### How to Use i-Manual

"BRAVIA" TV Features

Watching TV

Settings/Home Menu

Using Other Equipment/Internet

Parts Description

Troubleshooting

Bookmarks

Index

🛶 i-Manual online map

**Other Symptoms** 

- TV turns off automatically.
- TV screen feels warm.
- You cannot find a connected "BRAVIA" Sync HDMI device.
- You cannot control a second AV receiver.
- Remote control does not operate.

#### TV turns off automatically.

- Check if [Sleep Timer] is activated.
- Check if [Auto Shut-off] in [Eco] is activated.
- · Check if [Presence Sensor] in [Eco] is activated.

#### TV screen feels warm.

• Due to the thin profile of this television, the heat generated by the LCD panel backlight and supporting electronics will be more noticeable. This is normal operation and not a cause for concern.

#### You cannot find a connected "BRAVIA" Sync HDMI device.

• Make sure that [Control for HDMI] is set up on both the TV and the optional equipment compatible with "BRAVIA" Sync.

#### You cannot control a second AV receiver.

- Only one AV receiver may be used with the "BRAVIA" Sync and "Control for HDMI" functions at one time.
- The buttons on the remote control do not operate equipment with the "Control for HDMI" function.

#### Remote control does not operate.

- Press a button on the TV to determine if the problem is with the remote control or not.
- Check the polarity of the batteries or replace the batteries.

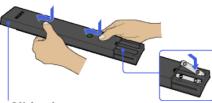

Slide the cover to open.

- Point the remote control at the remote control sensor located at the front of the TV.
- Keep the remote control sensor area clear from obstacles.
- Fluorescent light can interfere with remote control operation; try turning off any fluorescent light.

🛦 Return to Top

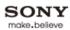

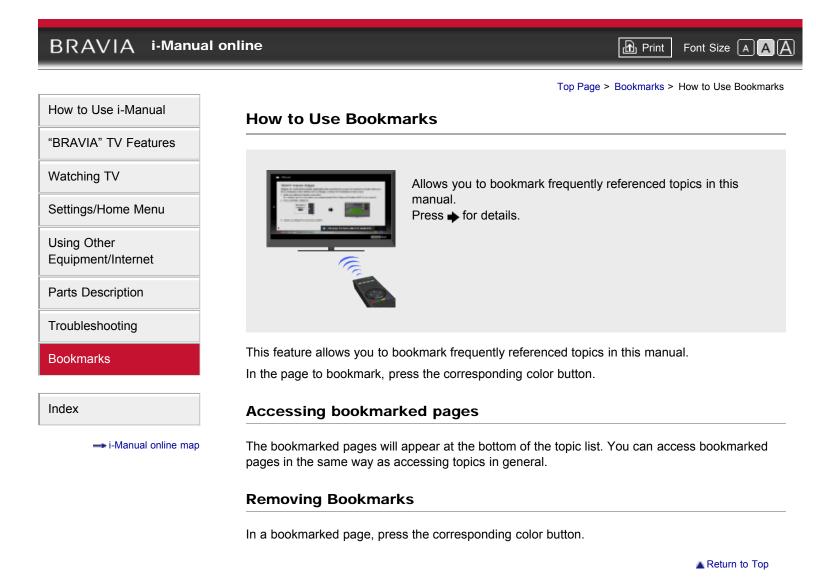

How to Use i-Manual

"BRAVIA" TV Features

Settings/Home Menu

Equipment/Internet

Parts Description

Troubleshooting

Bookmarks

Index

Watching TV

Using Other

Top Page > Settings/Home Menu > Preferences > Parental Lock

#### **Parental Lock**

Sets an age restriction for viewing, or blocks specific channels. To view any rated program you specify or any blocked channel, enter the correct password.

#### ¢0

- For the password, refer to Troubleshooting in the paper manual supplied with this TV.
- [Country], [Rating] and [Unrated] are available depending on your region/country.

#### Password

Sets a four-digit password.

#### Country

Enables selection of your location to change the rating system.

#### Rating

Sets the rating permission.

#### Downloadable U.S. Rating/Digital Rating

(Item name differs depending on your region/country.)

Customizes [Parental Lock] with downloadable digital rating.

#### Unrated

Allows or blocks programs or movies that are broadcast without a rating.

#### **Channel Block/Analog Channel Block**

#### (Item name differs depending on your region/country.)

Blocks specific channels regardless of program ratings. To view any blocked channel, enter the correct password.

🛦 Return to Top

Copyright 2011 Sony Corporation

- i-Manual online map

## i-Manual online BRAVIA 🔂 Print Font Size A A A Top Page > Settings/Home Menu > Channels & Inputs > Auto Program How to Use i-Manual Auto Program "BRAVIA" TV Features Automatically scans for all available channels and stores them in the TV. Watching TV You can run [Auto Program] after moving to a new residence, changing service providers, or to search for newly launched channels. Settings/Home Menu Using Other Equipment/Internet Parts Description Troubleshooting Bookmarks Index - i-Manual online map

A Return to Top

## i-Manual online BRAVIA 🔂 Print Font Size A A A Top Page > Settings/Home Menu > Preferences > Initial Setup How to Use i-Manual **Initial Setup** "BRAVIA" TV Features Runs the initial setup that appeared when you first connected the TV. Follow the instructions on the screen. This setting is useful when you change the settings after moving to a new residence, Watching TV or when you search for newly launched channels. Settings/Home Menu Using Other Equipment/Internet Parts Description Troubleshooting Bookmarks Index - i-Manual online map

A Return to Top

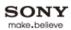

## BRAVIA i-Manual online 🔂 Print Font Size A A A Top Page > Settings/Home Menu > Preferences > Recommendation How to Use i-Manual **Recommendation** "BRAVIA" TV Features Searches for and shows programs you may like under [Recommendations] in the Home Menu. Watching TV Settings/Home Menu Using Other Equipment/Internet Parts Description Troubleshooting Bookmarks Index A Return to Top

## BRAVIA i-Manual online 🔂 Print Font Size A A A Top Page > Settings/Home Menu > Picture & Display > Ambient Sensor How to Use i-Manual **Ambient Sensor** "BRAVIA" TV Features Automatically adjusts the brightness and color temperature of the picture according to ambient light in the room. Use this menu item for the best picture quality under your room's lighting Watching TV conditions. Settings/Home Menu Using Other Equipment/Internet Parts Description Troubleshooting Bookmarks Index - i-Manual online map

A Return to Top

#### BRAVIA i-Manual online 🔂 Print Font Size A A A Top Page > Settings/Home Menu > Preferences > Clock/Timers How to Use i-Manual **Clock/Timers** "BRAVIA" TV Features **Current Time** Sets the current time. When the TV has received the time from the broadcast signal, the clock Watching TV cannot be manually set. Settings/Home Menu Timer Turns on the TV from standby mode at the time you set. Using Other Equipment/Internet **Sleep Timer** Turns the TV off after a preset time. Parts Description to Troubleshooting • When you turn off the TV and turn it on again, [Sleep Timer] is reset to [Off]. Bookmarks Index - i-Manual online map

A Return to Top

🗗 Print Font Size A A A

A Return to Top

|                                   | Top Page > Settings/Home Menu > Channels & Inputs > Manage Inputs                                                                     |
|-----------------------------------|----------------------------------------------------------------------------------------------------|
| How to Use i-Manual               | Manage Inputs                                                                                                    |
| "BRAVIA" TV Features              | Assigns an icon or name to external equipment.                                                                                        |
| Watching TV                       | Select [Auto] to display icons or names only when the equipment is connected, or [Always] to display regardless of connection status. |
| Settings/Home Menu                |                                                                                                    |
| Using Other<br>Equipment/Internet | <ul> <li>For a PC connection, the icon and label cannot be set.</li> </ul>                                                            |
| Parts Description                 |                                                                                                    |
| Troubleshooting                   |                                                                                                    |
| Bookmarks                         |                                                                                                    |
| Index                             |                                                                                                    |

Print Font Size A A A

|                                   | Top Page > Settings/Home Menu > Channels & Inputs > Video 2/Component Selection                                      |
|-----------------------------------|----------------------------------------------------------------------------------------------------|
| How to Use i-Manual               | Video 2/Component Selection                                                                                          |
| "BRAVIA" TV Features              | Switches between [Component] and [Video 2].                                                                          |
| Watching TV                       | If you select [Auto], the TV detects the terminal connection signal and switches to either [Component] or [Video 2]. |
| Settings/Home Menu                |                                                                                                    |
| Using Other<br>Equipment/Internet | <ul> <li>You cannot use [Component] and [Video 2] at the same time.</li> </ul>                                       |
| Parts Description                 |                                                                                                    |
| Troubleshooting                   |                                                                                                    |
| Bookmarks                         |                                                                                                    |
|                                   |                                                                                                    |
| Index                             |                                                                                                    |
| ➡ i-Manual online map             |                                                                                                    |
|                                   | 🔺 Return to Top                                                                                                    |

Top Page > Settings/Home Menu > Preferences > Eco

| "BRAVIA" TV Features              |  |  |
|-----------------------------------|--|--|
| Watching TV                       |  |  |
| Settings/Home Menu                |  |  |
| Using Other<br>Equipment/Internet |  |  |
| Parts Description                 |  |  |
| Troubleshooting                   |  |  |
| Bookmarks                         |  |  |

How to Use i-Manual

Index

🛶 i-Manual online map

#### Eco

Changes the settings related to power consumption.

#### ¢0

• Energy efficiency reduces power consumption and thus saves money by reducing electricity bills.

#### Power Saving

Reduces power consumption by adjusting the TV backlight. When you select [Picture Off], only sound remains.

#### Presence Sensor

Monitors facial patterns and viewer movements, and turns the picture off when no viewer is detected.

#### Sensor Mode

[Strong]: Turns the picture off automatically shortly after the sensor recognizes no facial patterns. This is the mode recommended for effectively reducing power consumption. [Moderate]: Darkens the screen temporarily when the sensor recognizes no facial patterns, or turns the picture off after no movement is detected for a preset time. This is the mode recommended to avoid missing content while reducing power consumption. [Mild]: Turns the picture off if the sensor detects no facial patterns or movements for a preset time. You can set the length of time until the TV screen turns off. This is the mode recommended for normal TV usage with basic power savings. [Off]: Turns off [Presence Sensor].

[Demo]: Quickly checks the operation of [Presence Sensor].

#### ¢0

• The message [Picture will turn off soon due to Presence Sensor] appears before the picture is turned off. The message does not appear when either [Strong] or [Demo] is selected.

#### **Picture Off**

Sets the length of time until the TV screen turns off. You can select the following times when [Mild] in [Sensor Mode] is selected. 60/55/50/45/40/35/30/25/20/15/10/5

#### Auto Power Off

Automatically switches to standby mode about 30 minutes after the picture has been turned off.

#### **Light Sensor**

Optimizes the picture settings according to the ambient lighting.

#### (D)

• [Light Sensor] is available depending on the TV model.

#### Idle TV Standby

Turns the TV off after it has been idle for a preset time.

#### Auto Shut-off

Turns the TV off when no input signal is detected for 15 minutes.

A Return to Top

#### BRAVIA i-Manual online Print Font Size A A A Top Page > Settings/Home Menu > Picture & Display > Picture Adjustments How to Use i-Manual **Picture Adjustments** "BRAVIA" TV Features Setting Memory Applies custom picture settings to the current input or to common memory shared by other inputs. Watching TV to Settings/Home Menu Available inputs may vary depending on your region/country. Using Other Equipment/Internet **Picture Mode** Parts Description [Vivid] : Enhances picture contrast and sharpness. [Standard] : Provides standard picture for basic home use. Troubleshooting [Custom] : Stores your preferred settings. [Cinema 1] : Provides film-based content for a theater-like environment. Bookmarks [Cinema 2] : Provides film-based content for basic home use.

Index

- i-Manual online map

# [Sports] : Optimizes picture quality for viewing sports. [Game-Standard] : Provides standard pictures suitable for games. [Game-Original] : Adjusts the game picture according to your preference. [Graphics] : Optimizes picture quality for viewing graphics. [Photo-Vivid] : Enhances contrast, sharpness, and color of photographs. [Photo-Standard] : Optimizes picture quality for viewing photographs. [Photo-Original] : Enhances the visual warmth of photographs. [Photo-Custom] : Adjusts the detailed settings for viewing photographs and stores your preferred settings. [Animation] : Optimizes picture quality for viewing animations.

#### Reset

Resets all the [Picture Adjustments] settings to the factory settings excluding [Setting Memory], [Picture Mode] and [Advanced Settings].

#### Backlight

Adjusts the brightness of the backlight. Reducing the brightness of the screen will reduce the power consumption.

#### Picture

Adjusts picture contrast.

#### **Brightness**

Adjusts the brightness of the picture.

#### Color

Adjusts color intensity.

#### Hue

Adjusts green and red tones.

#### to

[Hue] is available depending on color system.

#### **Color Temperature**

Adjusts the whiteness of the picture.

[Cool] : Gives white colors a bluish tint.

[Neutral] : Gives white colors a neutral tint.

[Warm 1]/[Warm 2] : Gives white colors a reddish tint. [Warm 2] gives a redder tint than [Warm 1].

#### Sharpness

Adjusts sharpness of the picture.

#### **Noise Reduction**

[Auto] : Automatically reduces picture noise. [High]/[Medium]/[Low] : Modifies the effect of noise reduction.

[Off] : Turns off [Noise Reduction].

#### **MPEG Noise Reduction**

[Auto] : Automatically reduces noise in MPEG-compressed videos. [High]/[Medium]/[Low] : Reduces noise in MPEG-compressed videos. [Off] : Turns off [MPEG Noise Reduction].

#### **Dot Noise Reduction**

[Auto] : Automatically reduces dot noise around objects on the screen.

[Off] : Turns off [Dot Noise Reduction].

#### **Reality Creation**

Adjusts detail and noise for a realistic picture.

#### Ø

• [Reality Creation] is available depending on the TV model.

#### Resolution

Adjusts detail and clarity of the picture.

#### ¢.

• [Resolution] is available depending on the TV model.

#### **Noise Filtering**

Adjusts to reduce noise of the picture.

#### É

• [Noise Filtering] is available depending on the TV model.

#### **Smooth Gradation**

Creates smooth gradations on flat surfaces of the picture.

#### Ø

• [Smooth Gradation] is available depending on the TV model.

#### Motionflow

[Smooth] : Provides smoother picture movement, such as for film-based content.[Standard] : Provides smoother picture movement for standard use.[Clear] : Reduces motion blur while maintaining brightness for high-speed picture content.[Clear Plus] : Reduces motion blur for high-speed picture content.

[Off] : Use this setting if [Smooth], [Standard], [Clear] or [Clear Plus] results in picture noise.

#### to

• Depending on the picture content, you may not see the effect visually even if you have changed the settings.

#### CineMotion

[Auto 1] : Provides smoother picture movement than the original film-based content. Use this setting for standard use.

[Auto 2] : Displays film-based content with picture expression close to the original by applying a film-specific process.

[Off] : Turns off [CineMotion].

#### ¢.

 If the image contains irregular signals or too much noise, this setting is automatically turned off even if [Auto 1] or [Auto 2] is selected.

#### **Advanced Settings**

Sets [Picture Adjustments] settings in more detail.

[Reset] : Resets all the advanced settings to the factory settings.

[Black Corrector] : Enhances black areas of the picture for stronger contrast.

[Adv. Contrast Enhancer] : Adjusts [Backlight] and [Picture] by judging the brightness of the screen. This setting is effective for dark images and scenes.

[Gamma] : Adjusts the balance between bright and dark areas of the picture.

[LED Dynamic Control] : Optimizes contrast by adjusting brightness in individual sections of the screen.

[Auto Light Limiter] : Reduces glare such as in scenes where the entire screen is white.

[Clear White] : Emphasizes white colors.

[Live Color] : Makes colors more vivid.

[White Balance] : Adjusts the level of each color.

[Detail Enhancer] : Enhances the details of the picture.

[Edge Enhancer] : Enhances the edges of the picture.

[Skin Naturalizer] : Makes the texture of skin smoother.

[i/p Conversion Preference] : Sets the priority for optimizing quality or display speed of the picture. Selecting [Speed] reduces the delay between an operation of a game controller/PC mouse and the TV's response.

#### ¢0

- [Speed] in the [i/p Conversion Preference] setting does not function for progressive signals.
- [LED Dynamic Control] is available depending on the TV model.

## BRAVIA i-Manual online

🖻 Print Font Size AAA

A Return to Top

|                                   | Top Page > Settings/Home Menu > Picture & Display > Pro Picture Setup                                                                                     |
|-----------------------------------|----------------------------------------------------------------------------------------------------|
| How to Use i-Manual               | Pro Picture Setup                                                                                                    |
| "BRAVIA" TV Features              |                                                                                                    |
| Watching TV                       | <ul><li>[SBM] and [Color System] are available depending on your TV model/region/country.</li></ul>                                                       |
| Settings/Home Menu                |                                                                                                    |
| Using Other<br>Equipment/Internet | Color Matrix<br>Reproduces the color-difference signals. It is recommended to leave this at the factory default<br>setting.                               |
| Parts Description                 | HDMI Dynamic Range<br>Produces natural color by changing the luminance tone reproduction of HDMI input color signals. It                                  |
| Troubleshooting                   | is recommended to select [Auto], which changes the tone reproduction automatically, for standard use. Select [Full] if black/white colors appear smeared. |
| Bookmarks                         | SBM                                                                                                    |
|                                   | Creates gradations using Super Bit Mapping technology.                                                                                                    |
| Index                             | Color System                                                                                                    |
| → i-Manual online map             | Sets the color system according to the input signal from the input source.                                                                                |

Top Page > Settings/Home Menu > Preferences > Scene Select

## How to Use i-Manual

"BRAVIA" TV Features

Watching TV

#### Settings/Home Menu

Using Other Equipment/Internet

Parts Description

Troubleshooting

Bookmarks

Index

- i-Manual online map

#### **Scene Select**

Optimizes picture and sound quality by selecting the following items.

#### Auto

Automatically optimizes picture and sound quality according to the input source.

#### General

Optimizes picture and sound quality for general content.

#### Cinema

Optimizes picture scenes and sound just like those in a theater.

#### Sports

Presents realistic pictures and sound just like those in a stadium.

#### Music

Lets you experience dynamic and clear sound just like at a concert.

#### Animation

Lets you enjoy watching an animation with superb picture quality.

#### Photo

Reproduces the texture and color of a printed photo.

#### to

• [Photo] is available only when the input signal is 1080i/p (except broadcast signal).

#### Game

Broadens your game-playing experience with superb picture and sound quality.

#### Graphics

Eases prolonged monitor viewing with clearer detailed pictures.

Return to Top

|                                   | Top Page > Settings/Home Menu > Picture & Display > Screen (for inputs other than a PC)                                                                                                    |
|-----------------------------------|----------------------------------------------------------------------------------------------------|
| How to Use i-Manual               | Screen (for inputs other than a PC)                                                                                                    |
| "BRAVIA" TV Features              | Setting Memory                                                                                                    |
| Watching TV                       | Applies custom screen settings to the current input or to common memory shared by other inputs.                                                                                                    |
| Settings/Home Menu                |                                                                                                    |
| Using Other<br>Equipment/Internet | <ul> <li>Available inputs may vary depending on your region/country.</li> </ul>                                                                                                    |
| Parts Description                 | Wide Mode<br>[Wide Zoom] : Fills the screen with minimum distortion.                                                                                                    |
| Troubleshooting                   | [Normal] : Displays the 4:3 picture in its original size. Side bars are shown to fill the 16:9 screen.<br>[Full] : Enlarges the picture horizontally to fill the screen when the input signal is 4:3.                                                    |
| Bookmarks                         | [Zoom] : Displays the cinemascopic (letter box format) picture in the correct proportion.<br>[Caption] : Enlarges the picture horizontally to fill the 16:9 screen, while fitting captions in the screen.                                                |
| Index                             | Auto Wide<br>Automatically changes [Wide Mode] to match the input signal.                                                                                                    |
| ➡ i-Manual online map             | <b>4:3 Default</b><br>Sets the default screen format for a 4:3 input signal.                                                                                                    |
|                                   | Auto Display Area<br>Automatically adjusts the picture to the most appropriate display area.                                                                                                    |
|                                   | Display Area<br>[Full Pixel] : Displays the original picture when parts of the picture are cut.<br>[+1] : Displays the picture using the TV's maximum display area.<br>[Normal] : Displays the recommended size picture.<br>[-1] : Enlarges the picture. |
|                                   |                                                                                                    |

• [Full Pixel] is available only when the input signal is 1080i/1080p and [Wide Mode] is set to [Full].

#### **Screen Position**

Adjusts the vertical position and horizontal position of the picture.

#### **Vertical Size**

Adjusts the vertical size of the picture.

🛦 Return to Top

|                                   | Top Page > Settings/Home Menu > Picture & Display > Screen (for PC input)                                                                                                    |
|-----------------------------------|----------------------------------------------------------------------------------------------------|
| How to Use i-Manual               | Screen (for PC input)                                                                                                    |
| "BRAVIA" TV Features              | Auto Adjust                                                                                                    |
| Watching TV                       | Automatically adjusts the display position, and phase of the picture in PC mode.                                                                                                    |
| Settings/Home Menu                | ₿.                                                                                                    |
| Using Other<br>Equipment/Internet | <ul> <li>[Auto Adjust] may not work well with certain input signals. In such cases, manually adjust<br/>[Phase], [Pitch], [H Center], and [V Center].</li> </ul>                                                  |
| Parts Description                 | Reset                                                                                                    |
| Troubleshooting                   | Resets all PC screen settings to factory settings.                                                                                                    |
| Bookmarks                         | Phase<br>Adjusts the phase when the screen flickers.                                                                                                    |
| Index                             | Pitch<br>Adjusts the pitch when the picture has unwanted vertical stripes.                                                                                                    |
| → i-Manual online map             | H Center<br>Adjusts the horizontal position of the picture.                                                                                                    |
|                                   | V Center<br>Adjusts the vertical position of the picture.                                                                                                    |
|                                   | Wide Mode<br>[Normal] : Displays the original picture.<br>[Full 1] : Enlarges the picture to fill the display area maintaining the original picture.<br>[Full 2] : Enlarges the picture to fill the display area. |
|                                   | ▲ Return to Top                                                                                                    |
| Copyright 2011 Sony Corporation   |                                                                                                    |

## BRAVIA i-Manual online 🔂 Print Font Size A A Top Page > Settings/Home Menu > Sound > Audio Out How to Use i-Manual **Audio Out** "BRAVIA" TV Features Fixed Adjusts the volume using the connected audio system's remote control. Watching TV Variable Settings/Home Menu Adjusts the volume with the TV's remote control, when using an external audio system. Using Other Equipment/Internet Parts Description Troubleshooting Bookmarks Index A Return to Top

## BRAVIA i-Manual online 🔂 Print Font Size A A A Top Page > Settings/Home Menu > Sound > Headphone/Audio Out How to Use i-Manual Headphone/Audio Out "BRAVIA" TV Features Sets the sound output to headphones or external audio system connected to the TV. Watching TV to • Disconnect headphones from the TV when you select [Audio Out]. Settings/Home Menu Using Other Equipment/Internet Parts Description Troubleshooting Bookmarks Index - i-Manual online map A Return to Top

|            | · · · · · · · |        | <u> </u> | • · · · ·         |
|------------|---------------|--------|----------|-------------------|
| Top Page > | Settings/Home | Menu > | Sound >  | Sound Adjustments |

## How to Use i-Manual

"BRAVIA" TV Features

Watching TV

#### Settings/Home Menu

Using Other Equipment/Internet

Parts Description

Troubleshooting

Bookmarks

Index

🛶 i-Manual online map

#### **Sound Adjustments**

#### Setting Memory

Applies custom sound settings to the current input or to common memory shared by other inputs.

to

Available inputs may vary depending on your region/country.

#### Sound Mode

[Dynamic] : Enhances the treble and bass sound to make sound clear. [Standard] : Provides natural sound. [Clear Voice] : Makes voice clearer by lowering background sound. [Custom] : Customizes sound settings.

#### ¢0

• [Custom] is available depending on your region/country.

#### Reset

Resets all the [Sound Adjustments] settings to the factory settings excluding [Setting Memory] and [Sound Mode].

#### Treble

Adjusts higher-pitched sounds.

#### Bass

Adjusts lower-pitched sounds.

#### Balance

Emphasizes the left or right speaker.

#### Surround

[S-Force Front Surround] : Virtually reproduces realistic sound.

- [Sports] : Delivers surround effects that make you feel like you are watching a live sports event.
- [Music] : Delivers surround effects that make you feel like you are in a music hall.
- [Cinema] : Delivers surround effects just like the high-grade audio systems found in movie theaters.

[Game] : Delivers surround effects for a virtual game-playing experience. [Simulated Stereo] : Adds a surround-like effect to monaural programs.

[Off] : Turns off [Surround].

#### to

- [Simulated Stereo] is available depending on your region/country.
- Before selecting [Surround], be sure to set menu items in [Scene Select] according to your target program type to obtain surround effects.
- · Sound will be interrupted if you change the [Surround] setting while listening to Dolby Digital

multi-channel audio.

#### S-Force Front Surround 3D

Virtually generates 3 dimensional sound.

¢0

 [S-Force Front Surround 3D] is not available when [Surround] is set to [Off] or [Simulated Stereo].

#### Sound Enhancer

Reproduces clear sound by complementing high-frequency bands.

#### Equalizer

Adjusts the level of the low and high bands.

to

• [Equalizer] is available depending on your region/country.

#### **Advanced Auto Volume**

Keeps volume level constant across all programs and advertisements. (Advertisements tend to be louder than programs.)

#### **Volume Offset**

Adjusts the current volume level relative to other inputs, when [Setting Memory] is set to the current input.

Return to Top

Print Font Size A A

🛦 Return to Top

Top Page > Settings/Home Menu > Sound > Speakers

| How to Use i-Manual               | Speakers                                                                                                    |
|-----------------------------------|----------------------------------------------------------------------------------------------------|
| "BRAVIA" TV Features              | Sets the sound output to [TV Speakers] or [Audio System].                                                                                                    |
| Watching TV                       |                                                                                                    |
| Settings/Home Menu                | <ul> <li>To use multi-channel audio, connect to an external audio system compatible with Dolby Digital<br/>using an optical cable, and select [Audio System].</li> </ul> |
| Using Other<br>Equipment/Internet | <ul> <li>[Audio System] must be selected to listen to 5.1 multi-channel audio.</li> </ul>                                                                                |
| Parts Description                 |                                                                                                    |
| Troubleshooting                   |                                                                                                    |
| Bookmarks                         |                                                                                                    |
| Index                             |                                                                                                    |
| 🛶 i-Manual online map             |                                                                                                    |

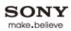

Top Page > Settings/Home Menu > Sound > Startup Sound

🖻 Print

Font Size AAA

|                                   |                                        | Top Page > Settings/Home Menu > Sound > Startup So |
|-----------------------------------|----------------------------------------|----------------------------------------------------|
| How to Use i-Manual               | Startup Sound                          |                                                    |
| BRAVIA" TV Features               | Turns the TV start-up sound on or off. |                                                    |
| Watching TV                       |                                        |                                                    |
| Settings/Home Menu                |                                        |                                                    |
| Using Other<br>Equipment/Internet |                                        |                                                    |
| Parts Description                 |                                        |                                                    |
| Troubleshooting                   |                                        |                                                    |
| Bookmarks                         |                                        |                                                    |
| Index                             |                                        |                                                    |
| → i-Manual online map             |                                        |                                                    |
|                                   |                                        | ▲ Return to Top                                    |

#### BRAVIA i-Manual online Print Font Size A A A Top Page > Using Other Equipment/Internet > HDMI Equipment > Connecting HDMI Equipment How to Use i-Manual **Connecting HDMI Equipment** "BRAVIA" TV Features HDMI (High-Definition Multimedia Interface) is an uncompressed all-digital audio/video interface between the TV and any HDMI-compatible A/V equipment. In addition, if you connect equipment Watching TV that is compatible with "Control for HDMI," you can control it by simply using the TV's remote control. Settings/Home Menu тν Using Other Equipment/Internet **BD** player Parts Description 11 🕮 💷 👽 Troubleshooting HDMI cable (not supplied) Bookmarks to Index • Be sure to use an authorized HDMI cable bearing the HDMI logo. If the equipment has a DVI jack, connect it to the HDMI (with AUDIO IN) port through a DVI -- i-Manual online map HDMI adapter interface (not supplied), and connect the equipment's audio out jacks to the PC/HDMI AUDIO IN.

Return to Top

Print Font Size A A A

Top Page > Using Other Equipment/Internet > Home Network > Connecting to a Home Network

## How to Use i-Manual

"BRAVIA" TV Features

Watching TV

Settings/Home Menu

Using Other Equipment/Internet

Parts Description

Troubleshooting

Bookmarks

Index

### **Connecting to a Home Network**

You can enjoy various content (e.g. photo/music/video files) stored on DLNA-certified media servers. The home network feature allows you to enjoy network content in other rooms.

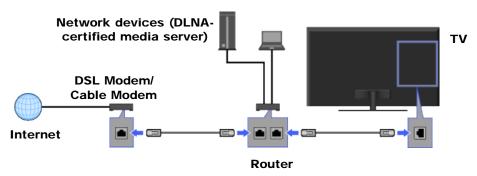

### Playing photos/music/videos

- **1.** Press HOME, then select  $\square \rightarrow$  [Photos], [Music] or [Videos]  $\rightarrow$  the desired media server.
- 2. Select files or folders to play from the list.

to

- The server is required to be DLNA-certified.
- Files from a network device need to be in the following formats:
  - Still images: JPEG
  - Music: MP3, linear PCM, WMA
  - Video: AVCHD, MPEG2, MPEG1, MP4 (AVC), MP4 (MPEG4), WMV
- Depending on the file, playback may not be possible even when using the supported formats.
- Only the panoramic JPEG files in the following horizontal/vertical sizes can be scrolled. (If the JPEG file is edited on a PC, etc., scroll may not be possible.)
  - For horizontal scroll: 4912/1080, 7152/1080, 3424/1920, 4912/1920, 12416/1856, 8192/1856, 5536/2160, 3872/2160, 10480/4096
  - For vertical scroll: 1080/4912, 1080/7152, 1920/3424, 1920/4912, 1856/12416, 1856/8192, 2160/5536, 2160/3872, 4096/10480
- For 3D-compatible models, displaying a 3D Sweep Panorama photo via the DLNA-certified media server is not available.
- Scrolling a panoramic photo is available only when [Slideshow Effect] is set to
  [Simple]/[Crossfade]. To confirm the setting, press OPTIONS, then select [Playback Method] →
  [Slideshow Effect] → [Simple]/[Crossfade].

Print Font Size A A A

Top Page > Using Other Equipment/Internet > Internet/Wireless LAN > Wired LAN

How to Use i-Manual Wired LAN "BRAVIA" TV Features A wired LAN connection allows you to access the Internet and your home network. Watching TV Connect a LAN cable to your TV, then perform the network setup. Settings/Home Menu τν Using Other Equipment/Internet Internet Parts Description Modem with router functions Troubleshooting Network setup for wired LAN **Bookmarks 1.** Set up your LAN router.

**2.** Press HOME, then select  $\implies \rightarrow$  [Network]  $\rightarrow$  [Network Setup]. The start-up screen appears.

- Select [Wired Setup] → [Auto] or [Custom].
   [Auto]: Allows automatic configuration of your wired network.
   [Custom]: Allows manual configuration of the IP address and proxy server.
- 4. Follow the on-screen instructions.

#### ¢0

• The setting items (e.g. IP address, subnet mask, DHCP) may vary depending on the Internet service provider or router. For details, refer to the instruction manuals provided by the Internet service provider, or those supplied with the router.

Return to Top

Index

🛶 i-Manual online map

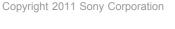

## i-Manual online BRAVIA 🔂 Print Font Size A A A Top Page > Settings/Home Menu > Channels & Inputs > USB Auto Start How to Use i-Manual **USB Auto Start** "BRAVIA" TV Features Enables selection of [Slideshow] or [Thumbnail View] to start photo playback automatically when a USB device is connected. Watching TV to Settings/Home Menu • Be sure to turn on the TV before connecting a USB device to the TV. Using Other Equipment/Internet Parts Description Troubleshooting Bookmarks Index - i-Manual online map A Return to Top

# BRAVIA i-Manual online 🗗 Print Font Size A A A Top Page > Settings/Home Menu > Network > Built-in Wireless LAN How to Use i-Manual **Built-in Wireless LAN** "BRAVIA" TV Features Turns the built-in wireless LAN on or off. Watching TV to • [Built-in Wireless LAN] is available depending on your region/country. Settings/Home Menu Using Other Equipment/Internet Parts Description Troubleshooting Bookmarks Index - i-Manual online map A Return to Top

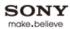

BRAVIA i-Manual online 🔂 Print Font Size A A A Top Page > Settings/Home Menu > Network > Refresh Internet Content How to Use i-Manual **Refresh Internet Content** "BRAVIA" TV Features Reconnects to the Internet to receive available Internet content services. Watching TV Settings/Home Menu Using Other Equipment/Internet Parts Description Troubleshooting Bookmarks Index A Return to Top

Print Font Size A A A

|                                   | Top Page > Settings/Home Menu > Network > Home Network Setu                                                                                                    |
|-----------------------------------|----------------------------------------------------------------------------------------------------|
| How to Use i-Manual               | Home Network Setup                                                                                                    |
| "BRAVIA" TV Features              | Show/Hide Media Servers                                                                                                    |
| Watching TV                       | Displays the connected server list. You can select the server to display in the Home Menu.                                                                                                    |
| Settings/Home Menu                | Media Server Troubleshooting<br>Diagnoses whether the TV can connect to each server on the home network.                                                                                                    |
| Using Other<br>Equipment/Internet | Remote Device / Renderer<br>[Remote Device / Renderer]: Enables a mobile device (e.g. smartphone) to work as the TV's                                                                                                    |
| Parts Description                 | remote control via the network, or the TV to play photo/music/video files on a device (e.g. digital still camera) by operating the device via the network.                                                                                                    |
| Troubleshooting                   | [Renderer Access Control] : Allows access from a specified control device.<br>[Renderer Options] : Adjusts the [Renderer Options] detailed settings.                                                                                                    |
| Bookmarks                         | [Auto Access Permission] : Permits access to the TV automatically when a control device accesses the TV for the first time.<br>[Smart Select] : Responds to infrared signals sent from control devices.<br>[Renderer Name] : Sets the name of the TV shown on the control device. |
| Index                             | [Remote Device List]: Lists the registered mobile devices/deregisters the devices.                                                                                                    |
| → i-Manual online map             | Return to Top                                                                                                    |

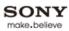

|                                 | Top Page > Settings/Home Menu > Picture & Display > 3D Settin                      |
|---------------------------------|------------------------------------------------------------------------------------|
| How to Use i-Manual             | 3D Settings                                                                        |
| BRAVIA" TV Features             |                                                                                    |
| Vatching TV                     | Auto 3D<br>Automatically switches to 3D display mode when a 3D signal is detected. |
| ettings/Home Menu               | <b>3D Signal Notification</b><br>Notifies when a 3D signal is detected.            |
| sing Other<br>quipment/Internet |                                                                                    |
| arts Description                |                                                                                    |
| roubleshooting                  |                                                                                    |
| ookmarks                        |                                                                                    |
| dex                             |                                                                                    |
| 🛶 i-Manual online map           |                                                                                    |
|                                 | Return to Top                                                                      |

A Return to Top

|                                   | Top Page > Settings/Home Menu > Sound > Speaker Integrated Stand Settings     |  |
|-----------------------------------|-------------------------------------------------------------------------------|--|
| How to Use i-Manual               | Speaker Integrated Stand Settings                                             |  |
| "BRAVIA" TV Features              | Adjusts the sound settings for the speakers integrated with the TV stand.     |  |
| Watching TV                       |                                                                               |  |
| Settings/Home Menu                | • [Speaker Integrated Stand Settings] is available depending on the TV model. |  |
| Using Other<br>Equipment/Internet | <b>Treble</b><br>Adjusts higher-pitched sounds of the TV stand.               |  |
| Parts Description                 | Bass                                                                          |  |
| Troubleshooting                   | Adjusts lower-pitched sounds of the TV stand.                                 |  |
| Bookmarks                         |                                                                               |  |
| Index                             |                                                                               |  |

Print Font Size AAA

|                                   | Top Page > Settings/Home Menu > Sound > MTS Audio                                                      |
|-----------------------------------|----------------------------------------------------------------------------------------------------|
| How to Use i-Manual               | MTS Audio                                                                                              |
| "BRAVIA" TV Features              | Sets audio settings for analog programs.                                                               |
| Watching TV                       | Stereo                                                                                                 |
| Settings/Home Menu                | Adjusts sound for stereo reception.                                                                    |
| Using Other<br>Equipment/Internet | Auto SAP<br>Adjusts sound for second channel audio of programs such as bilingual.                      |
| Parts Description                 | Mono<br>Adjusts sound for monaural reception.                                                          |
| Troubleshooting                   | Use this item when the stereo signal is unstable.                                                      |
| Bookmarks                         | ¢0                                                                                                    |
|                                   | <ul> <li>To select sound on digital channels, press OPTIONS, then select [Alternate Audio].</li> </ul> |
| Index                             |                                                                                                    |
| 🛶 i-Manual online map             |                                                                                                    |
|                                   | Return to Top                                                                                          |
| Copyright 2011 Sony Corporation   |                                                                                                    |

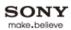

# BRAVIA i-Manual online 🔂 Print Font Size A A A Top Page > Settings/Home Menu > Sound > Headphone Speaker Link How to Use i-Manual **Headphone Speaker Link** "BRAVIA" TV Features Switches the TV's internal speakers on or off when you connect headphones to the TV. Watching TV Settings/Home Menu Using Other Equipment/Internet Parts Description Troubleshooting Bookmarks Index - i-Manual online map A Return to Top

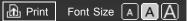

A Return to Top

|                                   | Top Page > Settings/Home Menu > Sound > HDMI/DVI Audio Source                 |
|-----------------------------------|-------------------------------------------------------------------------------|
| How to Use i-Manual               | HDMI/DVI Audio Source                                                         |
| "BRAVIA" TV Features              | Sets the audio signal source for HDMI/DVI input.                              |
| Watching TV                       |                                                                               |
| Settings/Home Menu                | Auto<br>Automatically sets the audio signal source based on the video signal. |
| Using Other<br>Equipment/Internet | HDMI Audio<br>Sets the HDMI input as the audio signal source.                 |
| Parts Description                 | PC Audio<br>Sets the PC/HDMI audio input as the audio signal source.          |
| Troubleshooting                   |                                                                               |
| Bookmarks                         |                                                                               |
|                                   |                                                                               |
| Index                             |                                                                               |

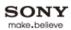

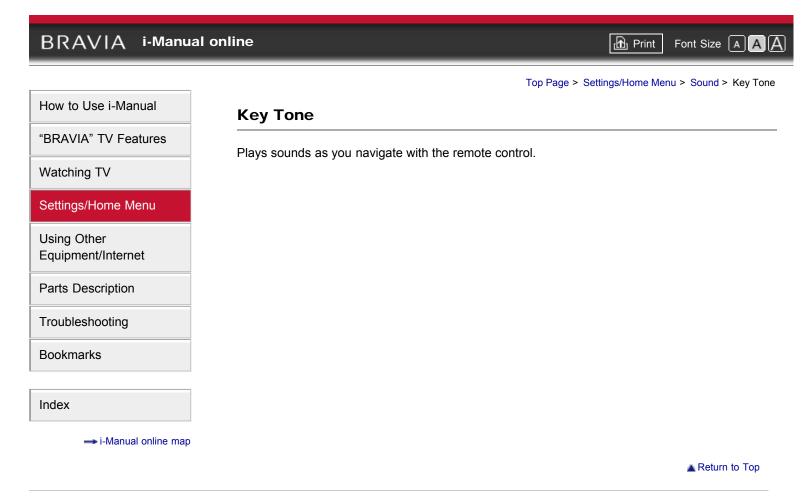

### BRAVIA i-Manual online 🔂 Print Font Size A A A Top Page > Settings/Home Menu > Sound > TV Position How to Use i-Manual **TV** Position "BRAVIA" TV Features Provides different sound images from the TV speakers according to how you position the TV. Watching TV **Table-Top Stand** Provides the best sound quality when you place the TV on a TV stand. Settings/Home Menu Wall Mount/Floor Stand Using Other Provides the best sound quality when you hang the TV on a wall or use a floor stand. Equipment/Internet Parts Description Troubleshooting Bookmarks Index - i-Manual online map

A Return to Top

How to Use i-Manual

Print Font Size A A A

Top Page > Settings/Home Menu > Preferences > Distance Alert

**Distance Alert** "BRAVIA" TV Features Turns off the picture with a warning message and warning sound when children approach the screen. Watching TV do Settings/Home Menu • There will be no sound if muting is on, or sound is set to output via an audio system. Using Other Equipment/Internet conditions, such as the direction a viewer is facing, the function may not work properly. Parts Description cases in which the function works outside of the detection range. Troubleshooting • The function may not work properly if a child runs towards the TV. Bookmarks

Index

- i-Manual online map

- This function is designed for children. On the menu screen for [Distance Alert], child viewers identified by the sensor are framed in yellow and adult viewers in white. Depending on certain
- The function works when children are less than about 1 m (3 ft.) from the screen. There may be
- The volume and muting buttons can be used to control sound levels while the picture is turned off. By pressing any other button (except the power button), the picture can be momentarily displayed.

Print Font Size A A A

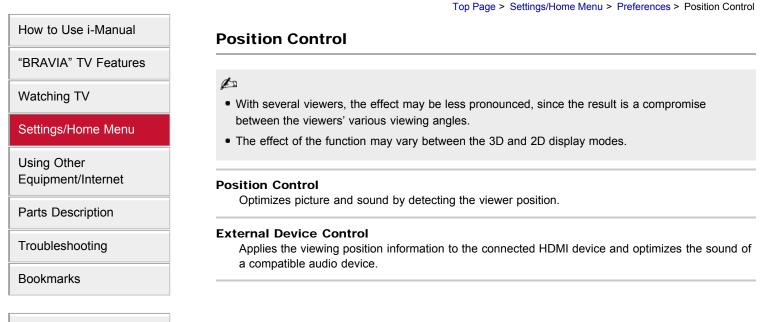

Index

🔺 Return to Top

BRAVIA i-Manual online 🔂 Print Font Size A A Top Page > Settings/Home Menu > Preferences > Language How to Use i-Manual Language "BRAVIA" TV Features Sets the language displayed on the menu screens. Watching TV Settings/Home Menu Using Other Equipment/Internet Parts Description Troubleshooting Bookmarks Index A Return to Top

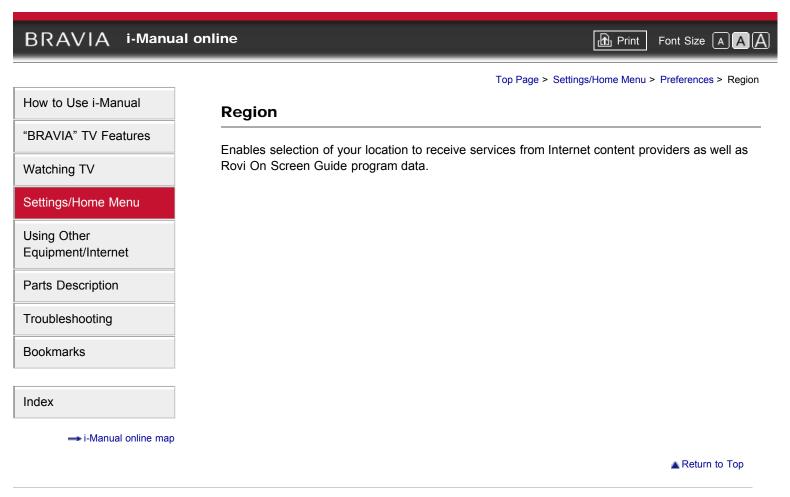

Print Font Size AAA

A Return to Top

| How to Use i-Manual               | Closed Captions (CC)                                                                                                    |
|-----------------------------------|----------------------------------------------------------------------------------------------------|
| "BRAVIA" TV Features              |                                                                                                    |
| Watching TV                       | CC Display<br>Displays [Closed Captions (CC)]. Select [On when Muting] to automatically display closed cap<br>when the TV is muted. |
| Settings/Home Menu                | Analog CC                                                                                                    |
| Using Other<br>Equipment/Internet | Sets the basic analog (EIA-608) closed caption options.                                                                             |
|                                   | Digital CC                                                                                                    |
| Parts Description                 | Sets both analog (EIA-608) and digital (EIA-708) closed caption options.                                                            |
| Franklask setier                  | Display Options                                                                                                    |
| Troubleshooting                   | Customizes the closed caption appearance.                                                                                           |
| Bookmarks                         |                                                                                                    |

Index

🛶 i-Manual online map

| BRAVIA i-Manu                     | al online Font Size A A                                                                      |
|-----------------------------------|----------------------------------------------------------------------------------------------|
|                                   | Top Page > Settings/Home Menu > Preferences > Info Banner                                    |
| How to Use i-Manual               | Info Banner                                                                                  |
| "BRAVIA" TV Features              | Sets the amount of information to display about the currently viewed TV channel and program  |
| Watching TV                       | Sets the amount of information to display about the currently viewed TV channel and program. |
| Settings/Home Menu                |                                                                                              |
| Using Other<br>Equipment/Internet |                                                                                              |
| Parts Description                 |                                                                                              |
| Troubleshooting                   |                                                                                              |
| Bookmarks                         |                                                                                              |
| Index                             |                                                                                              |
| → i-Manual online map             |                                                                                              |
|                                   | Return to Top                                                                                |

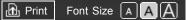

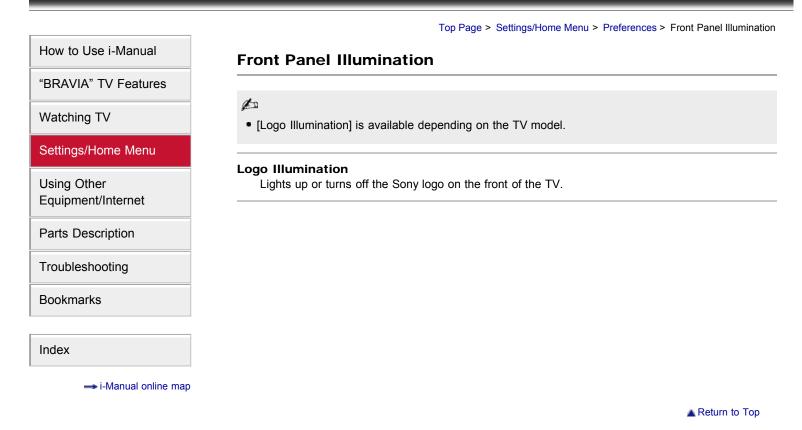

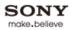

Top Page > Settings/Home Menu > Preferences > Picture Adjustments Lock

🖻 Print

Font Size AAA

| How to Use i-Manual             | Picture Adjustments Lock                             |
|---------------------------------|------------------------------------------------------|
| BRAVIA" TV Features             | Prevents the picture adjustments from being changed. |
| Vatching TV                     |                                                      |
| ettings/Home Menu               |                                                      |
| sing Other<br>quipment/Internet |                                                      |
| arts Description                |                                                      |
| roubleshooting                  |                                                      |
| lookmarks                       |                                                      |
| Idex                            |                                                      |
| → i-Manual online map           |                                                      |
|                                 | Return to Top                                        |

# BRAVIA i-Manual online 🗗 Print Font Size A A A Top Page > Settings/Home Menu > Channels & Inputs > Cable/Antenna How to Use i-Manual Cable/Antenna "BRAVIA" TV Features Sets the received signal to [Cable] or [Antenna]. Watching TV to • After changing this setting, it is recommended to run [Auto Program]. Settings/Home Menu Using Other Equipment/Internet Parts Description Troubleshooting Bookmarks Index - i-Manual online map A Return to Top

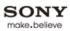

Top Page > Settings/Home Menu > Channels & Inputs > Add Digital Channels

🖻 Print

Font Size AAA

| Add Digital Channels                                                                 |  |
|--------------------------------------------------------------------------------------|--|
| Adds digital channels.                                                               |  |
| Be sure to have the signal type option selected appropriately for the signal source. |  |
|                                                                                      |  |
|                                                                                      |  |
|                                                                                      |  |
|                                                                                      |  |
|                                                                                      |  |
|                                                                                      |  |
|                                                                                      |  |
| Return to Top                                                                        |  |
|                                                                                      |  |

| BRAVIA i-Manual                   | online Font Size A A A                                                                        |
|-----------------------------------|-----------------------------------------------------------------------------------------------|
|                                   | Top Page > Settings/Home Menu > Channels & Inputs > Show/Hide Channels                        |
| How to Use i-Manual               | Show/Hide Channels                                                                            |
| "BRAVIA" TV Features              | Shows or hides channels when you surf with CH +/– or in the channel list of [TV Channel List] |
| Watching TV                       | under $\Box^{*}$ [TV] in the Home Menu.                                                       |
| Settings/Home Menu                |                                                                                               |
| Using Other<br>Equipment/Internet |                                                                                               |
| Parts Description                 |                                                                                               |
| Troubleshooting                   |                                                                                               |
| Bookmarks                         |                                                                                               |
| Index                             |                                                                                               |
| → i-Manual online map             |                                                                                               |
|                                   | Return to Top                                                                                 |

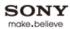

| BRAVIA | i-Manual online |
|--------|-----------------|
| BRAVIA | i-Manual onlin  |

🔂 Print

Font Size A A

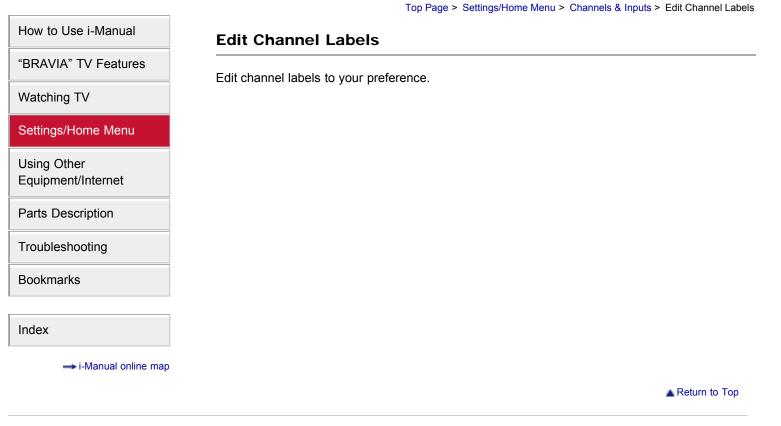

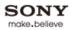

Top Page > Settings/Home Menu > Channels & Inputs > Program Information Source

🖻 Print

Font Size AAA

| How to Use i-Manual               | Program Information Source                       |
|-----------------------------------|--------------------------------------------------|
| "BRAVIA" TV Features              | Selects a source to receive program information. |
| Watching TV                       |                                                  |
| Settings/Home Menu                |                                                  |
| Using Other<br>Equipment/Internet |                                                  |
| Parts Description                 |                                                  |
| Troubleshooting                   |                                                  |
| Bookmarks                         |                                                  |
| Index                             |                                                  |
| 🛶 i-Manual online map             |                                                  |
|                                   | ▲ Return to Top                                  |

A Return to Top

|                                   | Top Page > Settings/Home Menu > Channels & Inputs > Analog Fine Tune |
|-----------------------------------|----------------------------------------------------------------------|
| How to Use i-Manual               | Analog Fine Tune                                                     |
| "BRAVIA" TV Features              | Allows you to fine-tune analog channels to adjust picture quality.   |
| Watching TV                       |                                                                      |
| Settings/Home Menu                | Auto<br>Tunes channel automatically.                                 |
| Using Other<br>Equipment/Internet | Custom<br>Tunes channel manually.                                    |
| Parts Description                 |                                                                      |
| Troubleshooting                   |                                                                      |
| Bookmarks                         |                                                                      |
| Index                             |                                                                      |
| → i-Manual online map             |                                                                      |

|                                   | Top Page > Settings/Home Menu > Channels & Inputs > HDMI Settings                                                                                                    |
|-----------------------------------|----------------------------------------------------------------------------------------------------|
| How to Use i-Manual               | HDMI Settings                                                                                                    |
| "BRAVIA" TV Features              | Communicates with equipment compatible with the "Control for HDMI" function.                                                                                                    |
| Watching TV                       | <b>E</b>                                                                                                    |
| Settings/Home Menu                | <ul> <li>[Control for HDMI] settings must be made on the connected equipment.</li> </ul>                                                                                                    |
| Using Other<br>Equipment/Internet | Control for HDMI<br>Links the operations of the TV and the connected equipment.                                                                                                    |
| Parts Description                 | For specific Sony equipment compatible with "Control for HDMI," this setting is applied automatically to the connected equipment when [On] is set.                                                                      |
| Troubleshooting                   | Device Auto Power Off                                                                                                    |
| Bookmarks                         | Turns off the connected equipment when you turn off the TV.                                                                                                    |
|                                   | <b>TV Auto Power On</b><br>Turns on the TV when you turn on or perform playback, etc., on the connected equipment.                                                                                                    |
| Index                             | Device List                                                                                                    |
| 🛶 i-Manual online map             | Displays a list of connected equipment compatible with "Control for HDMI."                                                                                                    |
|                                   | Device Control Keys                                                                                                    |
|                                   | Operates the connected equipment by the TV's remote control.<br>[None] : Turns off [Device Control Keys].                                                                                                    |
|                                   | [Normal] : Enables basic operations, such as navigation buttons (up, down, left or right, etc.).<br>[Tuning Keys] : Enables basic operations and operation of channel-related buttons, such as CH +/–<br>or 0 - 9, etc. |
|                                   | Useful when you control a tuner or set-top box, etc., via the remote control.                                                                                                    |
|                                   | [Menu Keys] : Enables basic operations and operation of HOME/OPTIONS.                                                                                                    |
|                                   | Useful when you select menus of a BD player, etc., via the remote control.<br>[Tuning and Menu Keys] : Enables basic operations and operation of HOME/OPTIONS and<br>channel-related buttons.                           |

Copyright 2011 Sony Corporation

A Return to Top

Print Font Size A A A

|                                   | Top Page > Settings/Home Menu > Network > Network Setup                                                                                       |  |
|-----------------------------------|----------------------------------------------------------------------------------------------------|--|
| How to Use i-Manual               | Network Setup                                                                                                    |  |
| "BRAVIA" TV Features              | View Network Status                                                                                                    |  |
| Watching TV                       | Displays the network status and settings.                                                                                                    |  |
| Settings/Home Menu                | Wired Setup<br>[Auto]: Allows automatic configuration of your wired network.                                                                  |  |
| Using Other<br>Equipment/Internet | [Custom]: Allows manual configuration of your wired network by setting the following items.                                                   |  |
| Parts Description                 | [Auto]: Sets the IP address automatically.<br>[Manual]: Allows manual configuration of the IP address as follows.                             |  |
| Troubleshooting                   | [IP Address]/[Subnet Mask]/[Default Gateway]/[Primary DNS]/[Secondary DNS]: Configures<br>your network options.                               |  |
| Bookmarks                         | <b>Proxy Server</b><br>Sets the proxy server name and port number if a proxy server is used.                                                  |  |
| Index                             | Wireless Setup                                                                                                    |  |
| → i-Manual online map             | Allows configuration of your wireless network.<br>For details, see the information on wireless LAN in "Internet/Wireless LAN" in this manual. |  |

A Return to Top

### i-Manual online BRAVIA 🔂 Print Font Size A A A Top Page > Settings/Home Menu > Product Support > Contact Sony How to Use i-Manual **Contact Sony** "BRAVIA" TV Features Displays Sony contact information for your convenience. TV-specific information such as model name, serial number, software version and downloadable ratings (if available from the TV) are Watching TV also displayed. Settings/Home Menu Using Other Equipment/Internet Parts Description Troubleshooting Bookmarks Index - i-Manual online map

A Return to Top

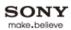

Print Font Size A A A

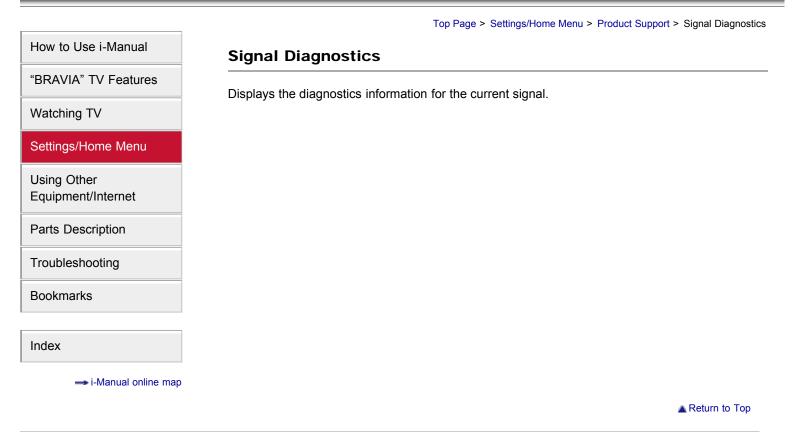

Print Font Size AAA

Top Page > Settings/Home Menu > Product Support > Automatic Software Download How to Use i-Manual **Automatic Software Download** "BRAVIA" TV Features Downloads the TV software automatically via your existing antenna/cable/Internet (if available). Watching TV After the download is complete, a confirmation message about starting an update appears when you turn on the TV. Settings/Home Menu to Using Other • [Automatic Software Download] via the Internet is available only on certain TV models. Equipment/Internet • The software is downloaded when the TV is in standby mode. Parts Description Troubleshooting Bookmarks Index

- i-Manual online map

Copyright 2011 Sony Corporation

A Return to Top

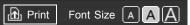

|                                   | Top Page > Settings/Home Menu > Product Support > Software Update                                               |
|-----------------------------------|----------------------------------------------------------------------------------------------------|
| How to Use i-Manual               | Software Update                                                                                                 |
| "BRAVIA" TV Features              | Updates the TV's software.                                                                                      |
| Watching TV                       | A confirmation message about starting an update appears.                                                        |
| Settings/Home Menu                | If no software has been downloaded , the TV will start searching for an update via the Internet (if connected). |
| Using Other<br>Equipment/Internet |                                                                                                    |
| Parts Description                 |                                                                                                    |
| Troubleshooting                   |                                                                                                    |
| Bookmarks                         |                                                                                                    |
| Index                             |                                                                                                    |
|                                   |                                                                                                    |
|                                   | 🔺 Return to Top                                                                                                 |

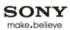

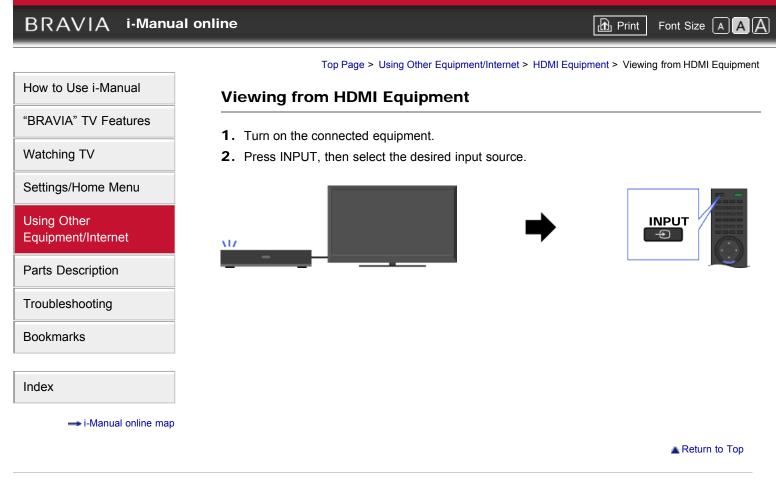

Print Font Size A A A

"BRAVIA" TV Features

Watching TV

Settings/Home Menu

Using Other Equipment/Internet

Parts Description

Troubleshooting

Bookmarks

Index

🛶 i-Manual online map

Top Page > Using Other Equipment/Internet > HDMI Equipment > "BRAVIA" Sync with "Control for HDMI"

### "BRAVIA" Sync with "Control for HDMI"

With the "Control for HDMI" function, "BRAVIA" Sync helps communicate with "BRAVIA" Synccompatible equipment using HDMI CEC (Consumer Electronics Control).

### Activating "Control for HDMI" ("BRAVIA" Sync)

- **1.** Press HOME, then select  $\implies \rightarrow$  [Channels & Inputs]  $\rightarrow$  [HDMI Settings]  $\rightarrow$  [Control for HDMI]  $\rightarrow$  [On].
- Activate "Control for HDMI" on the connected equipment. For details, refer to the instruction manual of the connected equipment.

#### ( D

- "Control for HDMI" ("BRAVIA" Sync) is only available for the connected Sony equipment that has the "BRAVIA" Sync logo or is compatible with "Control for HDMI."
- When specific Sony equipment compatible with "Control for HDMI" ("BRAVIA" Sync) is connected and powered on, and [Control for HDMI] is set to [On], "BRAVIA" Sync is automatically activated on the equipment.

### Available "BRAVIA" Sync operations

#### **BD/DVD** player

- Automatically turns the "BRAVIA" Sync-compatible equipment on and switches the input to that equipment when you select it from the Home Menu or Sync Menu.
- Automatically turns the TV on and switches the input to the connected equipment when the equipment starts to play.
- Automatically turns the connected equipment off when you turn the TV off.
- Controls menu operation (↓/↓/↓), playback (e.g. ▶, ■) and channel selection of the connected equipment through the TV's remote control.

#### AV amplifier

- Automatically turns the connected AV amplifier on and switches the sound output from the TV speaker to the audio system when you turn the TV on. This function is only available if you have previously used the AV amplifier to output TV sound.
- Automatically switches the sound output to the AV amplifier by turning the AV amplifier on when the TV is turned on.
- Automatically turns the connected AV amplifier off when you turn the TV off.
- Adjusts the volume (VOL +/-) and mutes the sound (MUTING) of the connected AV amplifier through the TV's remote control.

to

• When connecting a digital audio system that is compatible with Audio Return Channel (ARC) technology, connect to HDMI IN 1 with an HDMI cable. If connecting a system that is incompatible with "Control for HDMI" or Audio Return Channel, an additional audio

#### Video camera

- Automatically turns the TV on and switches the input to the connected video camera when the connected video camera is turned on.
- Automatically turns the connected video camera off when you turn the TV off.
- Controls menu operation (→/→/↓/→), playback (e.g. →, →) and channel selection of the connected equipment through the TV's remote control.

#### Controlling "BRAVIA" Sync-compatible equipment

You can control "BRAVIA" Sync-compatible equipment by the TV's remote control. Press SYNC MENU, then select [HDMI Device Selection]  $\rightarrow$  the desired equipment.

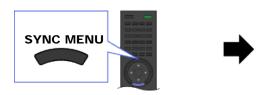

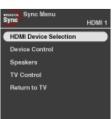

#### ¢.

 Any "BRAVIA" Sync-compatible equipment (except audio system) is listed as a new input source under [Inputs] in the Home Menu.

#### Sync Menu

Sync Menu provides the following items.

Press SYNC MENU, then select the desired item.

#### **HDMI Device Selection**

Enables selection of "BRAVIA" Sync-compatible equipment to control by the TV's remote control.

#### **Device Control**

Displays the menu, options and title list of the connected equipment, or turns the equipment off.

#### Speakers

Switches the speaker output between the TV and connected audio equipment.

#### **TV Control**

Displays the menu and options of the TV, or shows/hides the display items on the TV screen.

#### **Return to TV**

Returns to the TV tuner.

Return to Top

Print Font Size A A A

## Top Page > Using Other Equipment/Internet > Internet/Wireless LAN > Wireless LAN

#### **Wireless LAN**

The built-in wireless LAN device allows you to access the Internet and your home network. With this feature, you can connect to a wireless LAN and enjoy the benefits of networking in a cable-free environment.

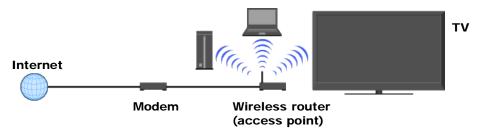

#### **Connecting to your wireless LAN**

- Set up your wireless router (or access point).
   For details, refer to the instruction manual of your wireless router (or access point).
- 2. Check your wireless LAN environment using the following chart.

to

• Tips for smooth video streaming:

- Change the setting of your wireless router (or access point) to 802.11n if possible. For details on how to change the setting, refer to the instruction manual of your wireless router (or access point).

- If the above does not bring any improvement, try using the USB Wireless LAN Adapter UWA-BR100 and change the setting of your wireless router (or access point) to 5GHz, which may help improve the video streaming quality.

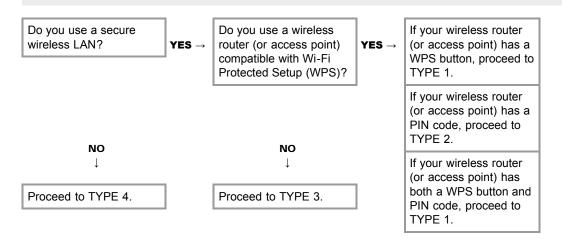

How to Use i-Manual "BRAVIA" TV Features

Watching TV

Settings/Home Menu

Using Other Equipment/Internet

Parts Description

Troubleshooting

Bookmarks

Index

- i-Manual online map

#### **TYPE 1: Secured network using the WPS button**

- 1. Check the WPS button location on your wireless router (or access point) and verify how to use it.
- **2.** Press HOME, then select  $\implies \rightarrow$  [Network]  $\rightarrow$  [Network Setup]. The start-up screen appears.
- **3.** Select [Wireless Setup]  $\rightarrow$  [WPS (Push Button)], then follow the on-screen instructions.

#### **TYPE 2: Secured network using the PIN code**

- **1.** Press HOME, then select  $\implies \rightarrow$  [Network]  $\rightarrow$  [Network Setup]. The start-up screen appears.
- **2.** Select [Wireless Setup]  $\rightarrow$  [WPS (PIN)], then follow the on-screen instructions.

### **TYPE 3: Secured network using SSID and security key**

- Check the SSID (wireless network name) and security key (WEP or WPA key) of your wireless router (or access point).
   If you do not know them, refer to the instruction manual of your wireless router (or access point).
- Press HOME, then select → [Network] → [Network Setup]. The start-up screen appears.
- **3.** Select [Wireless Setup]  $\rightarrow$  [Scan].
- **4.** Select a network from the list of scanned wireless networks, then follow the on-screen instructions.

### **TYPE 4: Unsecured network using only SSID**

- Check the SSID (wireless network name). If you do not know the SSID, refer to the instruction manual of your wireless router (or access point).
- **2.** Press HOME, then select  $\implies \rightarrow$  [Network]  $\rightarrow$  [Network Setup]. The start-up screen appears.
- **3.** Select [Wireless Setup]  $\rightarrow$  [Scan].
- **4.** Select a network from the list of scanned wireless networks, then follow the on-screen instructions.

How to Use i-ManualBrow"BRAVIA" TV FeaturesWith thWatching TV1. MaSettings/Home Menu2. PreUsing Other<br/>Equipment/Internet2. PreParts DescriptionImage: Comparison of the section of the section of the sect

Bookmarks

Index

Top Page > Using Other Equipment/Internet > Internet/Wireless LAN > Browsing Websites

#### **Browsing Websites**

With the TV connected to the Internet, you can browse websites.

- Make a broadband Internet connection. For details, see the information on wireless/wired LAN in "Internet/Wireless LAN" in this manual.
- **2.** Press HOME, then select  $\square \rightarrow$  [Internet Browser].

| 1 6 8 1 V       | Bet                      |
|-----------------|--------------------------|
| 28 N. 1. 18 11  | Name Section of Discourt |
|                 |                          |
| 9 * E E E S & * | Applications             |

| <br>New Appendix                                                                                                    |
|----------------------------------------------------------------------------------------------------|
| <br>MONTHLY RECOMMENDATION •                                                                                                    |
| Rever Final Deale     Proof Bay Roard A     Proof Bay Roard A     Proof Bay Roard A     Proof Bay Roard A     Proof Bay Roard A     Proof Bay Roard A     Proof Bay Roard A     Proof Bay Roard A     Proof Bay Roard A |
| Reconcilis Equit to all Observations to<br>Reads in colorest source and only could<br>Reconciliation and and apply your<br>Reconciliation and and a programmer provide apply                                            |

### ( D

Web content may not be displayed correctly, or some functions may not work properly, if the TV
does not support the functions provided by certain Internet services. Also, the TV may not support
functions developed in the future.

### Note on Internet browser

In no event shall Sony be liable for any damage caused or associated with the use of the Internet browser, malfunction (including software) or communication failure.

Return to Top

How to Use i-Manual

"BRAVIA" TV Features

Settings/Home Menu

Equipment/Internet

Parts Description

Troubleshooting

- i-Manual online map

**Bookmarks** 

Index

Watching TV

Using Other

### BRAVIA i-Manual online

Top Page > Using Other Equipment/Internet > Internet/Wireless LAN > "BRAVIA" Internet Video

### "BRAVIA" Internet Video

This feature serves as a gateway to Internet content, delivering a variety of on-demand entertainment straight to your TV. You can enjoy video content, including movies and cartoons.

- Make a broadband Internet connection. For details, see the information on wireless/wired LAN in "Internet/Wireless LAN" in this manual.
- **2.** Press INTERNET VIDEO, then select [BRAVIA Internet Video]  $\rightarrow$  the desired service.

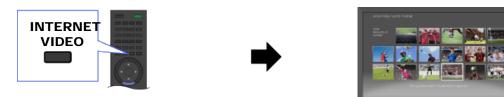

**3.** Highlight the desired content, then press (-).

#### (C)

- If you experience difficulties with this feature, check that the Internet connection is set up properly.
- Information about the highlighted icon appears in the information banner.
- The interface to Internet content depends on the Internet content providers.
- Services block video content based on the [Parental Lock] setting of the TV. Some service providers do not support this function.
- To update "BRAVIA" Internet Video content services, press HOME, then select → [Network] → [Refresh Internet Content].

#### Seeking forward/backward in video content

Press the buttons on the remote control that correspond with the control indications on the screen.

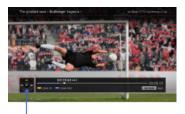

**Control indications** 

🛦 Return to Top

Print Font Size A A A

How to Use i-Manual

"BRAVIA" TV Features

Watching TV

Settings/Home Menu

Using Other Equipment/Internet

Parts Description

Troubleshooting

Bookmarks

Index

#### Top Page > Using Other Equipment/Internet > Internet/Wireless LAN > "BRAVIA" Internet Widgets

### "BRAVIA" Internet Widgets

Widgets are small downloadable applications that provide easy access to interactive content when your TV is connected to the Internet. You can display a variety of information on the screen.

- Make a broadband Internet connection. For details, see the information on wireless/wired LAN in "Internet/Wireless LAN" in this manual.
- 2. Press INTERNET WIDGETS.

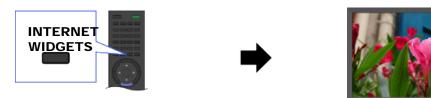

3. Select any Widget to view more content.

#### to

- If you experience difficulties with this feature, check that the Internet connection is set up properly.
- This feature may not be available in some regions/countries.
- Available Widgets depend on your region/country.
- MAC address and IP address are transmitted automatically from the TV to servers while an Internet connection is available. The servers are under the control of Sony, and MAC address will never be transmitted to servers controlled by other parties.
- Widgets other than "BRAVIA" Internet Widgets may be provided.
- You can navigate a Widget using the home icon displayed at the top and the left arrow displayed near the top of the Widget screen.

Select the home icon to go to the Widget home.

Select the left arrow to go to the previous screen in the Widget.

### **Installing new Widgets**

Press HOME, then select  $\implies \rightarrow$  [Yahoo! Widgets Gallery]  $\rightarrow$  the Widget to install.

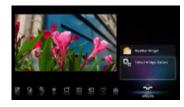

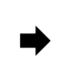

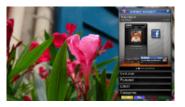

¢.

• To delete Widgets, select a Widget in the Home Menu, press OPTIONS, then select [Delete a Widget].

### Launching hidden Widgets

Press HOME, then select  $\textcircled{}{} \rightarrow$  the Widget to launch.

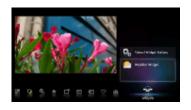

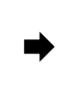

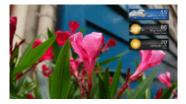

### **Expanding Snippet to Widget**

Highlight a minimized view of a Widget, called a "Snippet," then press ⊕ to expand it into a Widget.

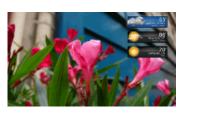

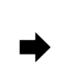

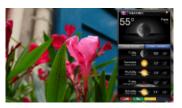

🛦 Return to Top

Print Font Size A A A

How to Use i-Manual

"BRAVIA" TV Features

Watching TV

Settings/Home Menu

Using Other Equipment/Internet

Parts Description

Troubleshooting

Bookmarks

Index

Top Page > Using Other Equipment/Internet > Internet/Wireless LAN > Photomap

### Photomap

By connecting a digital still camera with GPS function, you can display a photo with a map of the location where the photo was taken.

Press HOME, then select  $\square \rightarrow$  [Photos]  $\rightarrow$  the connected device  $\rightarrow$  the desired photo.

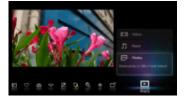

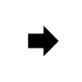

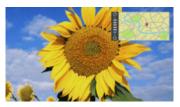

#### ( D

- To use this feature, the TV has to be connected to the Internet to download map information.
- To zoom in/out the map, press ▲/↓.
- To change the display position of the map, press the far left color button repeatedly.
- Only a large-scale map that cannot be zoomed in or out is displayed if the TV is not connected to the Internet or the online map service is terminated.
- The position indicated on the map may differ depending on the image capture device.
- The Internet online map service is provided by a third party. For this reason, service may be changed or terminated without prior notification.

A Return to Top

Print Font Size A A A

A Return to Top

|                      | Top Page > Using Other Equipment/Internet > Internet/Wireless LAN > What's New                        |
|----------------------|----------------------------------------------------------------------------------------------------|
| How to Use i-Manual  | What's New                                                                                            |
| "BRAVIA" TV Features | This feature allows you to check for new content available on your TV that is delivered by various    |
| Watching TV          | service providers.                                                                                    |
| Settings/Home Menu   | Press HOME, then select $\square \to [What's New] \to the desired item.$                              |
|                      | (C)                                                                                                   |
| Using Other          | To use this feature, the TV has to be connected to the Internet.                                      |
| Equipment/Internet   | • If you select to receive notification alerts from [What's New], you will be prompted whenever there |
| Parts Description    | is an update.                                                                                         |
| Troubleshooting      |                                                                                                    |
| Bookmarks            |                                                                                                    |
|                      |                                                                                                    |
| Index                |                                                                                                    |

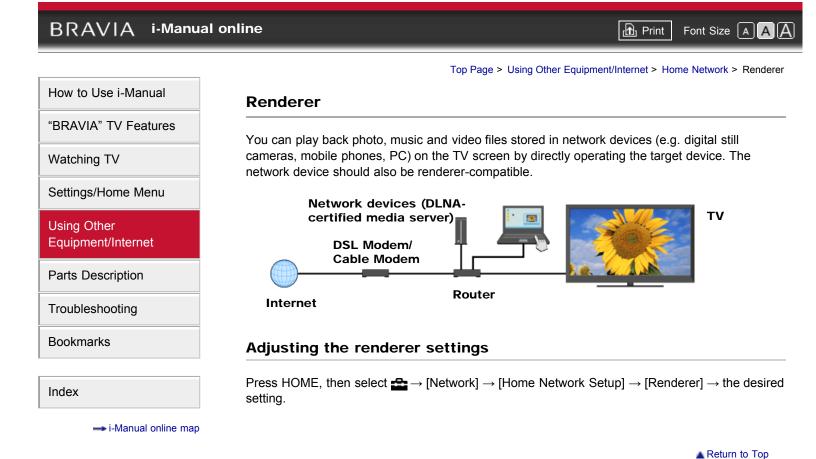

#### i-Manual online BRAVIA

Font Size A A A

🔂 Print

| How to Use i-Manual               | Display Settings for Media Serve                                       |
|-----------------------------------|------------------------------------------------------------------------|
| "BRAVIA" TV Features              | Select home network servers to be displayed ir                         |
| Watching TV                       | displayed in the Home Menu automatically.                              |
| Settings/Home Menu                | <ol> <li>Press HOME, then select  → [Network]<br/>Servers].</li> </ol> |
| Using Other<br>Equipment/Internet | <b>2.</b> Select the server to display in the Home M                   |
| Parts Description                 |                                                                        |
| Troubleshooting                   |                                                                        |
| Bookmarks                         |                                                                        |
| Index                             |                                                                        |
| Index                             |                                                                        |

- i-Manual online map

Copyright 2011 Sony Corporation

### ers

n the Home Menu. Up to 10 servers can be

 $\rightarrow$  [Home Network Setup]  $\rightarrow$  [Show/Hide Media

Top Page > Using Other Equipment/Internet > Home Network > Display Settings for Media Servers

lenu.

A Return to Top

Print Font Size A A A

|                                   | Top Page > Using Other Equipment/Internet > Home Network > Media Server Troubleshooting                                            |
|-----------------------------------|----------------------------------------------------------------------------------------------------|
| How to Use i-Manual               | Media Server Troubleshooting                                                                                                    |
| "BRAVIA" TV Features              | The TV checks if the server is being correctly recognized when you cannot connect it to your                                       |
| Watching TV                       | home network. If the diagnostic results indicate a failure, check possible causes, and network connections and settings.           |
| Settings/Home Menu                | Press HOME, then select $2 \rightarrow$ [Network] $\rightarrow$ [Home Network Setup] $\rightarrow$ [Media Server Troubleshooting]. |
| Using Other<br>Equipment/Internet | The diagnostic result list appears when the server diagnostic is complete.                                                         |
| Parts Description                 |                                                                                                    |
| Troubleshooting                   |                                                                                                    |
| Bookmarks                         |                                                                                                    |
|                                   |                                                                                                    |
| Index                             |                                                                                                    |
| ➡ i-Manual online map             |                                                                                                    |
|                                   | 🔺 Return to Top                                                                                                    |